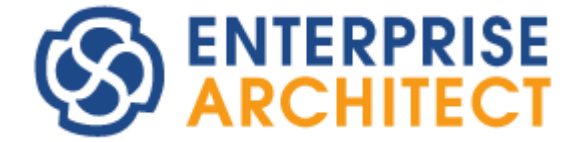

# **Report Creation in UML Models**

*Enterprise Architect is an intuitive, flexible and powerful UML analysis and design tool for building robust and maintainable software.* 

*This booklet describes the report generation facilities of Enterprise Architect.*

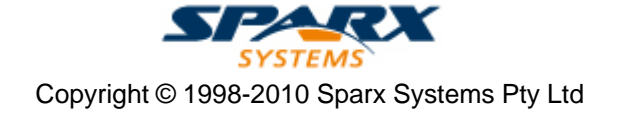

# **Enterprise Architect - Report Creation in UML Models**

#### **© 1998-2010 Sparx Systems Pty Ltd**

All rights reserved. No parts of this work may be reproduced in any form or by any means - graphic, electronic, or mechanical, including photocopying, recording, taping, or information storage and retrieval systems - without the written permission of the publisher.

Products that are referred to in this document may be either trademarks and/or registered trademarks of the respective owners. The publisher and the author make no claim to these trademarks.

While every precaution has been taken in the preparation of this document, the publisher and the author assume no responsibility for errors or omissions, or for damages resulting from the use of information contained in this document or from the use of programs and source code that may accompany it. In no event shall the publisher and the author be liable for any loss of profit or any other commercial damage caused or alleged to have been caused directly or indirectly by this document.

Printed: May 2010

*Sparx Systems*

*Geoffrey Sparks*

#### **Technical Editors**

*Geoffrey Sparks Dermot O'Bryan Alistair Leslie-Hughes*

# **Publisher Special thanks to:**

*All the people who have contributed suggestions, examples, bug reports and assistance in the development of Enterprise Architect. The task of developing and maintaining this tool has been greatly enhanced by their contribution.* **Managing Editor**

 $\mathbf{I}$ 

# **Table of Contents**

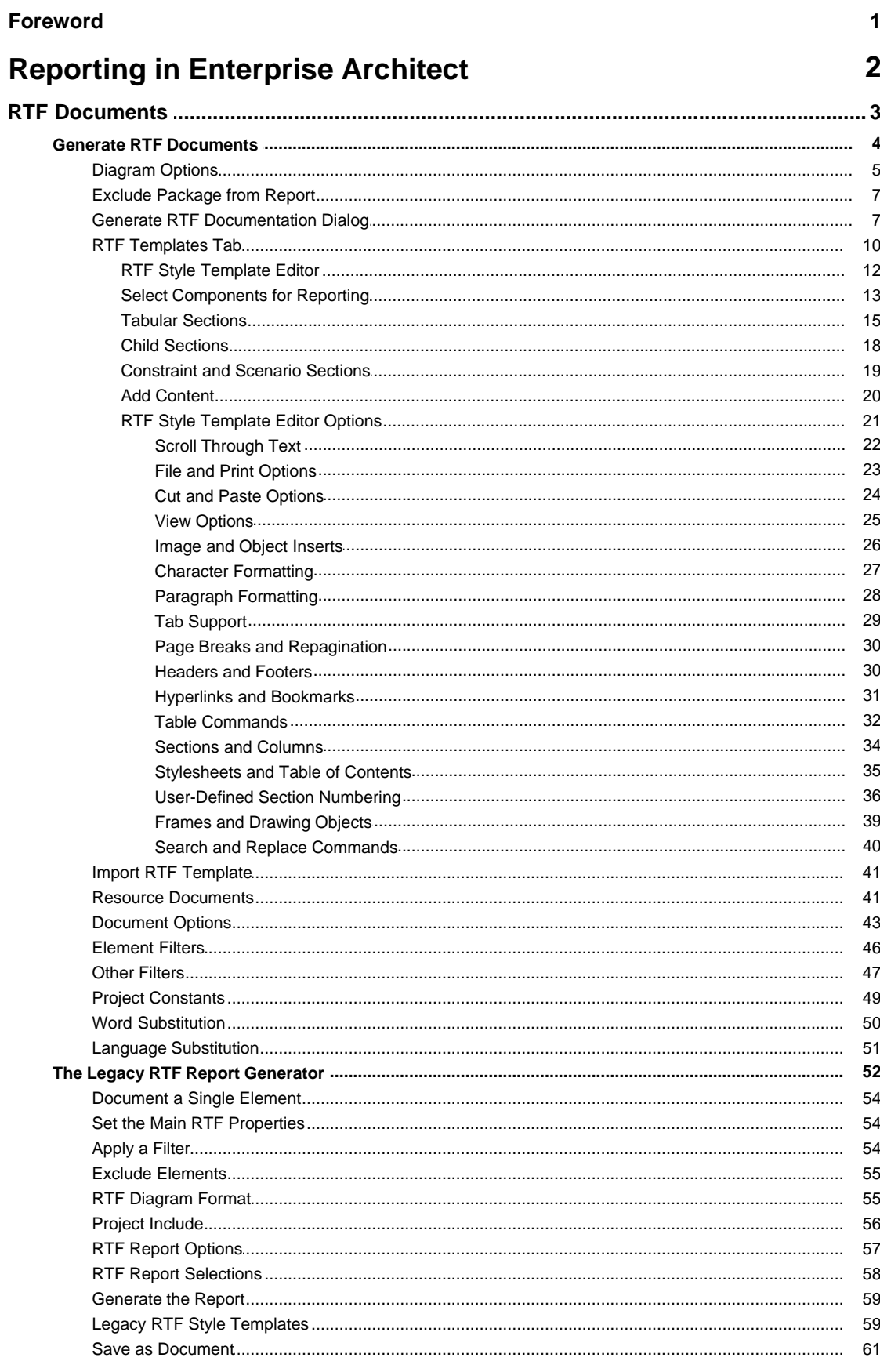

 $\mathbf{I}$ 

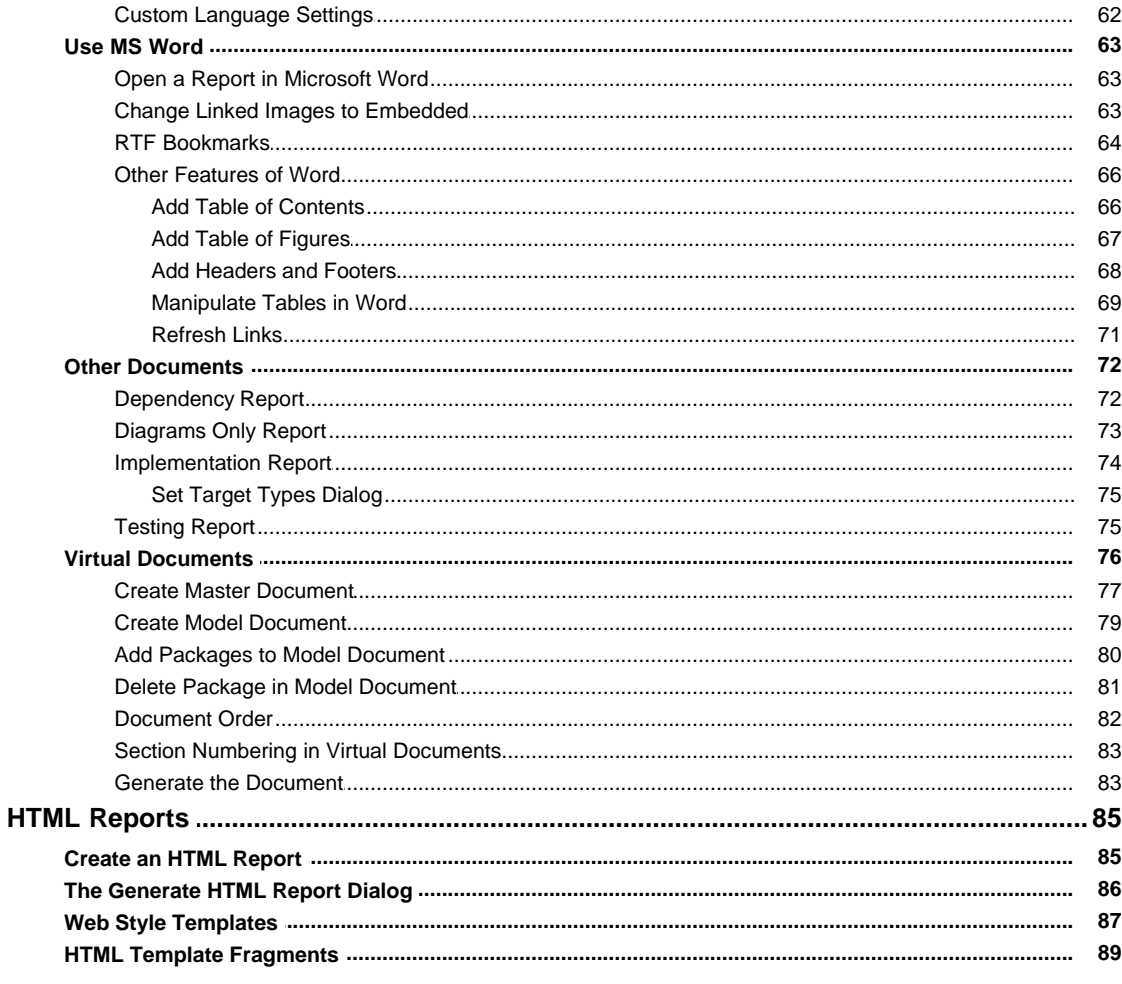

# Index

96

# **Foreword**

This user guide describes the report generation facilities of Enterprise Architect.

# <span id="page-5-0"></span>*Reporting in Enterprise Architect*

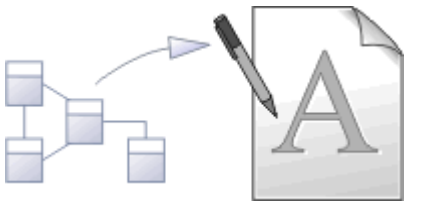

Model documentation is essential to realizing the full benefit of Enterprise Architect. Enterprise Architect provides a powerful mechanism for generating high quality, customized documentation directly from your model, in either RTF or HTML format.

There are many ways to specify the Enterprise Architect content being documented. You can:

- · Document a package and/or its child packages by manually highlighting the package and selecting a documentation control
- Specify embedded packages for  $\underline{\text{exclusion}}$   $\tau^\text{h}$  if child packages are recursively documented
- Link a package to an RTF document template to simplify generating consistent types of documentation (eg Use Case Reports) using the <u>[Documents feature](#page-64-0)</u> of the U
- · Select, group and order packages together in a *different manner* from the Project Browser by creating ' [Virtual' Documents](#page-79-0)  $\mathsf{r}$ <sup>e</sup>), either linked through a master document with headers, footers and contents list, or as separate individual documents.

#### **RTF Documentation**

Rich text reports are documents produced by Enterprise Architect in Rich Text Format (RTF). RTF formatting can be modified directly with RTF Style templates to alter the look and feel of generated output. Using MS Word you can further enhance the separate RTF documents output from the model by connecting and interweaving them into a linked <u>master document</u>| <sup>76</sup> with headers, footers and contents list.

Enterprise Architect has a fully-featured RTF Document Generator that features:

- · Powerful WYSIWYG RTF style template editor support
- · An easy-to-use document generator
- · An embedded RTF viewer that enables you to view RTF documents generated by Enterprise Architect within Enterprise Architect.

For further information, see:

- <u>[RTF Documents](#page-6-0)</u>l <sup>ვ</sup> う
- <u>[Use MS Word.](#page-66-0)</u>I ങി

#### **RTF Reports**

You can also generate a number of RTF reports on different aspects of your model. See the *[Other Documents](#page-75-0)* <sup>72</sup> topic.

#### **HTML Documentation**

Enterprise Architect provides automated web-based publishing of models, making it simple to explore large models efficiently on-line. Enterprise Architect enables the export of an entire model or a single branch of the model to HTML Web pages. You can also create web style templates to customize the HTML output.

For further information, see the <u>[HTML Reports](#page-88-0)</u>l <sup>85</sup> topic.

**2 |** 

## <span id="page-6-0"></span>*1 RTF Documents*

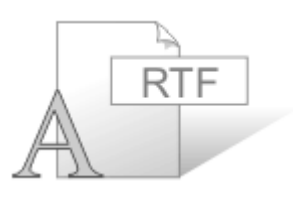

#### **Rich Text Format Documentation**

Rich text reports are documents produced by Enterprise Architect in Rich Text Format (RTF), a format common to many word processors. In particular it is targeted at Microsoft Word™, which enables you to link a number of rich text documents into a single <u>[master document](#page-66-0)</u> [63<del>]</del>.

Typically you create a Word master document, then some Enterprise Architect RTF reports. You link the reports back into sub-sections of the master document, and refresh them as required during project development. In this way the project document becomes an easily-managed and feature-rich work product.

You can also populate a Word document from specific *sections* of reports, based on <u>[bookmarks](#page-67-0)</u> l64<sup>5</sup>. For example, a Word document might have a section for a small part of your component model. Using bookmarks you can generate a full component model, and then link into just one section of the report. This way you can maintain a complex Word document from parts of Enterprise Architect reports. The RTF Generator performs one pass for one template, but using a Word master document and Enterprise Architect bookmarks enables you to incorporate material from several RTF documents with different formats based on different templates.

By adding tables of contents, figure tables, sections, and headers and footers, you can manage a complex document with relative ease. Simply update the Enterprise Architect RTF reports then refresh the links in MS Word.

You can also maintain complex documents by creating <u>[virtual documents](#page-79-0)</u>l <sup>76</sup> in Enterprise Architect, setting up a *Master Document* (package) element and/or *Model Document* elements (*Class* elements of stereotype *Model Document*) and linking packages into the document, in whatever order or combination is most appropriate to your requirements. You can select packages from different areas of the model, arrange them in any order, and edit or delete the packages. The virtual document automatically incorporates the changes each time you generate it.

#### **Note:**

In the Corporate, Business and Software Engineering, System Engineering and Ultimate editions of Enterprise Architect, if security is enabled you must have **Generate Documents** permission to generate RTF documents. (See *User Security in UML Models*.)

#### **The RTF Generator**

Enterprise Architect has an enhanced RTF Document Generator that features:

- · Powerful WYSIWYG RTF style template editor support, enabling:
	- · Headers and Footers
	- · Images
	- · Indexes
	- · Tabular Sections
	- · Nested Sections
	- · All model elements, connectors, diagrams and their properties
	- · Template import and export using XML
	- · Basic templates supplied for customization.
- · A document generator that:
	- · Provides simplified options
	- · Generates complex documents based on RTF templates.
- · An embedded RTF viewer that you use to view RTF documents generated in Enterprise Architect directly within Enterprise Architect.

#### **More Information**

A tutorial on using the RTF Generator and creating RTF documentation is provided on the Sparx Systems website. Click on the following link:

[http://www.sparxsystems.com/resources/whitepapers/](http://www.sparxsystems.com/downloads/whitepapers/Working_with_the_RTF_generator.pdf)

For more information, see:

- [Generate RTF Documents](#page-7-0)<sup>|4</sup>
- [Generate RTF Documentation Dialog](#page-10-1) 7<sup>H</sup>
- · [RTF Document Options](#page-46-0) 43
- <u>[RTF Templates Dialog](#page-13-0)</u> 1t<sup>A</sup>
- [Custom Language Settings](#page-65-0) 62<sup>+</sup>)
- [Include or Exclude a Package from Report](#page-10-0)l  $7^{\circ}$

#### <span id="page-7-0"></span>*1.1 Generate RTF Documents*

Creating a Rich Text Format (RTF) document is a simple and flexible process. An RTF document is based on a package or an element in your project (more usually a package). To produce a document, you must select the package or element to report on in the Project Browser, Element List or Model Search.

#### **Tip:**

Reports can be configured to include all packages within a parent package, or just the top level.

You should also set the <u>[diagram properties](#page-8-0)</u>l 5 ीto determine how the diagrams in the package are set out in the RTF document. When you have prepared and selected your package, use the context menu to open the Generate RTF Documentation dialog and configure the details of your document. The next topic guides you through creating a rich text report.

#### **Open the Generate RTF Documentation Dialog**

Use one of the following methods:

- · Select the **Project | Documentation | Rich Text Format (RTF) Report** menu option
- In the Project Browser, right-click on the required package and, on the context menu, select the **Documentation | Rich Text Format (RTF) Report** menu option
- · In the Project Browser or a diagram, click on the required package or element and press **[F8]**
- · In a diagram, click on a specific element and select the **Element | Rich Text Format (RTF) Report** menu option
- · In the Element List or Model Search, select one or more items, right-click and, from the context menu, select either the **RTF Report | Generate report for each selected object** option or the **RTF Report | Generate one report for all selected** option.

See the <u>[Generate RTF Documentation Dialog](#page-10-1)</u>l ⁊ topic for more information.

#### **Quick Start**

To generate and view an example RTF report right now, follow the steps below:

- 1. Open the *EAExample* project.
- 2. Open the *QA Model* package and right-click on the *Testing* package.
- 3. Select the **Documentation | Rich Text Format (RTF) Report** context menu option. The Generate RTF Documentation dialog displays.
- 4. In the **Output to file** field, select a convenient file location in which to hold the generated report.
- 5. In the **Use Template** field, click on the drop-down arrow and select **(basic template)**.
- 6. Click on the **Generate** button.
- 7. When the report has been generated, click on the **View** button.

#### **Generate RTF Report From Element List or Model Search**

When you select to create an RTF Report from the Element List or Model Search tools (see *Using Enterprise Architect - UML Modeling Tool*), you can generate an element-level report rather than a package-level report, and you have additional flexibility in selecting:

- · The type of element to report on
- · The specific elements to report on, together or separately, whether in the same package or not.

For example, you might want to find all elements with test cases, with the intention of reporting on some or possibly all such elements. With the Element List, you would identify these elements yourself within the list of all elements in a selected package, but with the Model Search you could specifically identify the elements across a section of the model or across the whole model, as required. The search filtering could be for specific test cases; however, the results are by element so if there are test cases outside the range in any element that has a filtered test, these elements are listed as well.

Having generated the list of elements, you can select individual elements, blocks of elements, or all elements, and then (as above) use the context menu to generate a report on all of the elements, or separate reports on each element.

#### <span id="page-8-0"></span>*1.1.1 Diagram Options*

This topic refers to options on the Diagram page of the Diagram Properties dialog, used when generating RTF reports for a particular diagram (using either the <u>extended</u> l <sup>⁊\</sup> or <u>[Legacy](#page-55-0)</u> S2<sup>\</sup> RTF Report Generator). Display the dialog page by double-clicking on the diagram background, and select the Diagram tab.

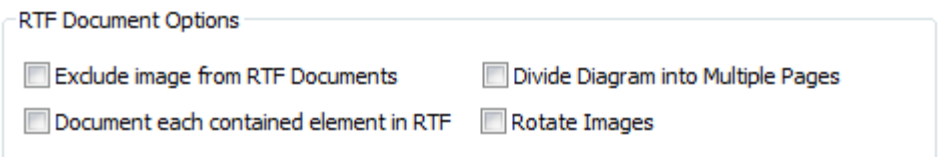

#### **Exclude Image from RTF Documents**

Select this checkbox to exclude the image of the current diagram from any RTF reports.

#### **Document Each Contained Element in RTF**

Select this checkbox to ensure the RTF report generator includes details of elements that belong in other external - packages but that are linked into *this* diagram within the package being reported on. The report includes external elements for each diagram on which you have selected the checkbox.

On the <u>[Generate RTF Documentation](#page-10-1)</u> I <sup>→</sup> dialog, the **Include all Diagram Elements in Report** checkbox defaults to selected, to include external elements for *every* diagram covered by the report. Therefore, to include external elements only for selected diagrams, deselect this checkbox.

In either case, you must enable the *Package.Diagram.Element* or *Package.Element* section in your ( customized) document generation templates in order to include this external element information in the report. To enable the template section:

- 1. Select the **Project | Documentation | Rich Text Format (RTF) Report** menu option.
- 2. Select the appropriate customized template (not a system-provided one) in the **Use Template** field.
- 3. Click on the **Edit Template** button to display the RTF Template Editor.
- 4. In the Sections panel on the left-hand side of the editor window, select the **Package::Diagram:: Element** checkboxes.

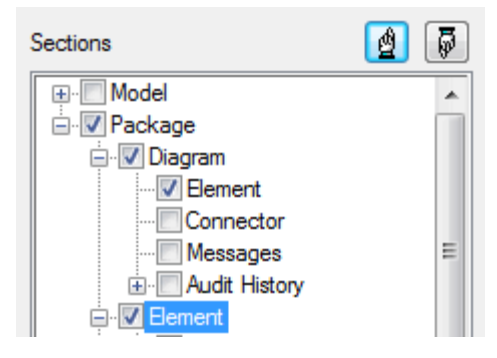

#### **Notes:**

- · If using the Legacy RTF generator, the *Element* checkbox is automatically checked in your customized template, when you select the **Document each contained element in RTF** checkbox.
- · **Package::Diagram::Element**, if left blank, replicates the format of **Package::Element** including sub-element sections (for example, Package::Element::Scenario). **Package::Diagram::Element** does not have an option to add these sections.

Selecting the checkboxes adds the following set of sections to your report template:

```
package >
[right-click-to-insert-Package-field(s)]]
diagram >
[right-click-to-insert-Diagram-field(s)]]]
element >
[right-click-to-insert-Element-field(s)]]
≺•element¶
< diagram∏<br>< package¶
```
To report on the linked elements in:

- · the same style as defined in the **Package::Elements** section, delete the *[right-click-to-insert-Element-field(s)]* text to leave a blank area
- · a different style to the elements within the selected package, set up the style as appropriate.

#### **Divide Diagram Into Multiple Pages**

Select this checkbox to divide each large diagram into separate pages in the RTF document.

#### **Note:**

This option is only effective when the **Scaled Printing** option is set to **None** on the Print Advanced dialog (see *UML Modeling with Enterprise Architect – UML Modeling Tool)*.

#### **Rotate Images**

Select this checkbox to rotate each diagram image by 90 degrees in the RTF document.

#### **Note:**

Only valid for bitmap (.bmp) images.

#### <span id="page-10-0"></span>*1.1.2 Exclude Package from Report*

You can exclude a particular package from any RTF reports by marking it for exclusion.

#### **Notes:**

- · By default, packages are included in any RTF reports.
- · When you exclude a package from RTF reports, all of the selected package's subpackages are also excluded.

#### **To Mark a Package for Exclusion**

- 1. In the Project Browser, right-click on the required package. The context menu displays.
- 2. Select the **Documentation | RTF Report Options** menu option. The RTF Generation Options dialog displays.

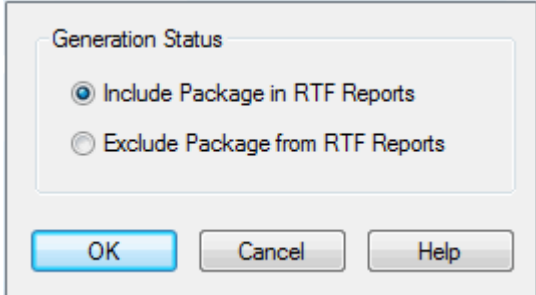

- 3. Select the **Exclude Package from RTF Reports** radio button.
- 4. Click on the **OK** button to save changes.

#### <span id="page-10-1"></span>*1.1.3 Generate RTF Documentation Dialog*

#### **Note:**

For an introduction to generating RTF documentation, see <u>[RTF Documents](#page-6-0)</u>  $3^{\mathsf{h}}$ .

The Generate RTF Documentation dialog enables you to set the exact contents and look and feel of your report.

*© 1998-2010 Sparx Systems Pty Ltd*

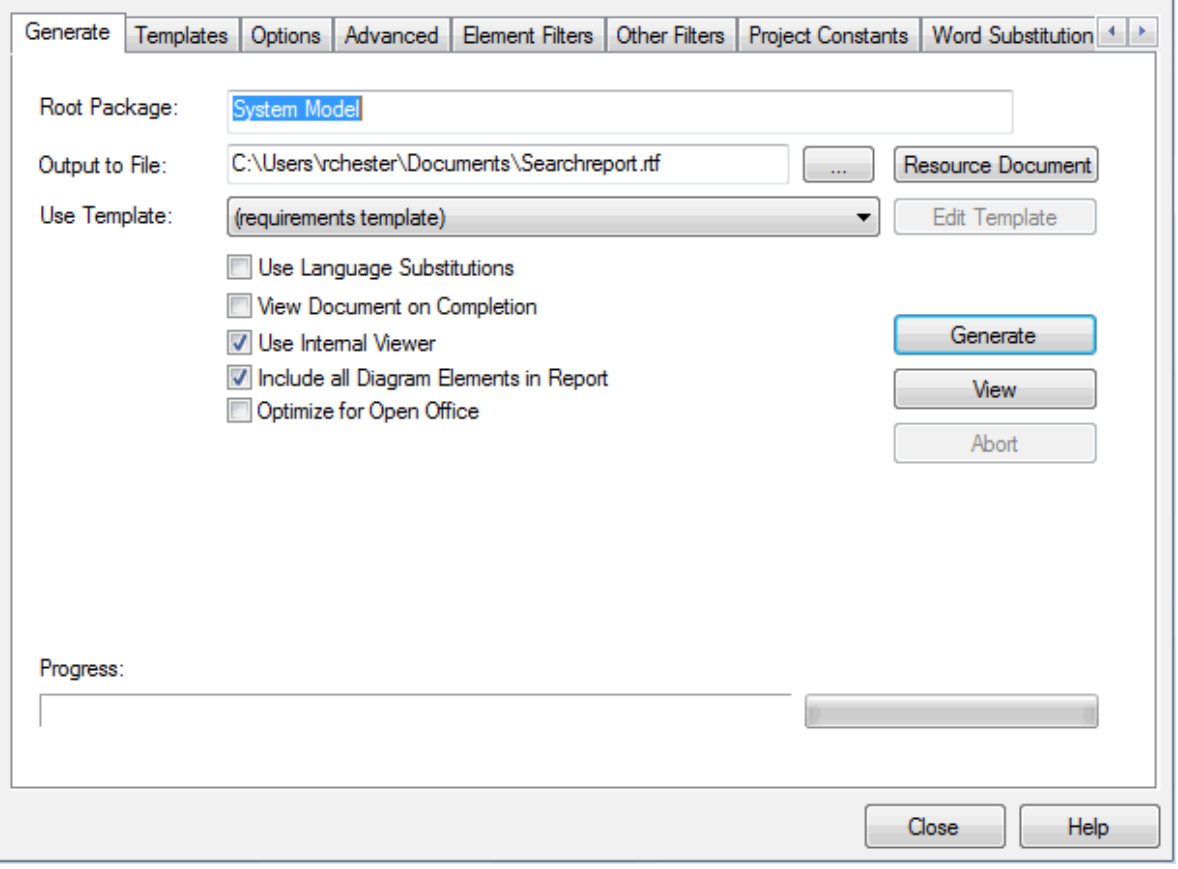

Each tab of the dialog offers a number of RTF document generation options, as described in the following sections:

- · Generate Tab (see below)
- · [RTF Templates](#page-13-0) 10
- · [Document Options](#page-46-0) 43
- [Advanced Options](#page-47-0) 44 )
- · [Element Filters](#page-49-0) 46
- <u>[Other Filters](#page-50-0)</u> ਕਿਸੇ
- · [Project Constants](#page-52-0) 49
- · [Word Substitution](#page-53-0) 50
- [Language Substitution \(Codepage\)](#page-54-0)<sup>| 51</sup>

When you have worked through these tabs and set the options you require, return to the Generate tab and click on the **Generate** button to produce your report.

#### **Note:**

If you have never selected the **Optimize for Open Office** checkbox, the document generator prompts you to confirm which document style you want to adopt - Microsoft Office or Sun Open Office. Once you have made a selection in this prompt, the document generator always acts on the status of the checkbox and does not display the prompt again.

#### **Generate Tab Options**

The Generate tab of the dialog has the following fields:

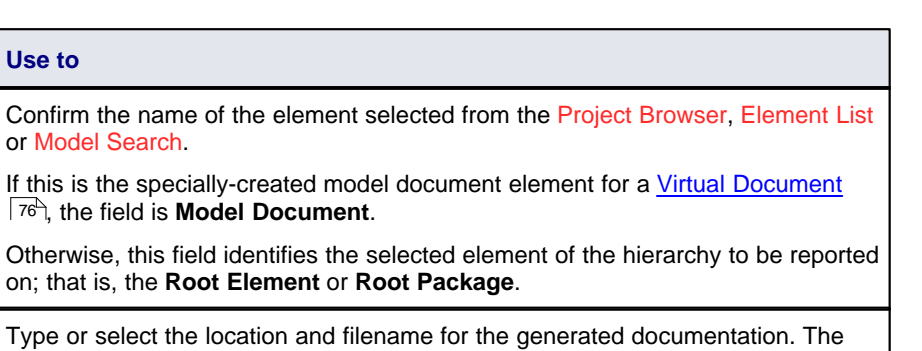

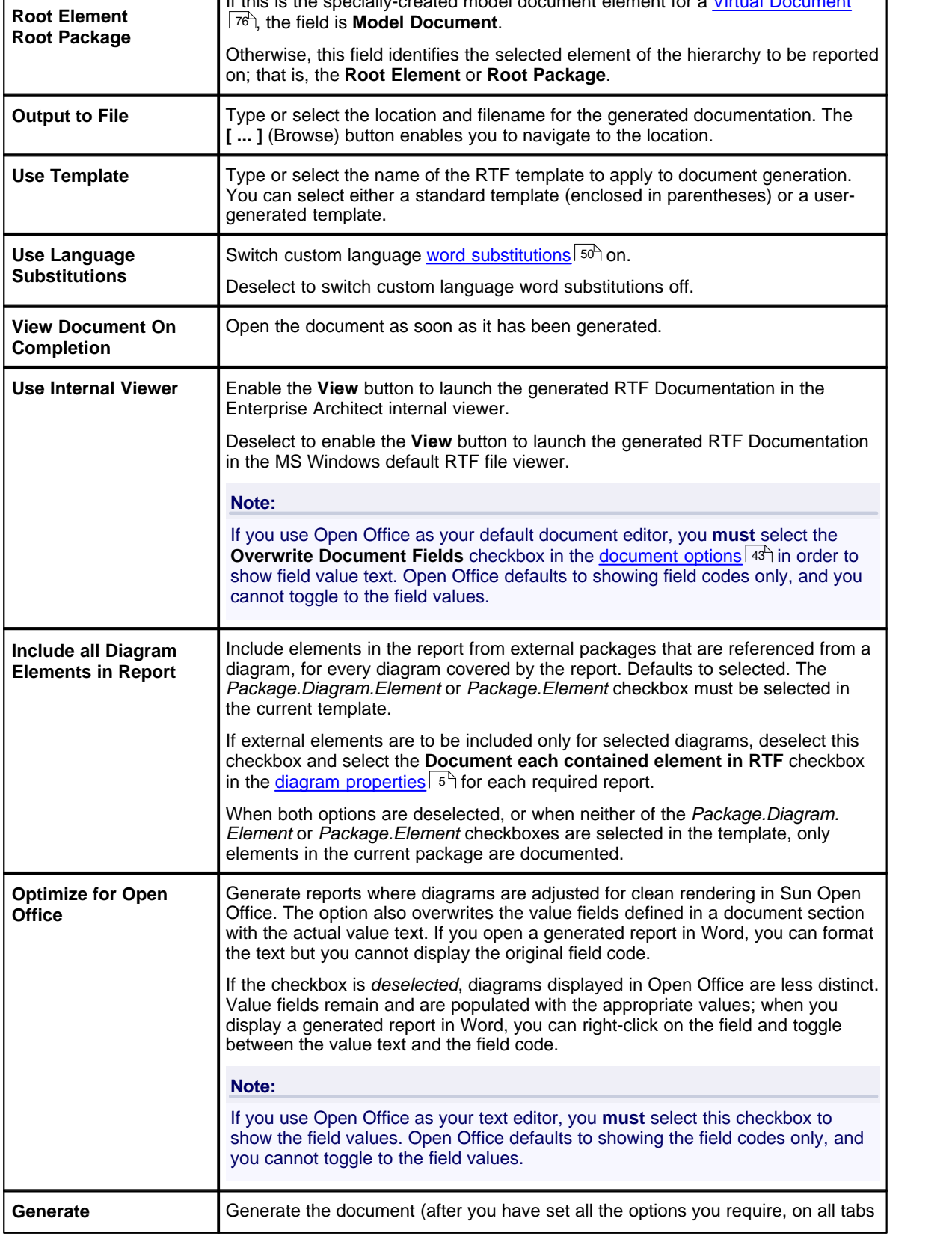

**Option Use to**

or Model Search.

**Model Document**

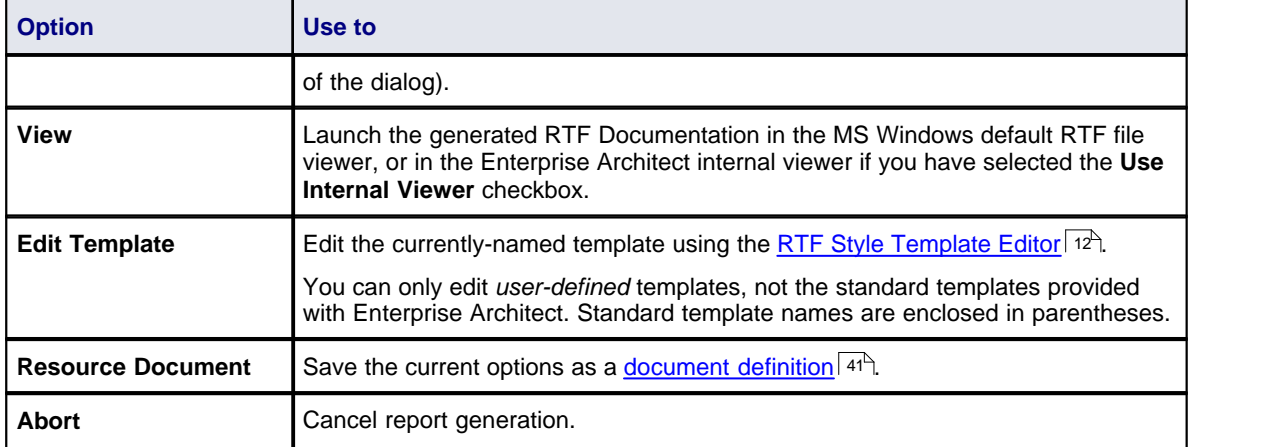

#### <span id="page-13-0"></span>*1.1.4 RTF Templates Tab*

The Templates tab of the Generate RTF Documentation dialog enables you to create, edit and delete your own RTF style templates. You can also import RTF templates saved as XML files.

In versions of Enterprise Architect later than 7.1, a *Normal.rtf* template is provided as a *system* template, as an external file stored with the Enterprise Architect system directory (in *C:\Program Files\Sparx Systems\EA\DocTemplates*). This provides user-editable defaults of styles, numbering and other base formats. Any styles modified in the Normal.rtf file reflect in newly created templates. One useful style is the default list numbering, *MasterList*.

To edit the Normal.rtf template, use the <u>[RTF Style Template Editor](#page-15-0)</u>| 12<sup>5</sup> to create a new template called, for example, *Normal*, and use the <mark>[File | import](#page-26-0)</mark> | 23<sup>5</sup>) menu option to import the Normal.rtf file into the Normal template. Modify the Normal template as required, but ensure there is no body text when you save it. [Export](#page-26-0) <sup>23</sup>ী the modified template back into the Normal.rtf file in the *DocTemplates* folder.

A related feature in the RTF Style Template Editor is the <mark>[File | Update Styles](#page-26-1)</mark> Sannou option. This enables you to update existing templates to reflect any changes to *Normal.rtf*.

#### **Note:**

- · In the Corporate, Business and Software Engineering, System Engineering and Ultimate editions of Enterprise Architect, if security is switched on, you must have **Configure Resources** access permission to create RTF templates. (See *User Security in UML Models.*)
- · In the Normal.rtf template, you must not edit the *SSbookmark* style. This defines the section styles and must be preserved.

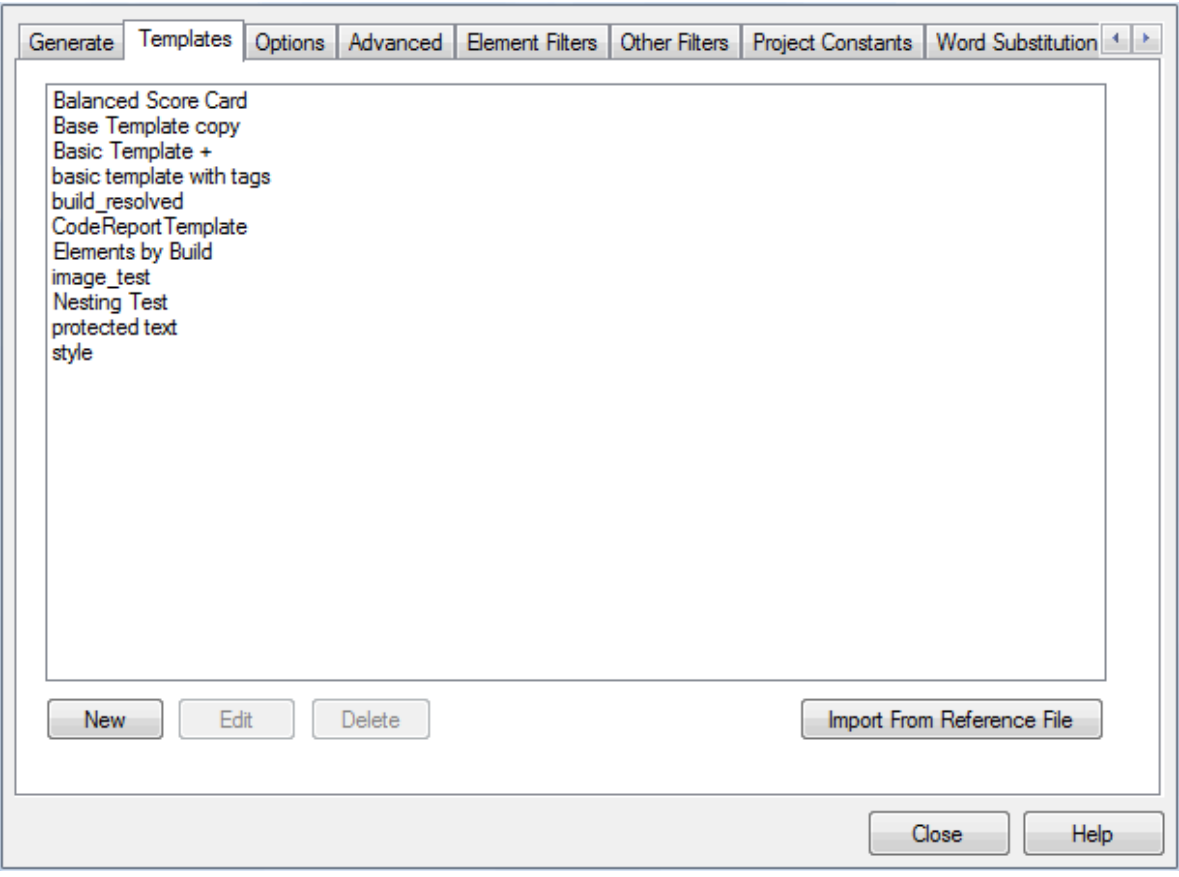

The tab has the following functions:

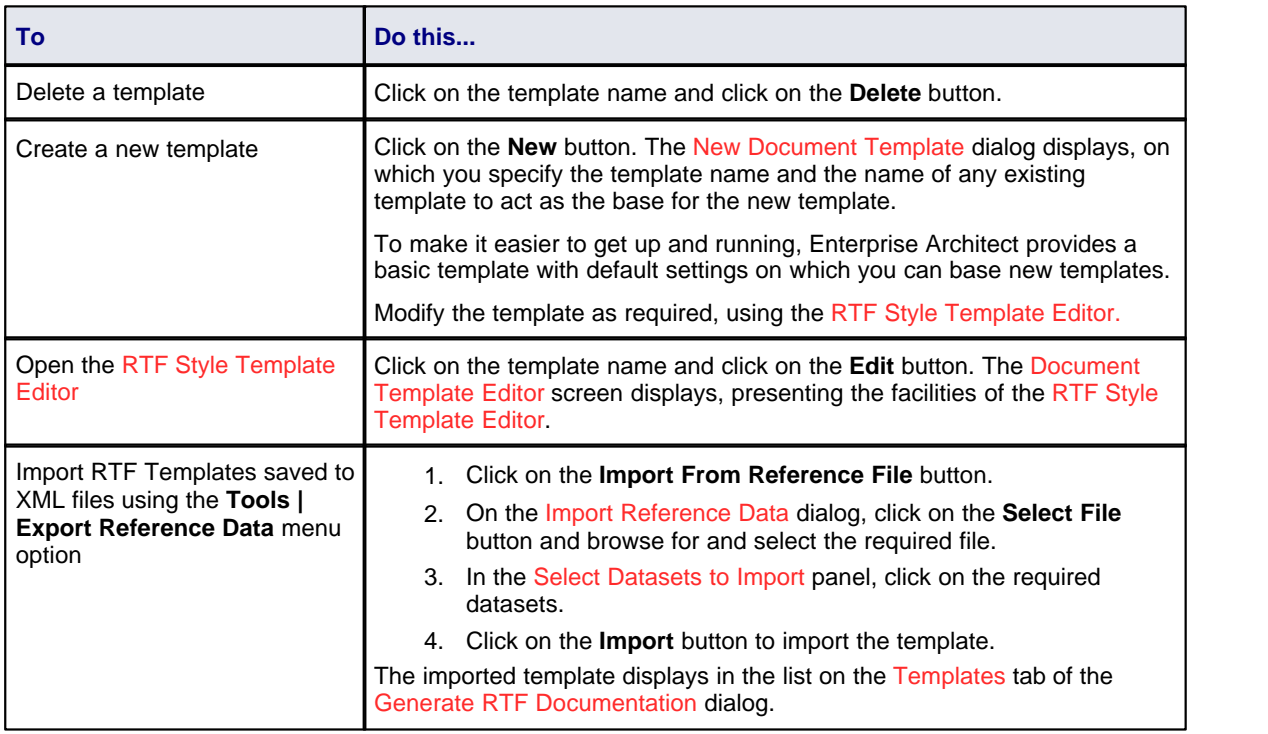

#### **Note:**

There are two methods of exporting and importing RTF templates out of and into models:

- · If the template is in a batch file, export it using the **Tools | Export Reference Data** menu option (see the *Reference Data* topic in *UML Model Management)* and import it using the Templates tab, as above.
- If the template is a one-off copy, use the RTF Template Editor  $\overline{\text{File}}$  and  $\overline{\text{I}}$  menu options, **Export** and **Import**.

#### <span id="page-15-0"></span>*1.1.4.1 RTF Style Template Editor*

The RTF Style Editor enables you to create and edit custom RTF templates to define output RTF documentation associated with various sections of the *RTF Report* facility in Enterprise Architect. You typically use this facility to customize the look and feel of a report for your company or client. You access the RTF Style Editor by:

- · Opening the Resources window (**View | Other Project Tools | Resources**), expanding the *Templates > Document Templates > System* or *Model* folders, and selecting to view or modify a template
- · Selecting to edit the current template on the Generate tab of the Generate RTF Documentation dialog, or
- Selecting to edit a style template on the Templates tab of the Generate RTF Documentation dialog.

You [select particular model](#page-16-0)<sup>|</sup> <sup>13</sup> components and specify, from the component type, the fields to include in the generated document. You can define formatting styles in the RTF Style Template Editor, and add a range of items such as tables of contents or headers to the document.

For information regarding specific commands to alter the format of the RTF documentation, see the entries under the *[RTF Style Template Editor Options](#page-24-0)*<sup>| 21</sup> topic.

#### **Note:**

You can transport these RTF templates between models, using the **Export Reference Data** and **Import Reference Data** options on the **Tools** menu. (See the *Reference Data* topic in *UML Model Management*.)

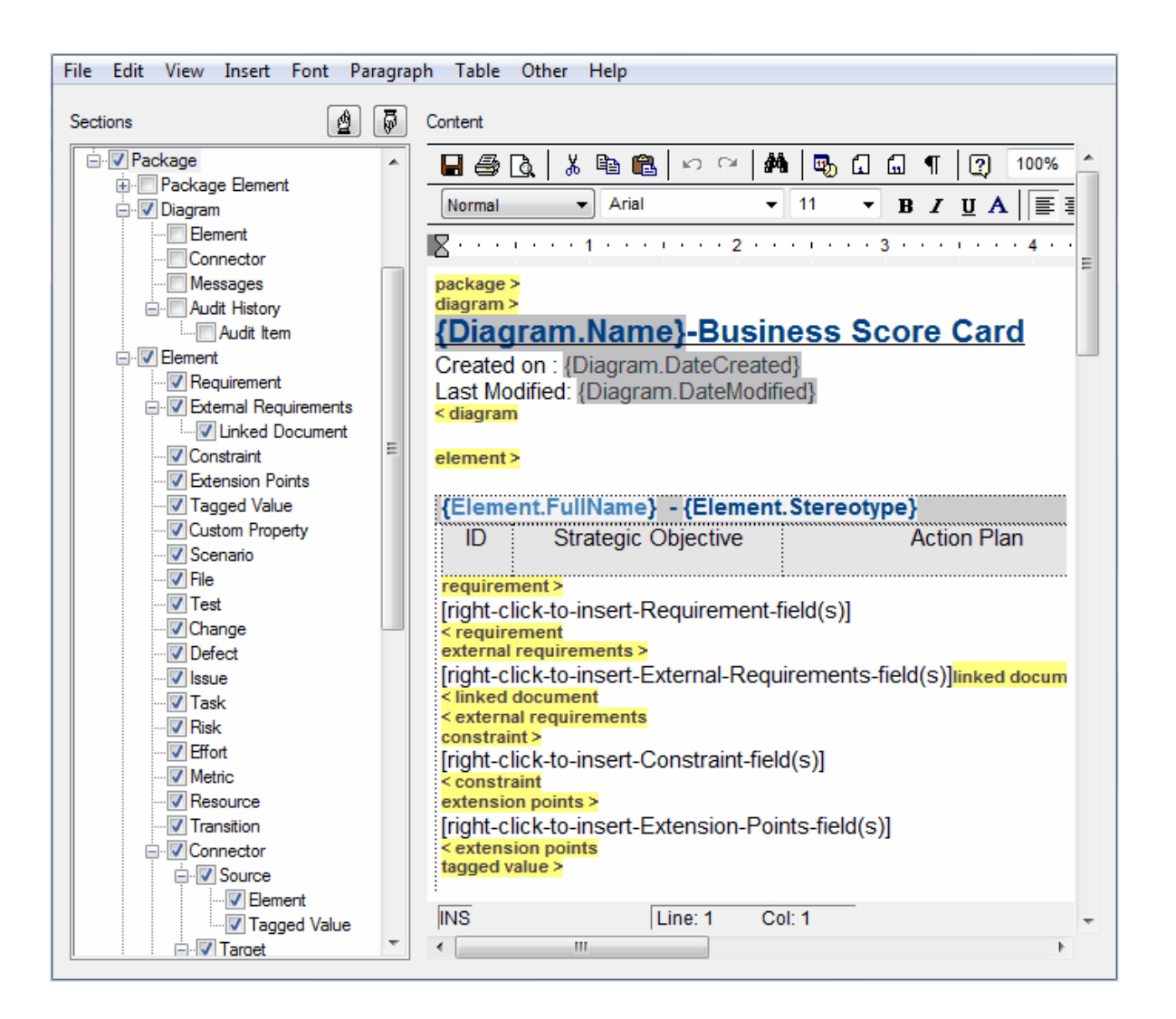

#### <span id="page-16-0"></span>*1.1.4.2 Select Components for Reporting*

To select model components to be documented in the report, using the RTF Style Template Editor:

- 1. Expand the Sections tree on the <template name> screen.
- 2. Select the checkbox next to the component name; the component name is then displayed as a section tag in the Content panel. Guidance in selecting some of the components is provided in:
	- [Linked Documents and Document Artifact Contents](#page-17-0)<sup>|14</sup>
	- · [Tabular Sections](#page-18-0) 15
	- · [Child Sections](#page-21-0) 18
	- [Constraint and Scenario Sections](#page-22-0)<sup>| 19</sup> 19
- 3. [Add content](#page-23-0)  $z^{0}$  to each report component.

The position of the section tags within the Sections tree determines the position of the model component in the Content panel. For encapsulated components, selecting a child component automatically selects the parent also.

To move a model component to a different position in the documentation template:

1. Select the component in the Sections panel.

2. Click on  $\boxed{4}$  and  $\boxed{5}$  to move the component up and down the Sections panel.

For example, the section tag for **Package | Diagram | Element** is displayed in the Sections panel above the section tag for **Package | Diagram | Connector**.

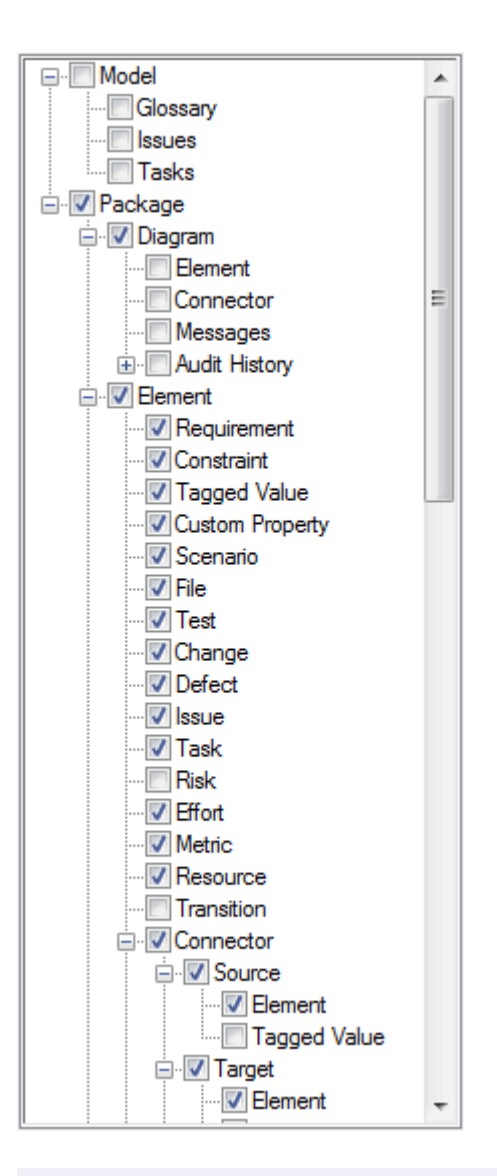

#### **Note:**

If the *Package.Diagram.Element* checkboxes are selected, you must select either the **Document each contained element in RTF** checkbox in the <u>[Diagram Properties](#page-8-0)</u> I 5 <sup>s</sup> dialog for at least one included diagram, or the **Include all diagram elements in report** checkbox on the <u>Generate RTF Documentation</u>| 7 <sup>^</sup> dialog.

#### **Linked Documents and Document Artifact Contents**

<span id="page-17-0"></span>Linked documents and documents created via the Document Artifact element are rendered into RTF Documentation by selecting the **Linked Document** checkbox in the RTF Style Template Editor. (See the *Linked Documents* section in *UML Modeling With Enterprise Architect - UML Modeling Tool*.)

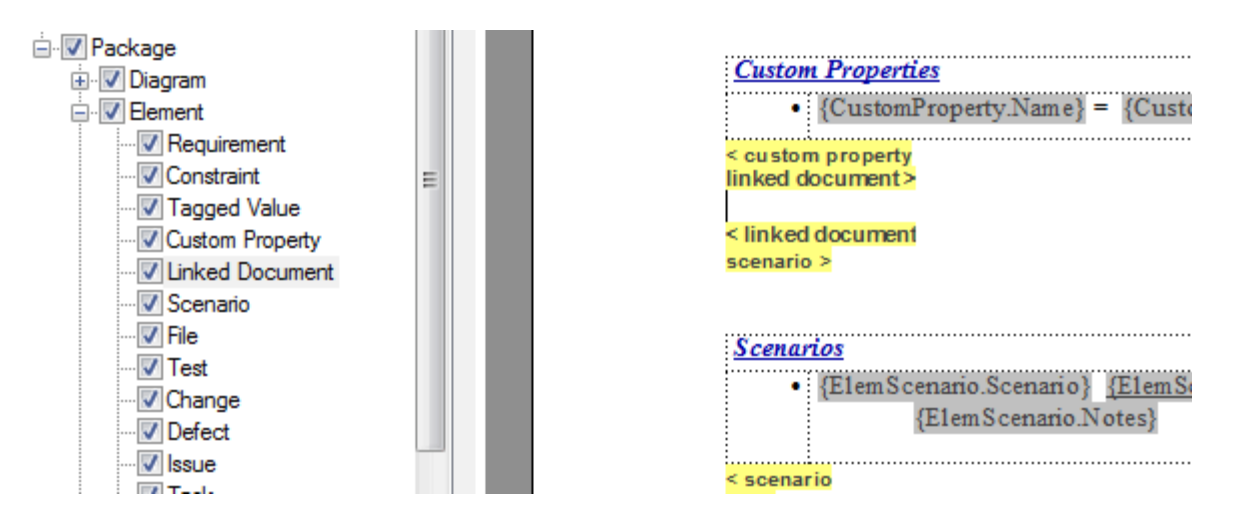

The **Linked Document** checkbox is within the **Element** hierarchy, towards the end. Remember that checkboxes can be moved up and down the hierarchy (as has been done above) to position information in the generated document as you require. In some templates, the **Linked Document** checkbox is only available as a child of the **External Requirements** checkbox.

The linked document is rendered into the RTF documentation at:

linked document >

<linked document

#### <span id="page-18-0"></span>*1.1.4.3 Tabular Sections*

The RTF Style Template Editor supports rendering a document section as a table. A tabular section is defined as a table containing any number of columns, but with only *two* rows:

- The first row is used to describe the headings of the columns, which you type in and format yourself
- The second row defines the output, which you specify by right-clicking in each cell and selecting the output type from the field list; the output is then generated iteratively for every occurrence of the section in question.

#### **Notes:**

- Under some circumstances, a table might repeat the header row rather than the output row; if this occurs, create another row in the table between the header row and the output row, and leave this blank.
- · If you type a carriage return between the end of the table and the section terminator, the table you generate has a line space between the rows. For example:

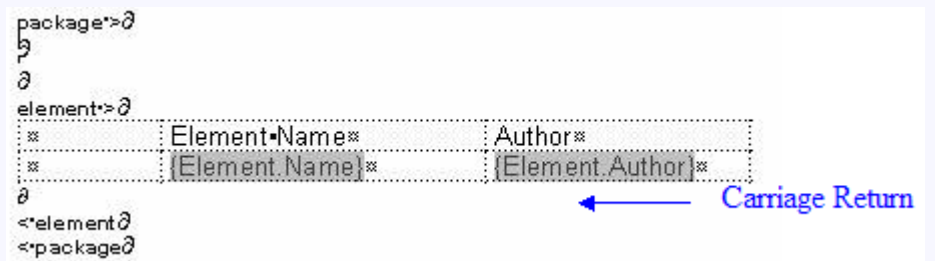

#### This generates the following table:

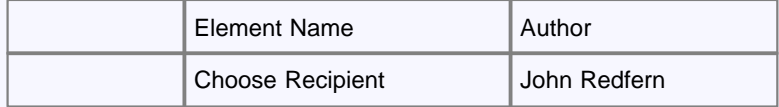

**Line Space**

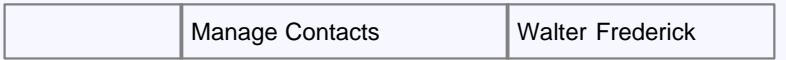

To avoid this, ensure that there is no carriage return between the end of the table and the section terminator, as follows:

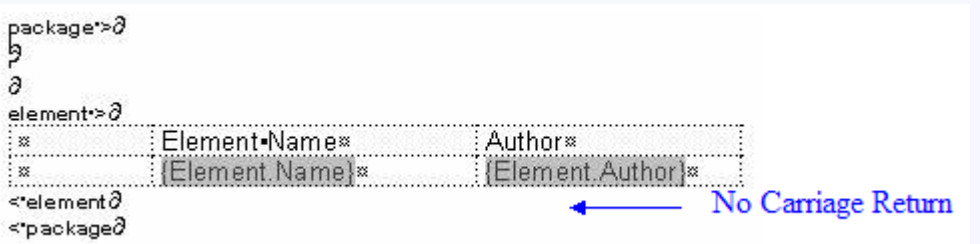

This generates a table with no space between the rows, as follows:

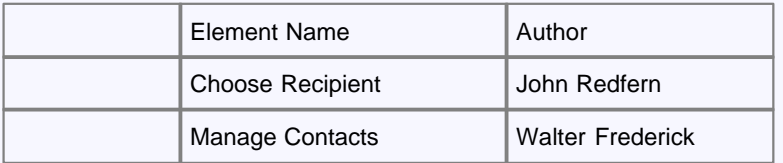

#### **Example Tabular Section**

In the following example, the *Model> Glossary>* section is defined as a tabular section:

# $model$ **Model Glossary**

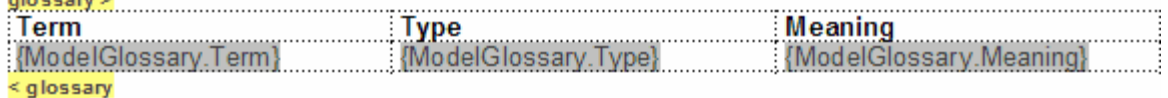

 $\leq$  model

This renders the following document output:

# **Model Glossarv**

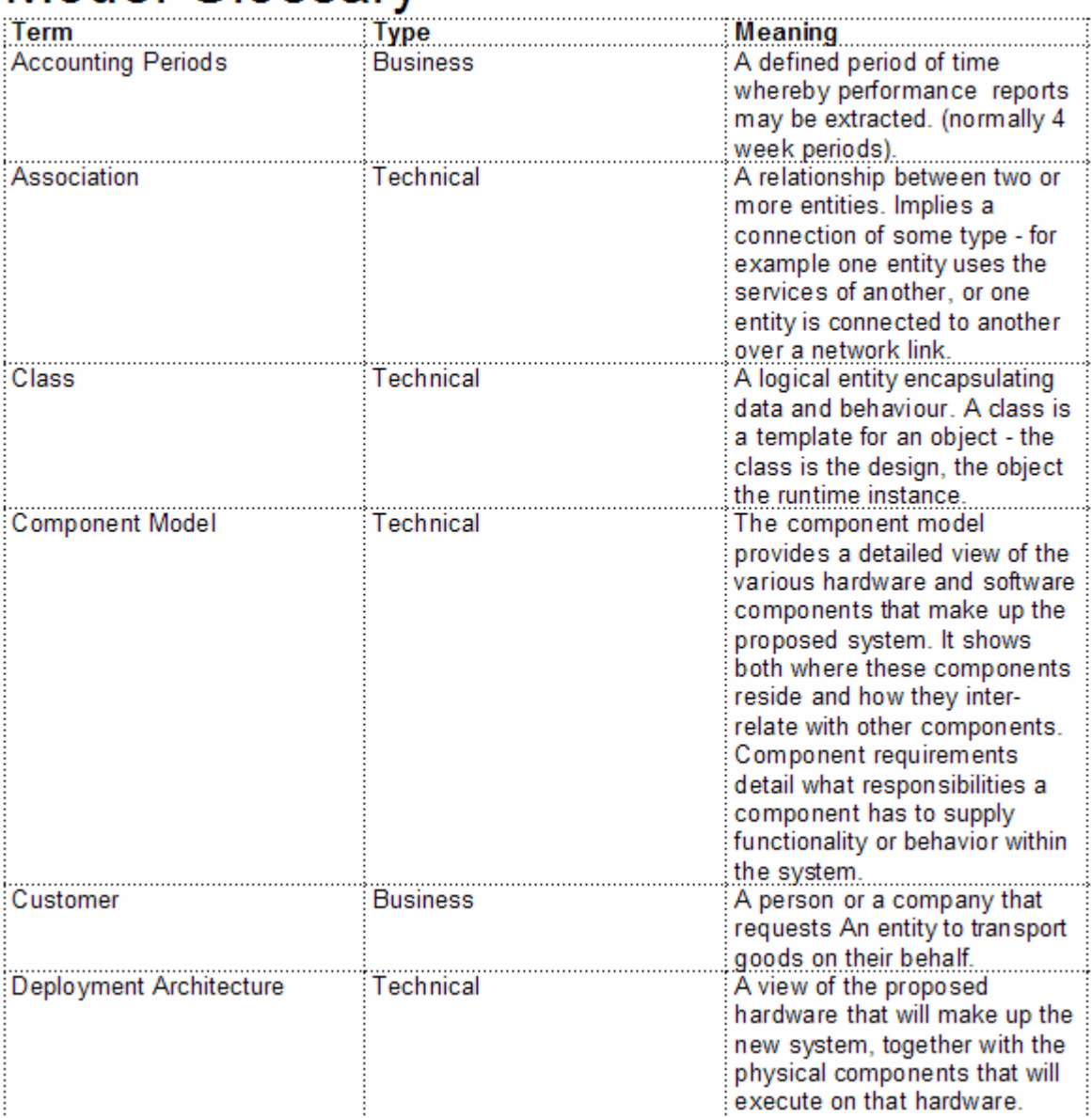

#### <span id="page-21-0"></span>*1.1.4.4 Child Sections*

Child sections can be rendered in RTF documentation using one of the following two methods:

- · Render model components directly into the RTF as defined by the section's content and fields.
- · Render indirectly to the RTF by using a parent section to describe the content.

The second option occurs as a result of creating a section that has a placeholder section tag (that is, no content within the tags). This method is used to create recursive documentation of child packages.

#### **Example: Rendered Subsection**

This example shows a template with content between the *Child Element* tags. In this example child elements of the parent are rendered using the *Child Elements* section because it contains valid content and fields.

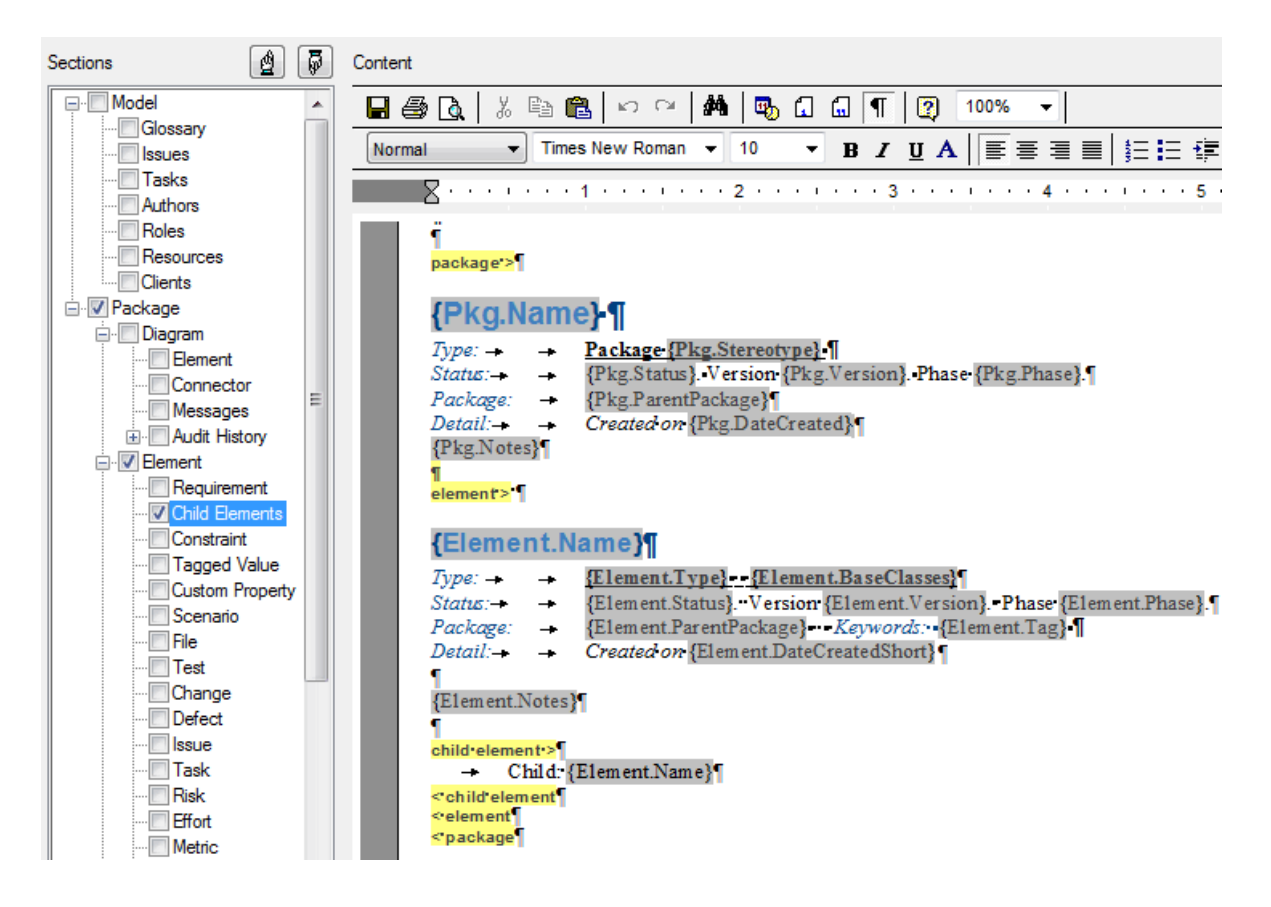

#### **Example: Non-rendered Subsection**

This example shows a template with no content between the child element tags. In this example, child elements of the parent are rendered using the *element* section because the *child element* section is empty. The *child element* section is used as a placeholder.

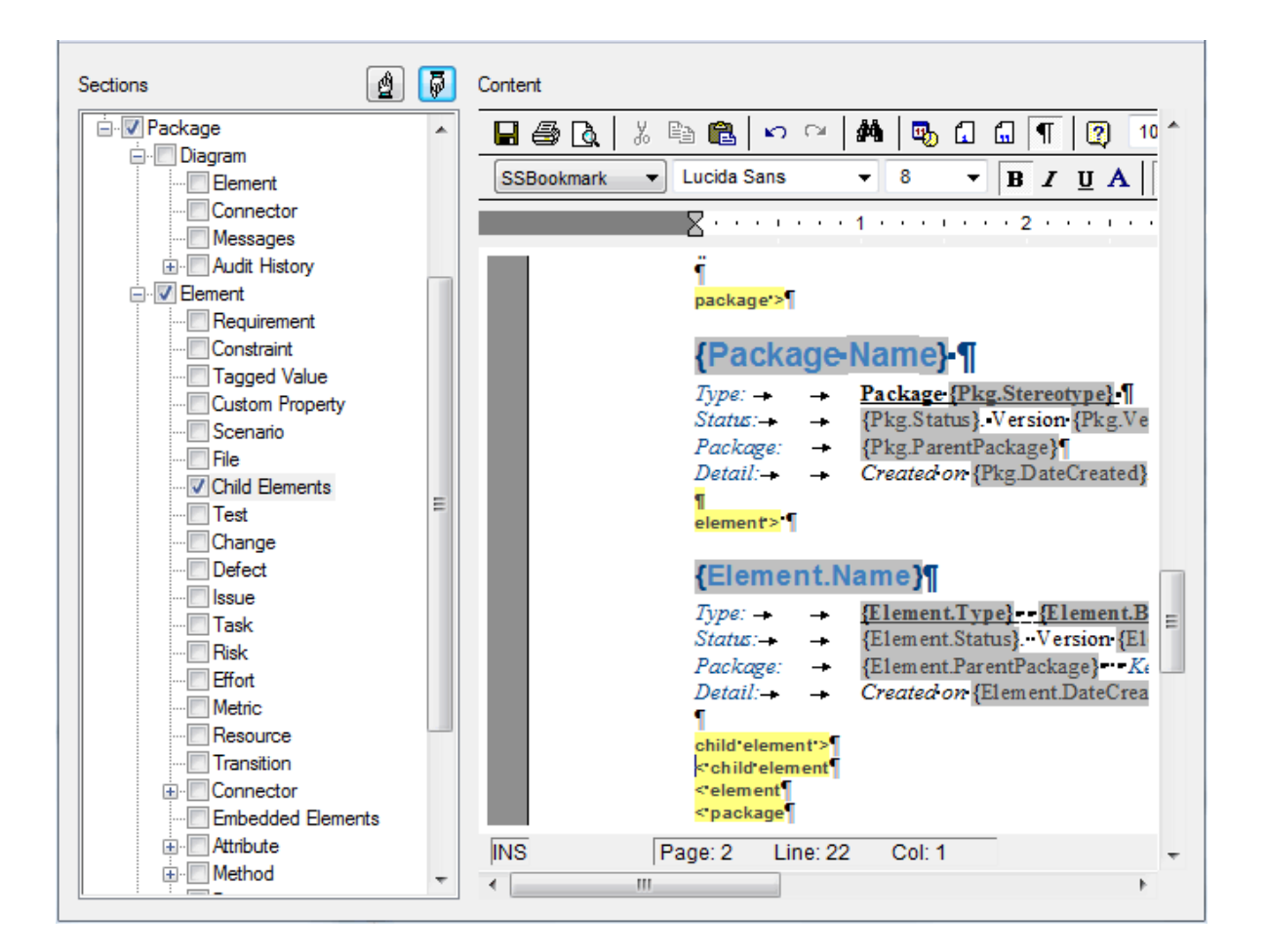

#### **Child Document Sections and Their Corresponding Parent Sections**

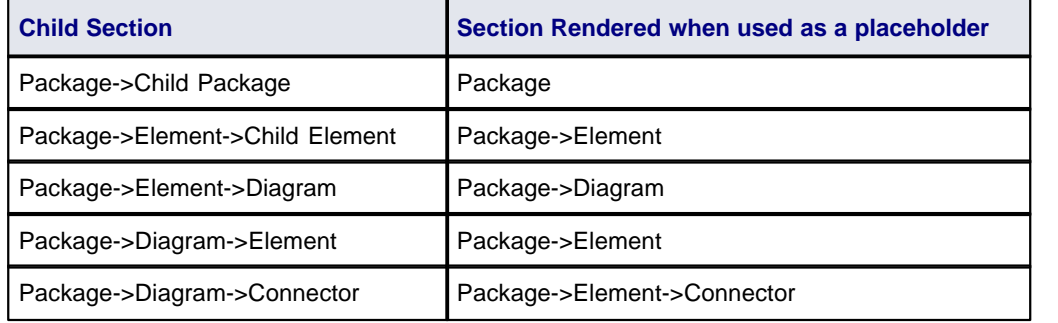

#### <span id="page-22-0"></span>*1.1.4.5 Constraint and Scenario Sections*

The template <u>[content options](#page-16-0)</u>I 13 enable you to include sections in your reports for:

- · *constraints* on Package Elements, Elements, Connectors and Attributes, and
- · *scenarios* for Package Elements and Elements.

There are additional options in these types of section that enable you to determine what types of constraint or scenario are included in your reports, as described below.

#### **Constraints**

The following constraint options are available for selection, as checkboxes in the Sections panel of the RTF Style Template Editor:

· **Pre-Constraint** - select this checkbox to include all constraints of the type 'pre-condition' in this section of

the report.

- · **Post-Constraint** select this checkbox to include all constraints of the type 'post-condition' in this section of the report.
- · **Constraint** select this checkbox to include all constraints that have not been generated in the Pre-Constraint and Post-Constraint sections of the report.

#### **Scenarios**

The following scenario options are available for selection, as checkboxes in the Sections panel of the RTF Style Template Editor:

- **Scenario > Scenario\_Structured** select this checkbox to include all alternate paths in the scenario sections of the report.
- · **Scenario > Scenario Structured > Alternatepath** select this checkbox to include the steps for each alternate path in the scenario sections of the report.
- · **Element > Scenario Structured** select this checkbox to include all alternate paths in the scenario sections of the report.
- · **Element > Scenario Structured > Alternatepath**  select this checkbox to include all exceptions for the alternate paths in the scenario sections of the report.
- **Scenario** select this checkbox to include all scenarios in this section of the report. If any of the above sections are also selected, the report includes all scenarios that are not alternate paths.

#### <span id="page-23-0"></span>*1.1.4.6 Add Content*

The RTF Style Template Editor uses pairs of tags to define the layout of the documentation content. To insert a pair of model component tags into the Content section of the Editor, use the <u>[Sections](#page-16-0)</u>| ts<sup>4</sup>) panel of the RTF Style Template Editor.<br>The beginning of a model component is represented by a yellow highlighted **sectionname** > tag; the end of the

model component is represented by **<** *sectionname*.

To add model component content, right-click in the area between the opening and closing tags. This displays a context menu that enables you to:

- perform simple text editing (cut, copy and paste)
- select from a list of defined [Project Constants](#page-52-0)<sup>| 49</sup> to insert at the cursor position; if no project constants have been defined, the menu option is not available
- select from a context-sensitive list of fields to add to this component section of the RTF Documentation; any additional information entered between the tags is also included in the generated RTF Documentation.

For example, in the **connector** section shown below, the user has right-clicked in the fourth column of the table, underneath the constraint tag. They can then select to add another field to the Notes on each connector listed in the table.

#### connector >

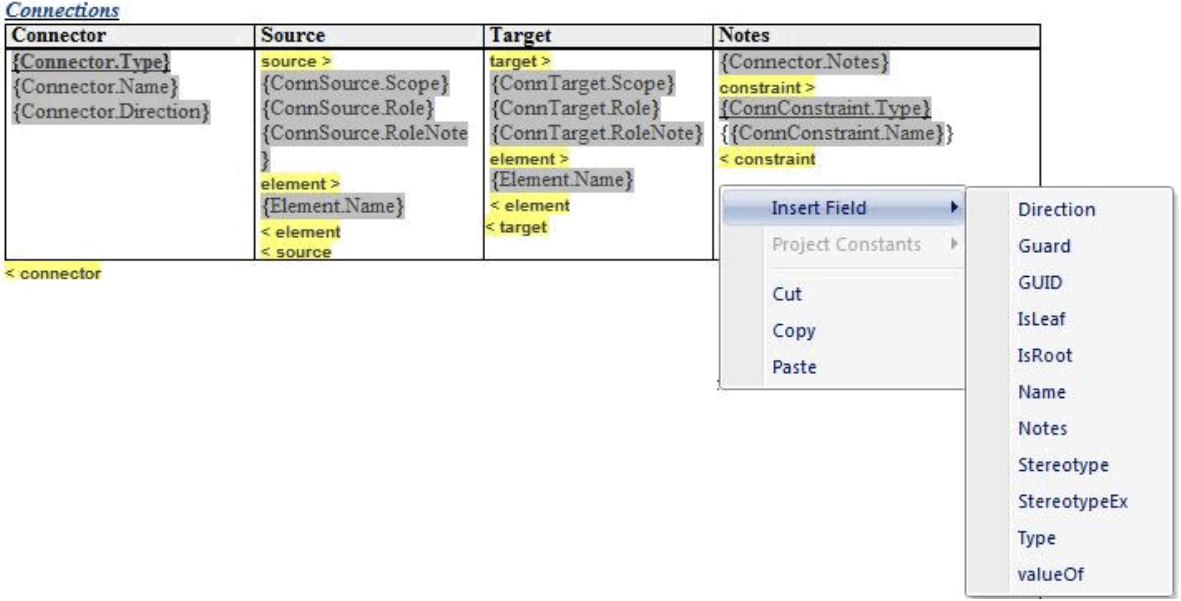

#### **Note:**

If you select a field with short date format (such as *Pkg.DateCreatedShort*, *Diagram.DateModifiedShort* or *Element.DateCreatedShort*) the format is actually drawn from the MS Windows settings. To use a different short date format, click on the **Start** icon on the Windows desktop and select the **Control Panel | Regional and Language Options | Customize** option.

#### **The valueOf Field**

For certain sections, you can add a field to capture a special characteristic of a model component, as defined by a specific Tagged Value. This is the **valueOf** field, shown in the list for a connector section in the above graphic. The sections that provide the **valueOf** field are:

- **Package**
- · Element
- · Connector
- **Attribute**
- · Operation
- · External Requirement.

When you select the **valueOf** field from the context menu, the template editor prompts you to specify the tag (Tagged Value) from which to extract the value for the report output. This tag should be one of the tags associated with the model component, such as *ConnectorAltName* for a connector. When you provide the tag name, the template editor adds the field at the cursor position, in the format:

{Connector.valueOf(*tagname*)} for example: {Connector.valueOf(ConnectorAltName)}

For clarity, you could type some lead-in text or the meaning of the Tagged Value immediately preceding the value field; for example:

**Alternative Name**: {Connector.valueOf(ConnectorAltName)}

#### <span id="page-24-0"></span>*1.1.4.7 RTF Style Template Editor Options*

The following topics provide assistance on using the RTF Style Template Editor.

- <u>[Scroll Through Text](#page-25-0)</u>l 22 ੈ
- · [File and Print Options](#page-26-0) 23
- [Cut and Paste Options](#page-27-0)<sup>| 24</sub>h</sup>
- · [View Options](#page-28-0) 25
- [Image and Object Inserts](#page-29-0) 26<sup>4</sup>
- · [Character Formatting](#page-30-0) 27
- · [Paragraph Formatting](#page-31-0) 28
- · [Tab Support](#page-32-0) 29
- [Page Breaks and Repagination](#page-33-0) 30<sup>4</sup>
- · [Headers and Footers](#page-33-1) 30
- · [Hyperlinks and Bookmarks](#page-34-0) 31
- · [Table Commands](#page-35-0) 32
- <u>[Sections and Columns](#page-37-0)</u> ਤ4ੀ
- [Stylesheets and Table of Contents](#page-38-0) 35
- · [User-Defined Section Numbering](#page-39-0) 36
- [Frame and Drawing Objects](#page-42-0) 39 )
- · [Search/Replace Commands](#page-43-0) 40

#### **Note:**

Throughout your template editing, be aware that:

- · To undo one or more immediately previous edits, press **[Ctrl]+[Z]**, or select the **Edit | Undo** menu option. You can still undo a change even after you have saved the change.
- · To redo one or more immediately previous undone edits, press **[Ctrl]+[Y]**, or select the **Edit | Redo** menu option.

#### <span id="page-25-0"></span>*1.1.4.7.1 Scroll Through Text*

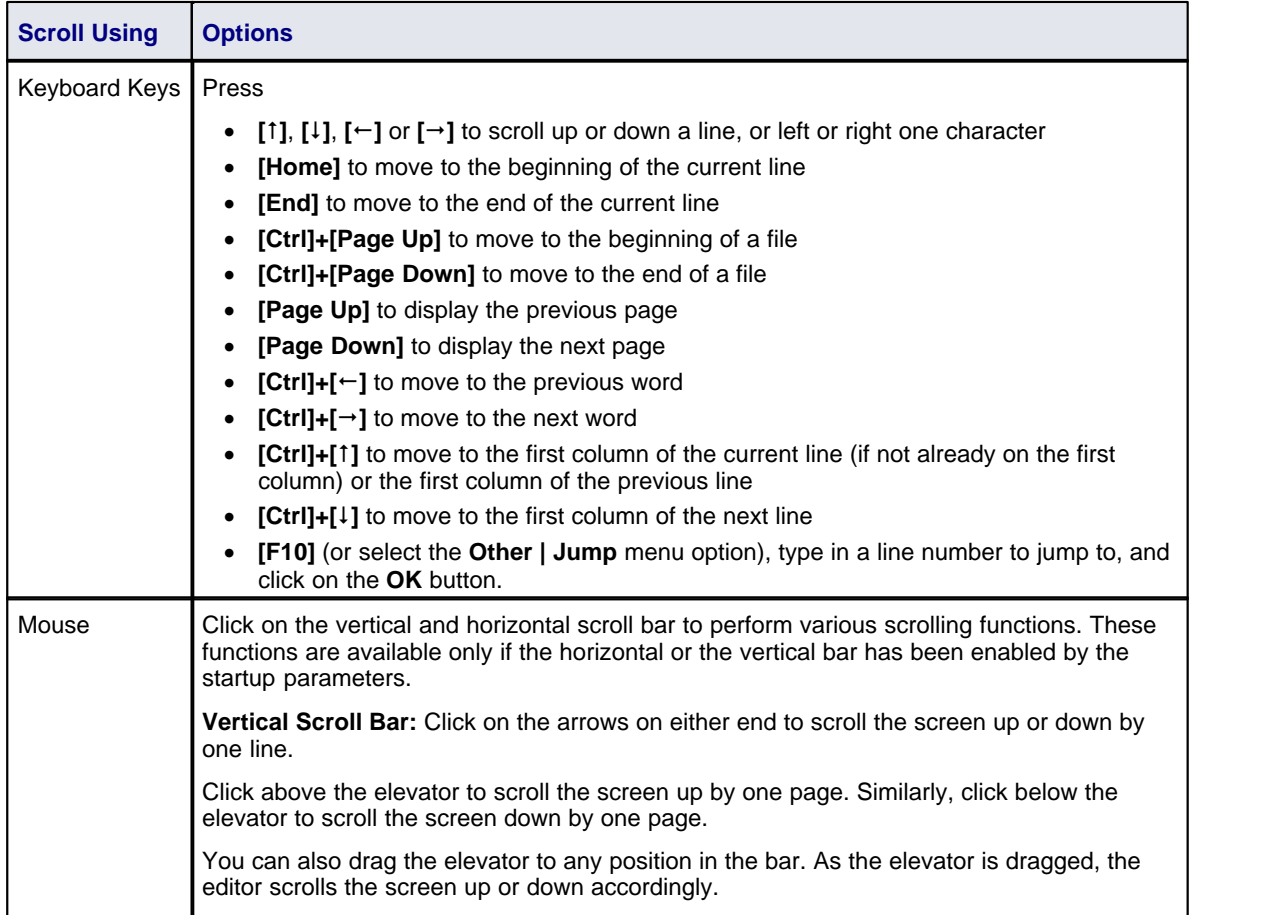

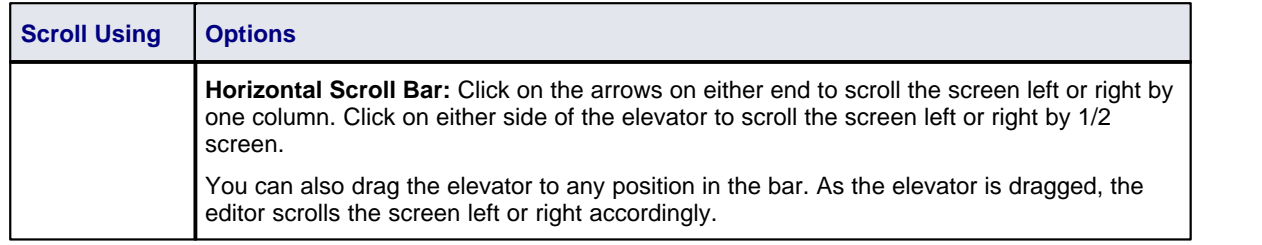

### <span id="page-26-0"></span>*1.1.4.7.2 File and Print Options*

<span id="page-26-1"></span>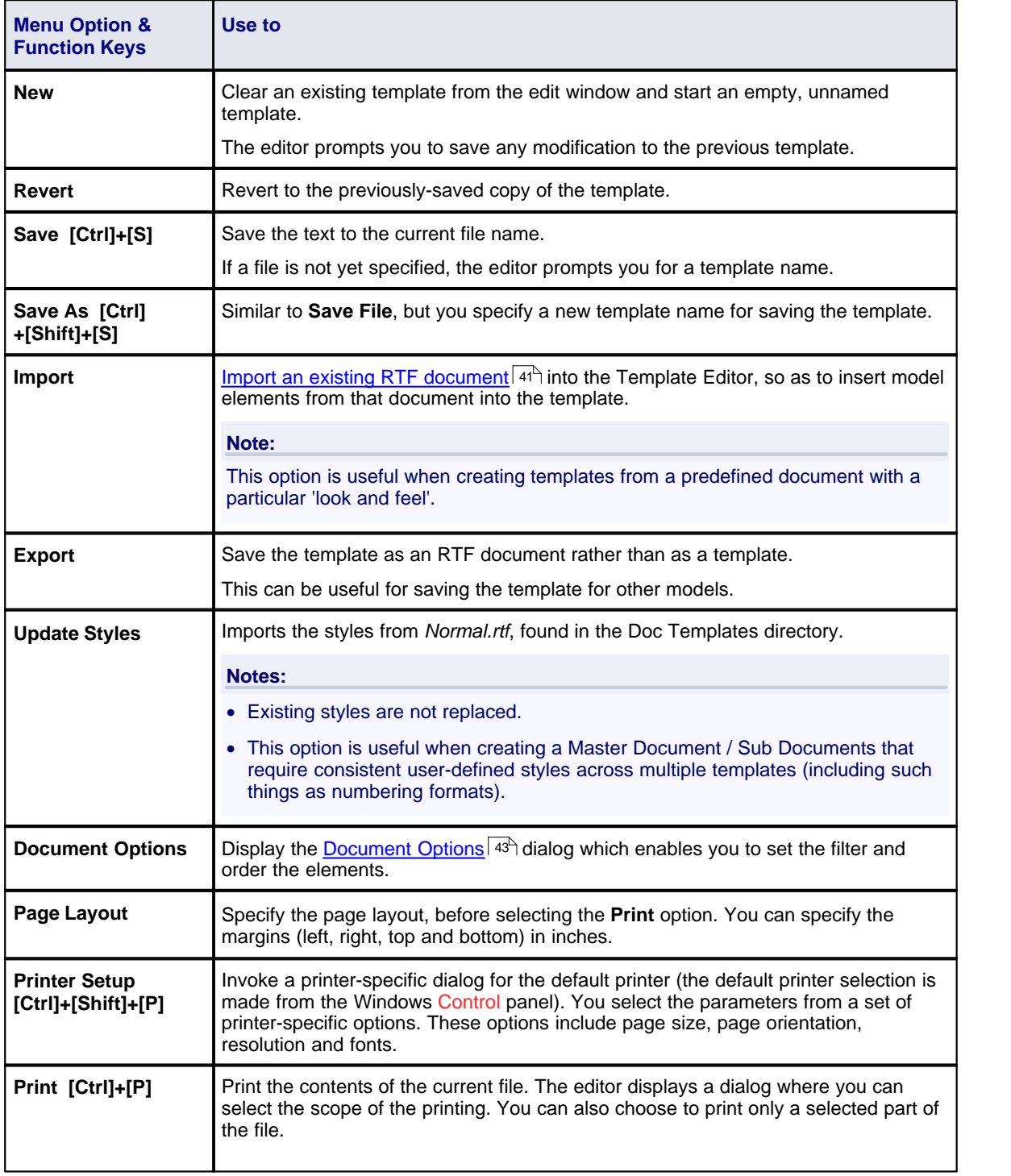

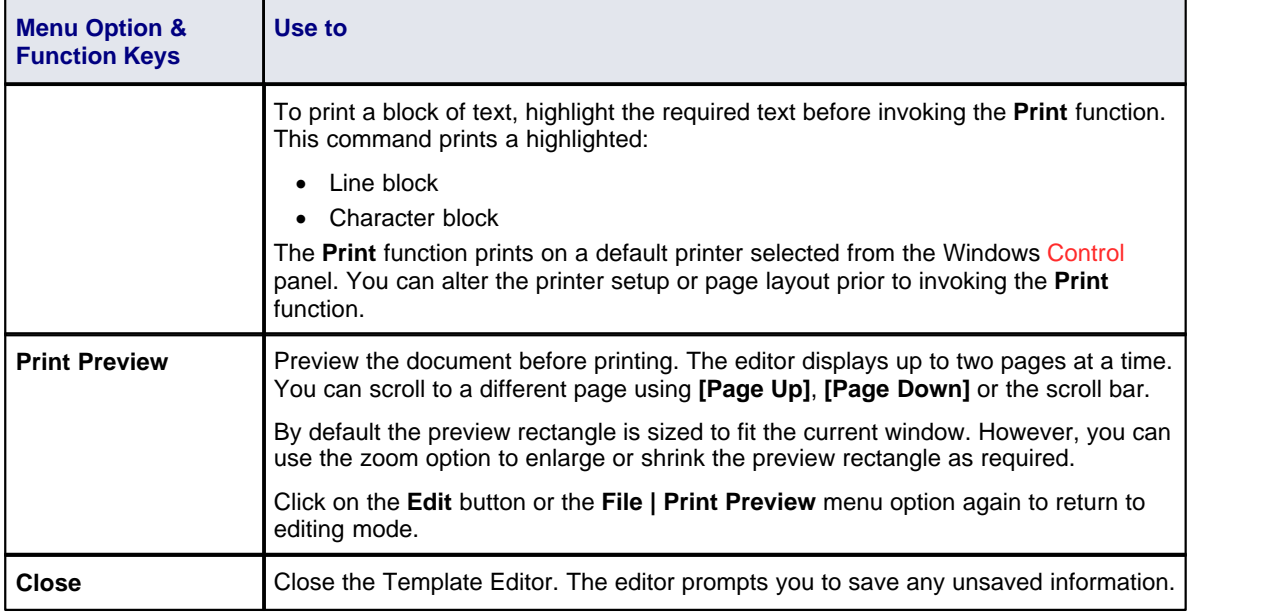

### <span id="page-27-0"></span>*1.1.4.7.3 Cut and Paste Options*

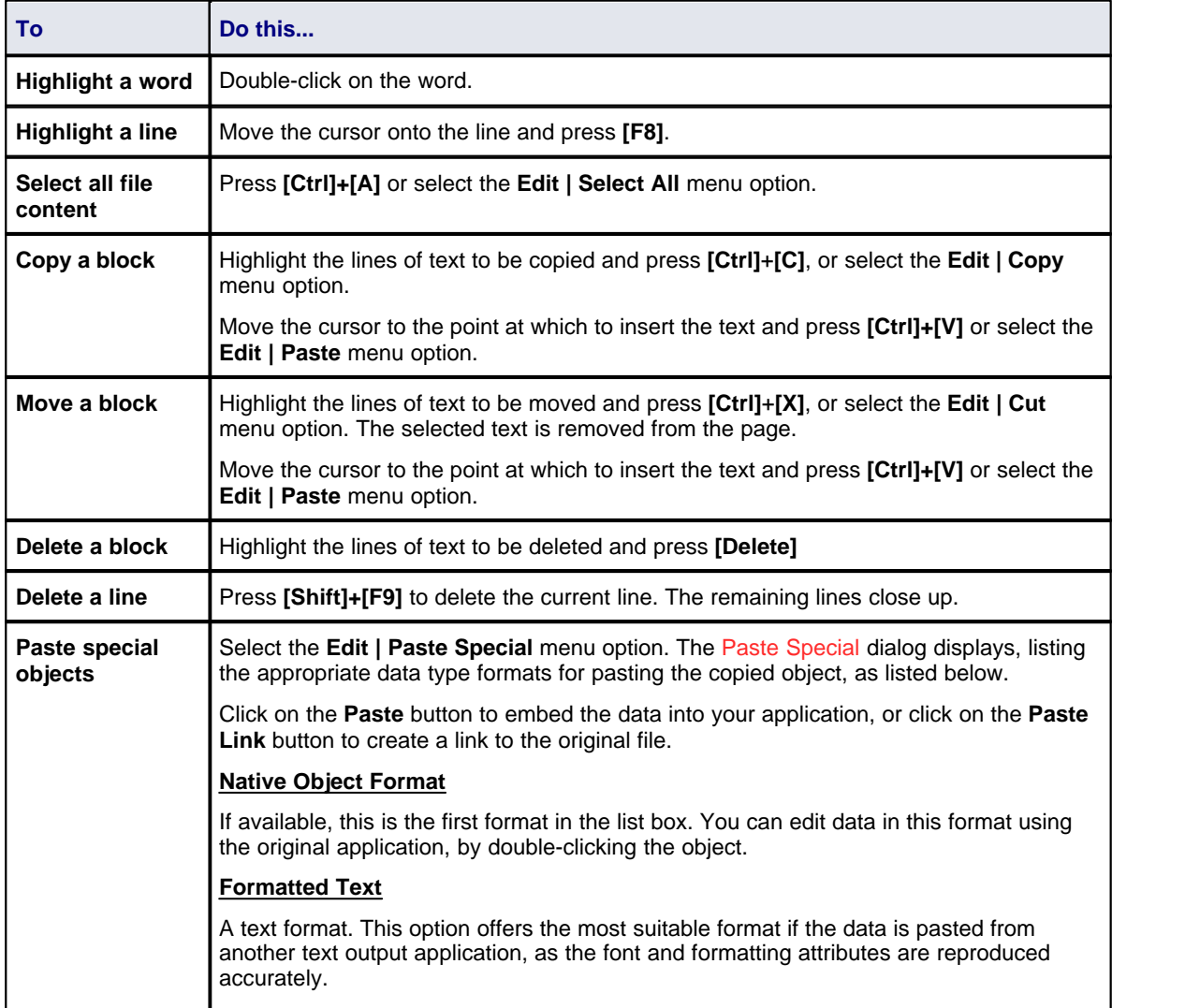

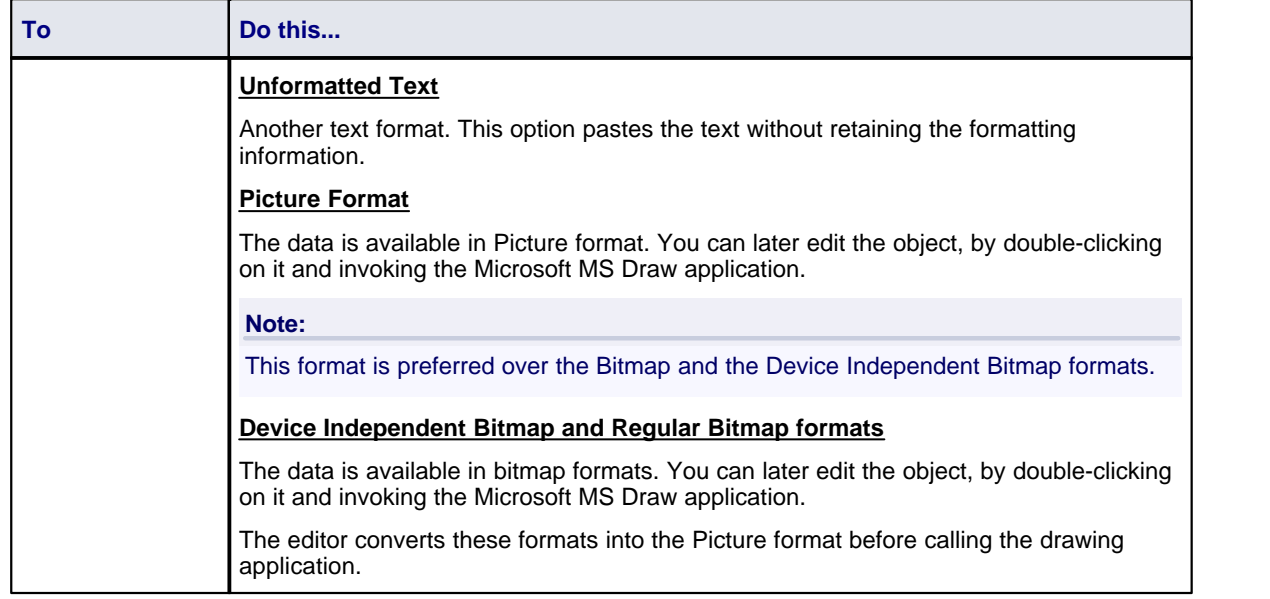

### <span id="page-28-0"></span>*1.1.4.7.4 View Options*

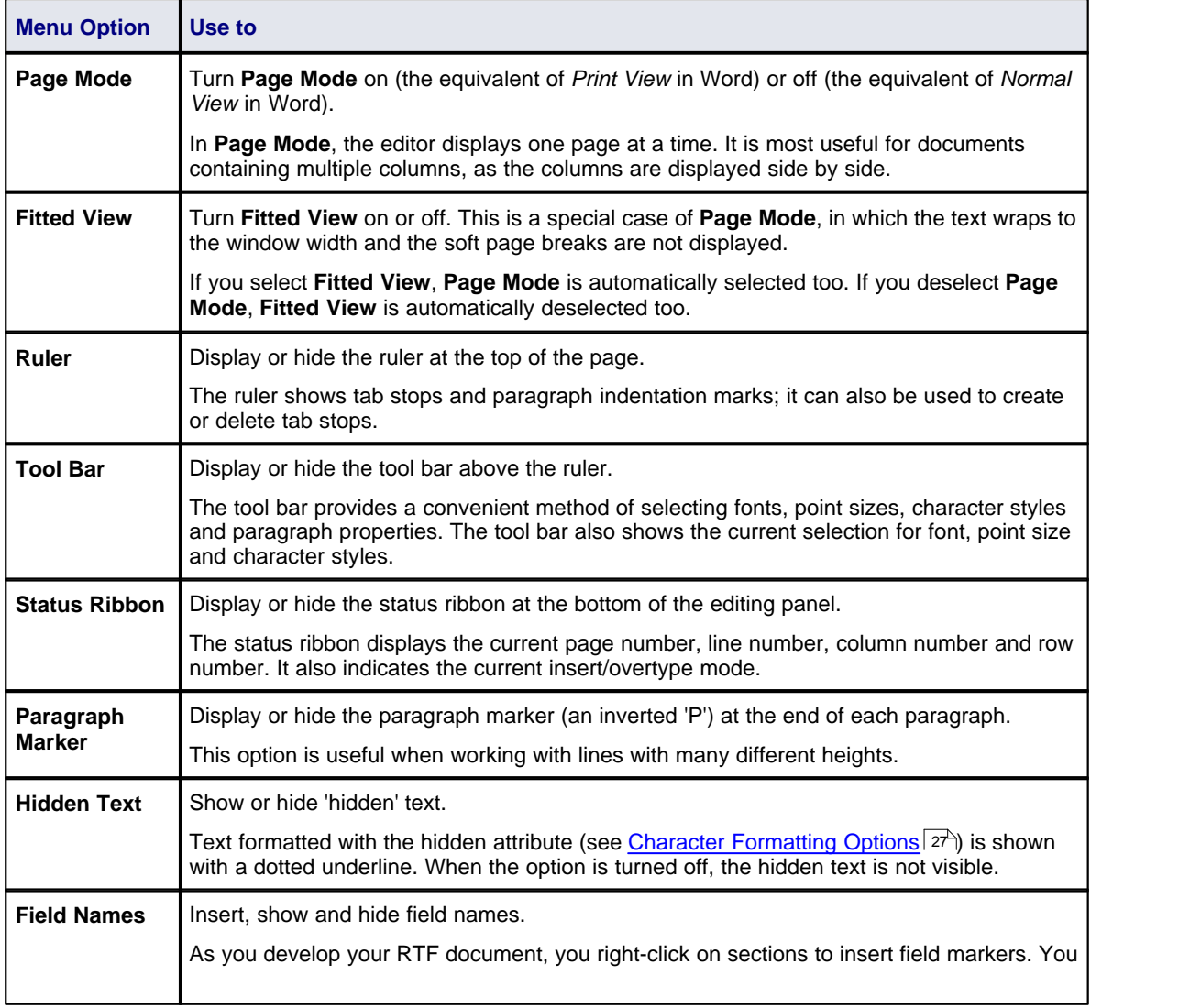

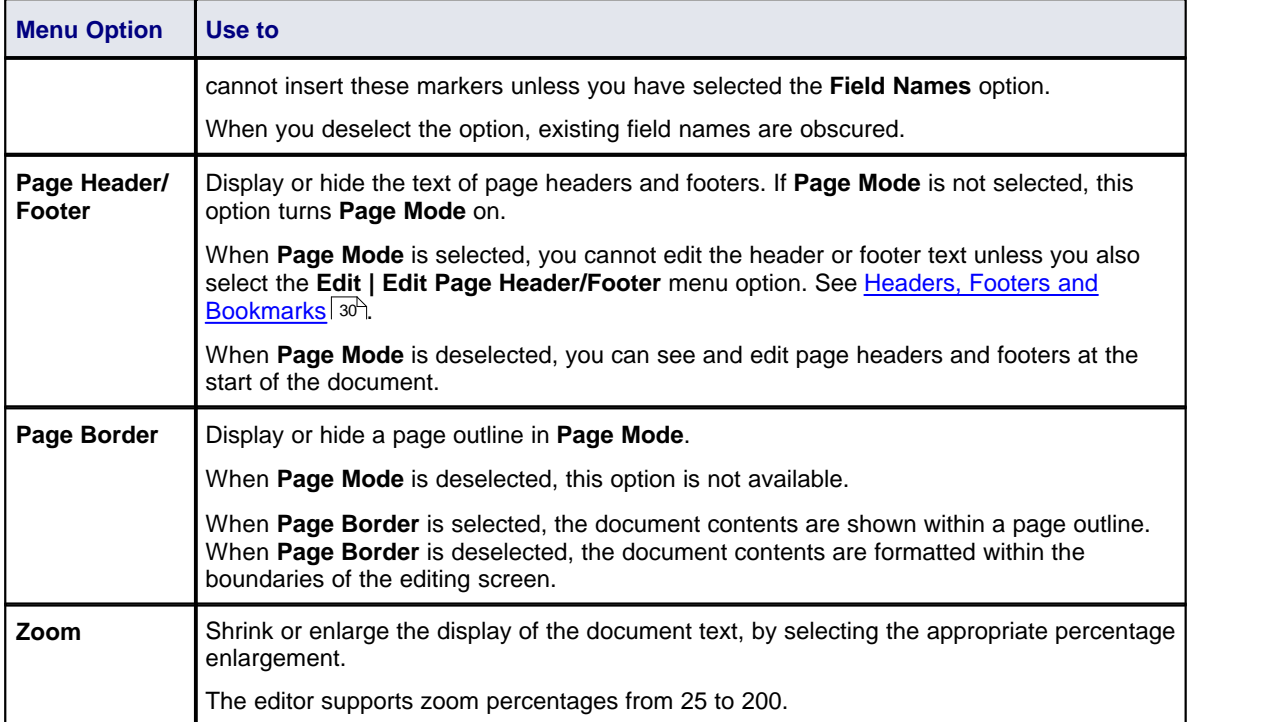

## <span id="page-29-0"></span>*1.1.4.7.5 Image and Object Inserts*

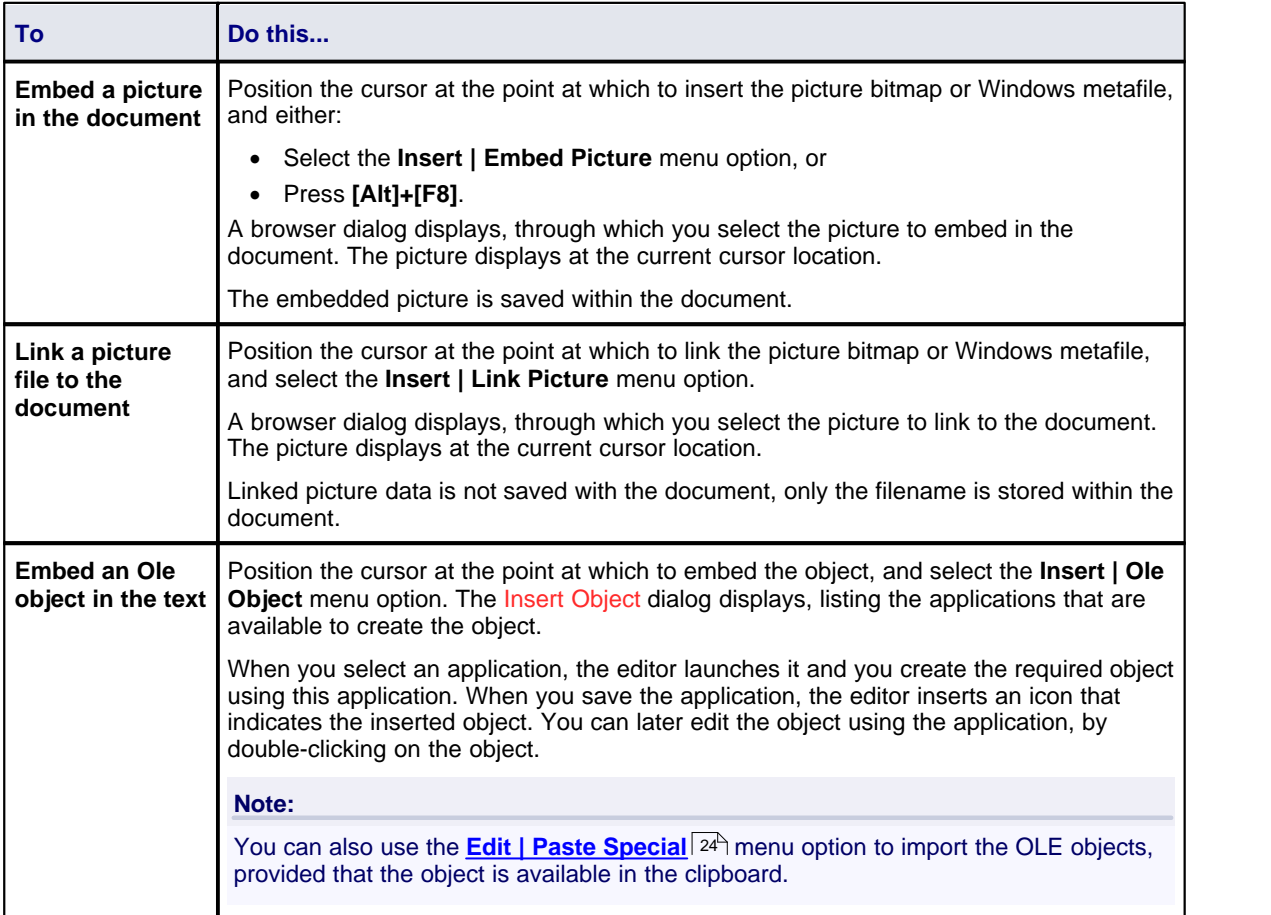

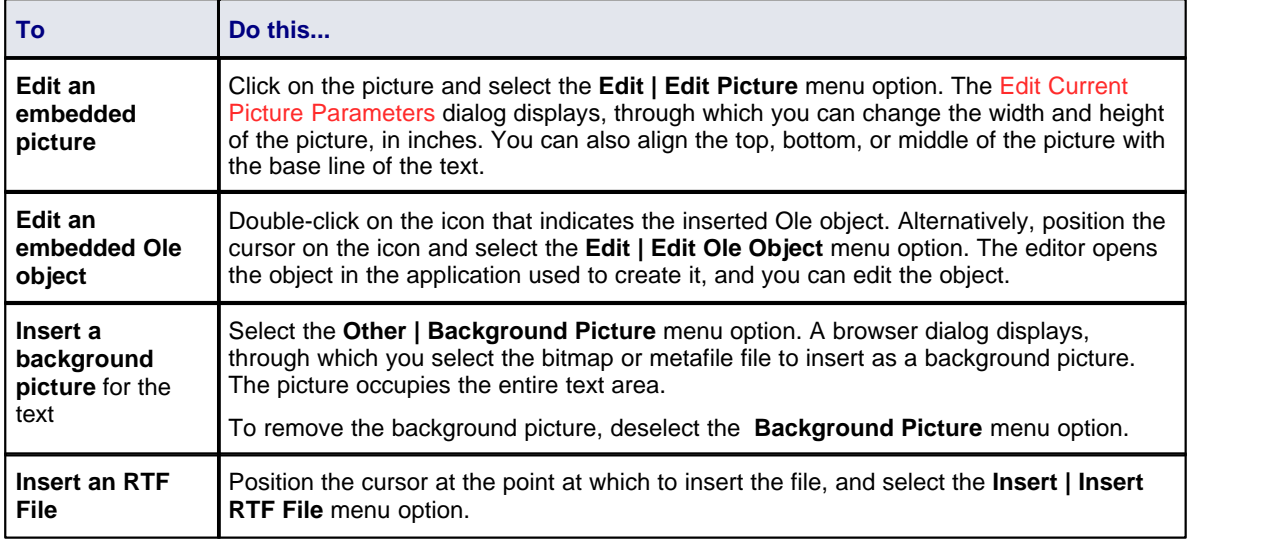

### <span id="page-30-0"></span>*1.1.4.7.6 Character Formatting*

ń

When you change the format of existing text, any new characters you type immediately following automatically assume the formatting characteristics of the existing text.

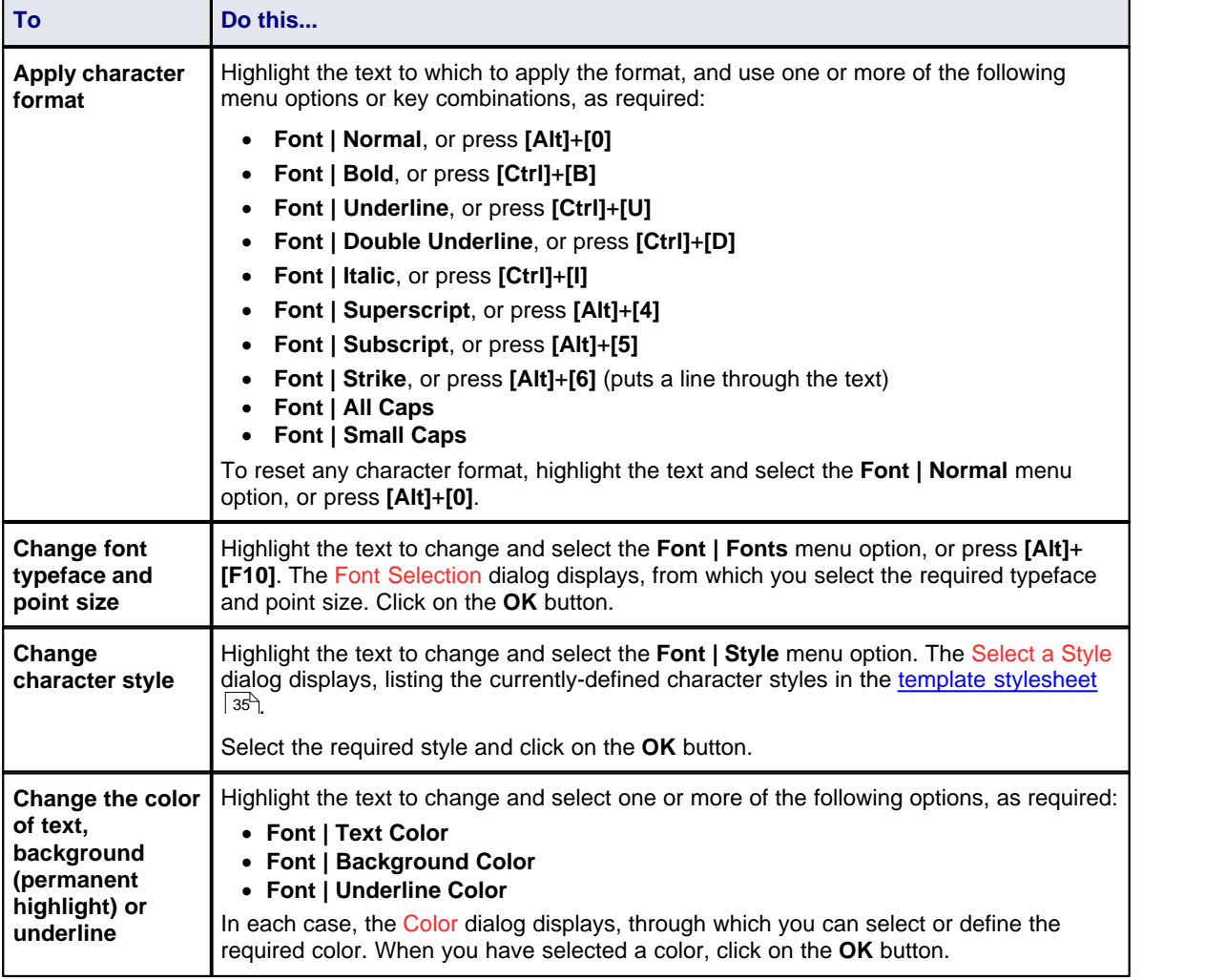

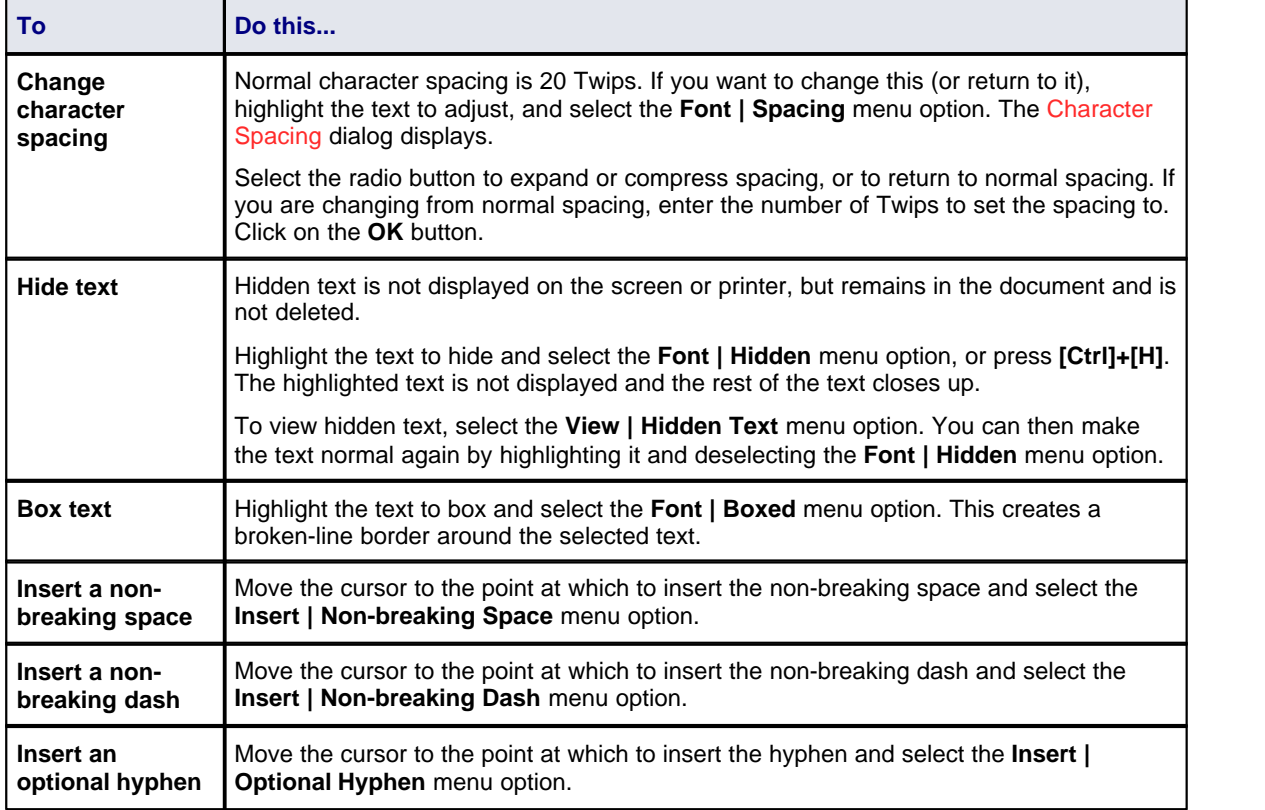

### <span id="page-31-0"></span>*1.1.4.7.7 Paragraph Formatting*

The functions described below operate on the current paragraph, or on a <u>[highlighted](#page-27-0)</u> l24 block of text.

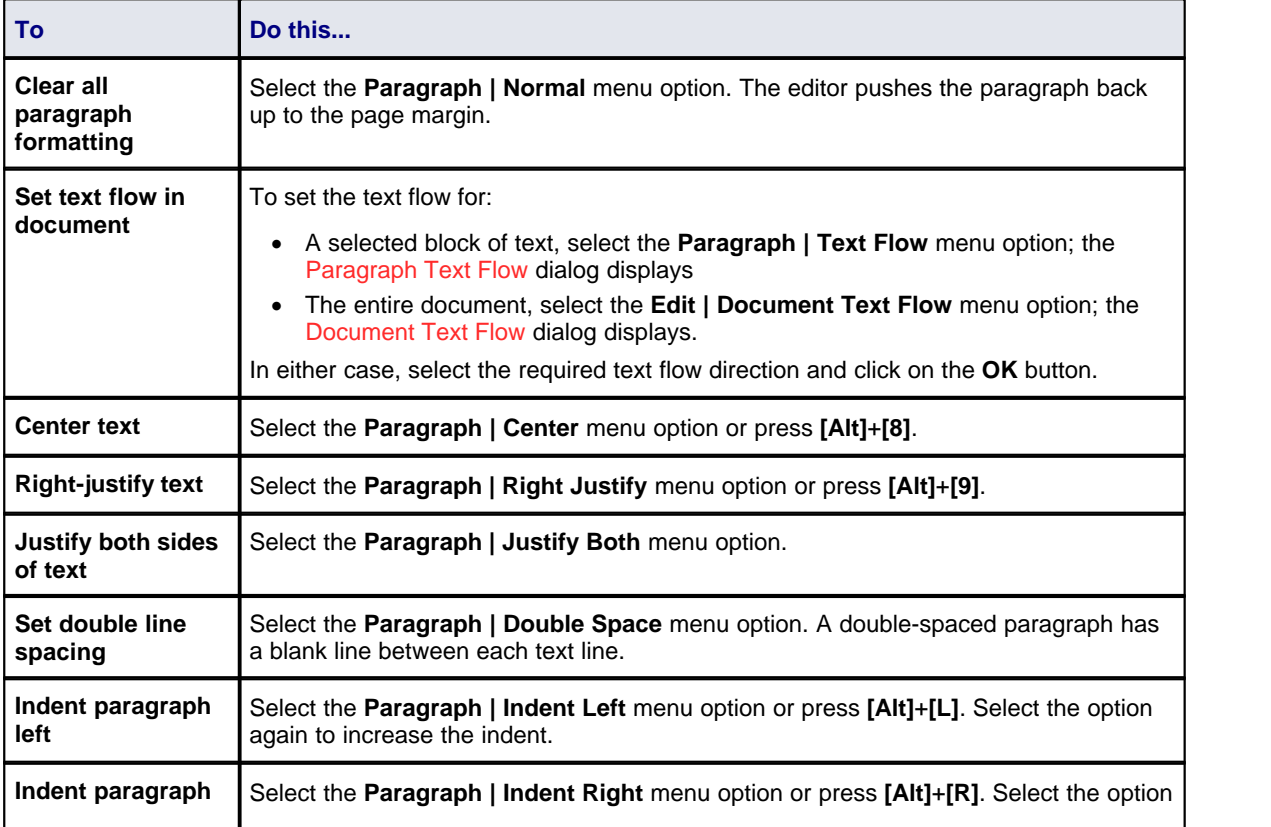

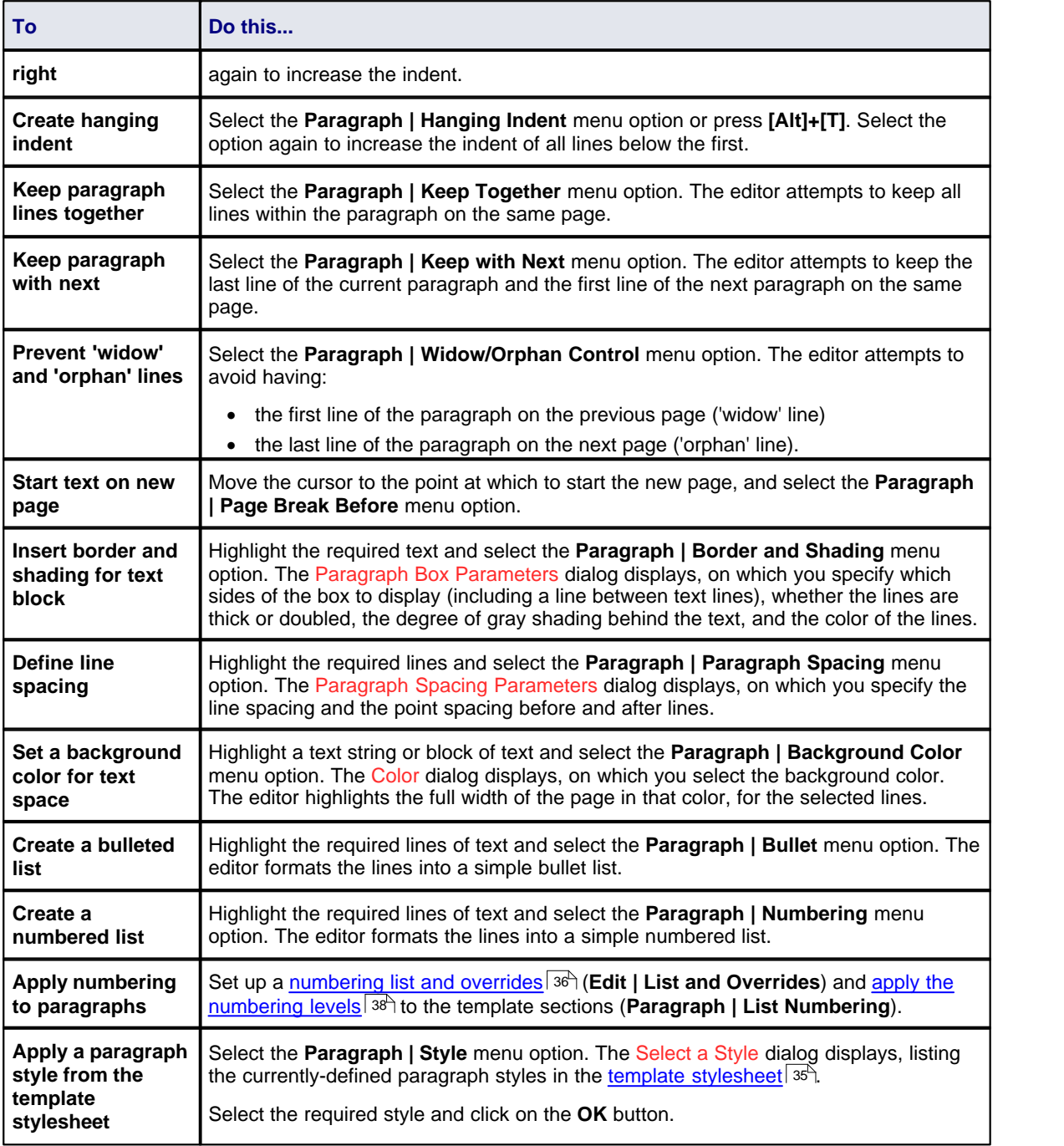

#### <span id="page-32-0"></span>*1.1.4.7.8 Tab Support*

The RTF Style Template Editor supports *left, right, center* and *decimal* tabs. Tabs are very useful for creating columns and tables. A paragraph can have as many as twenty tab positions.

A tab usually applies to every line of the current paragraph. However, if you highlight a block of text before setting a tab, the tab then applies to every line in the highlighted text.

You can create tabs quickly and easily using the ruler at the top of the screen. To create a:

- · *Left* tab, click on the required tab position on the ruler; the left tab is indicated on the ruler by an **L** shape.
- · *Right* tab, right-click on the required tab position on the ruler; the right tab is indicated on the ruler by a reversed **L** shape.
- · *Center* tab, press **[Shift]** and click on the required tab position on the ruler; the center tab is indicated on

the ruler by an inverted **T** shape.

· *Decimal* tab, press **[Shift]** and right-click on the required tab position on the ruler; the decimal tab stop is indicated on the ruler by an inverted **T** shape with a dot on the right hand side. This tab is for numbers with a decimal point; numbers scroll left from the tab until you type a point, then numbers scroll right.

You can also set tabs using the **Paragraph | Set Tab** menu option, which displays the Set a Tab Position dialog. This enables you to specify the tab type, and provides two advantages over the ruler: you can set the tab position with more precision and with a clear value that you can duplicate; and you can add a tab leader line (dot, hyphen, or underline).

- · To clear *a single* tab position for selected text, select the **Paragraph | Clear Tab** menu option. The Clear a Tab Position dialog displays, on which you select the tab to clear.
- · To clear *all* tab stops for selected text, select the **Paragraph | Clear All Tabs** menu option.
- To move a tab position using the mouse, click on the tab symbol on the ruler and drag it to the new position.

#### **Note:**

The **Other | Snap To Grid** menu option affects the movement of the tabs (and the paragraph indentation markers) on the ruler. When you select this option, the movements of the tab markers are locked on to an invisible grid at intervals of 1/16 inch (half a ruler division).

#### <span id="page-33-0"></span>*1.1.4.7.9 Page Breaks and Repagination*

You can force a page break in the document by selecting the **Insert | Insert Break | Page Break** menu option, or by pressing **[Ctrl]+[Enter]**. The forced page break is indicated by a solid line in the editing window.

If **Page Mode** is off, the editor also marks automatic page breaks when the text overflows a page; these are indicated by a dotted line.

You can repaginate your document, using the **Edit | Repaginate** menu option. This updates the **Page Number** and **Page Count** fields, and recompiles the table of contents.

You insert the **Page Number** and **Page Count** fields as follows:

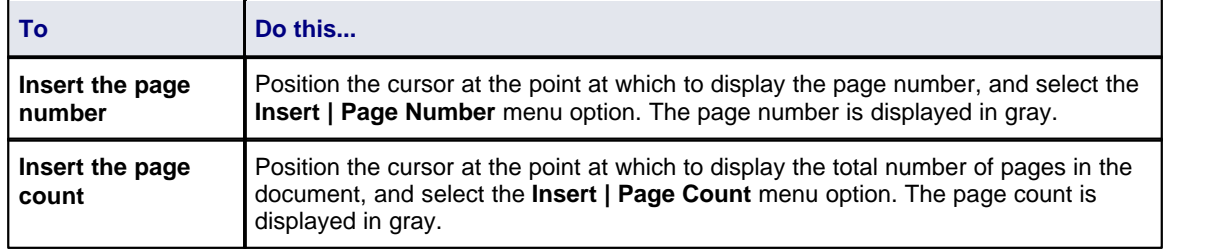

#### <span id="page-33-1"></span>*1.1.4.7.10 Headers and Footers*

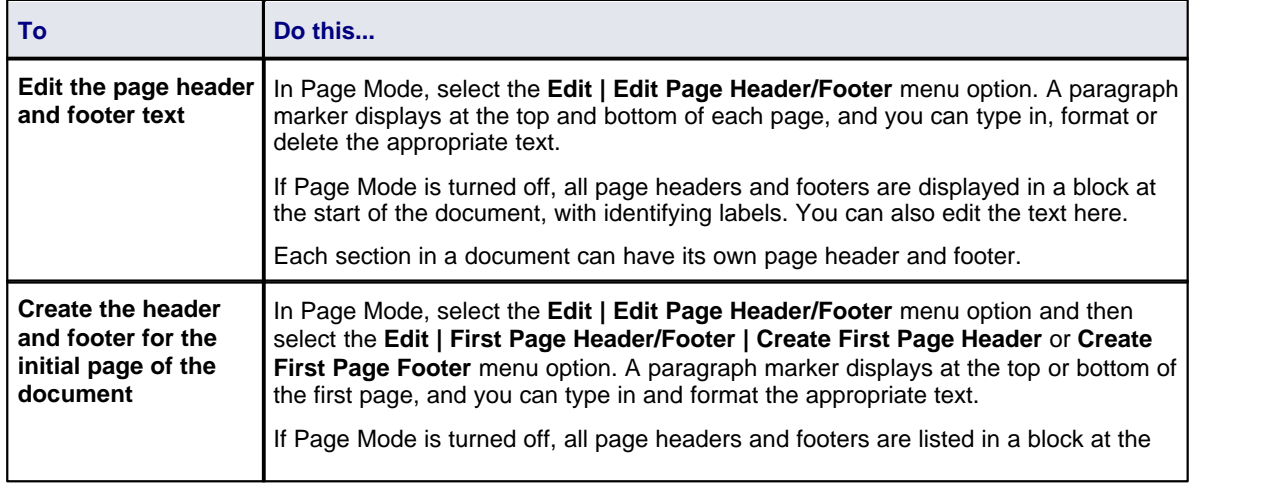

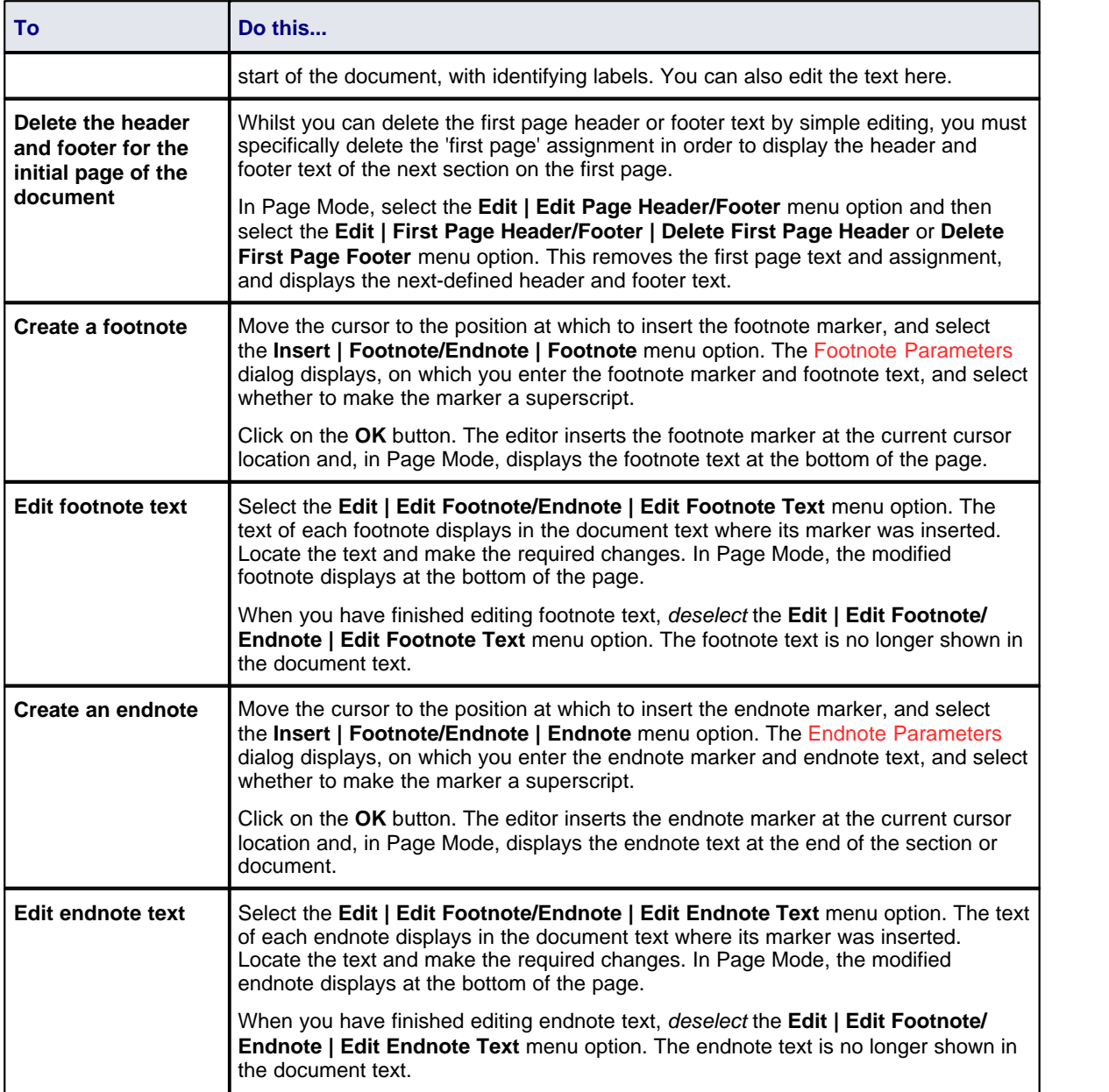

# <span id="page-34-0"></span>*1.1.4.7.11 Hyperlinks and Bookmarks*

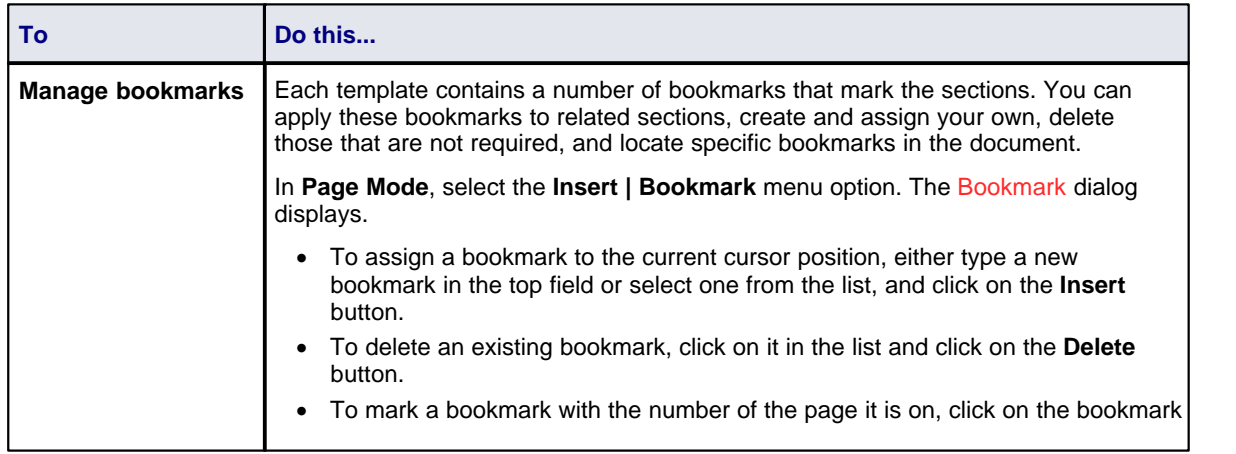

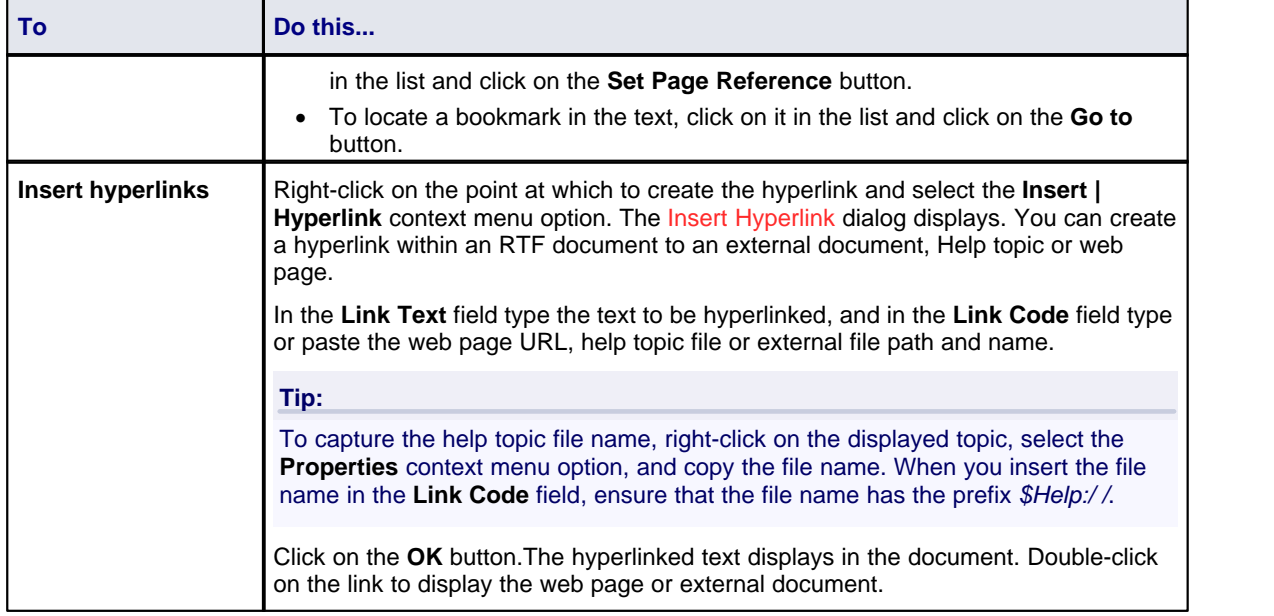

#### <span id="page-35-0"></span>*1.1.4.7.12 Table Commands*

The **Table** menu enables you to create a new table, or to edit an existing table's attributes.

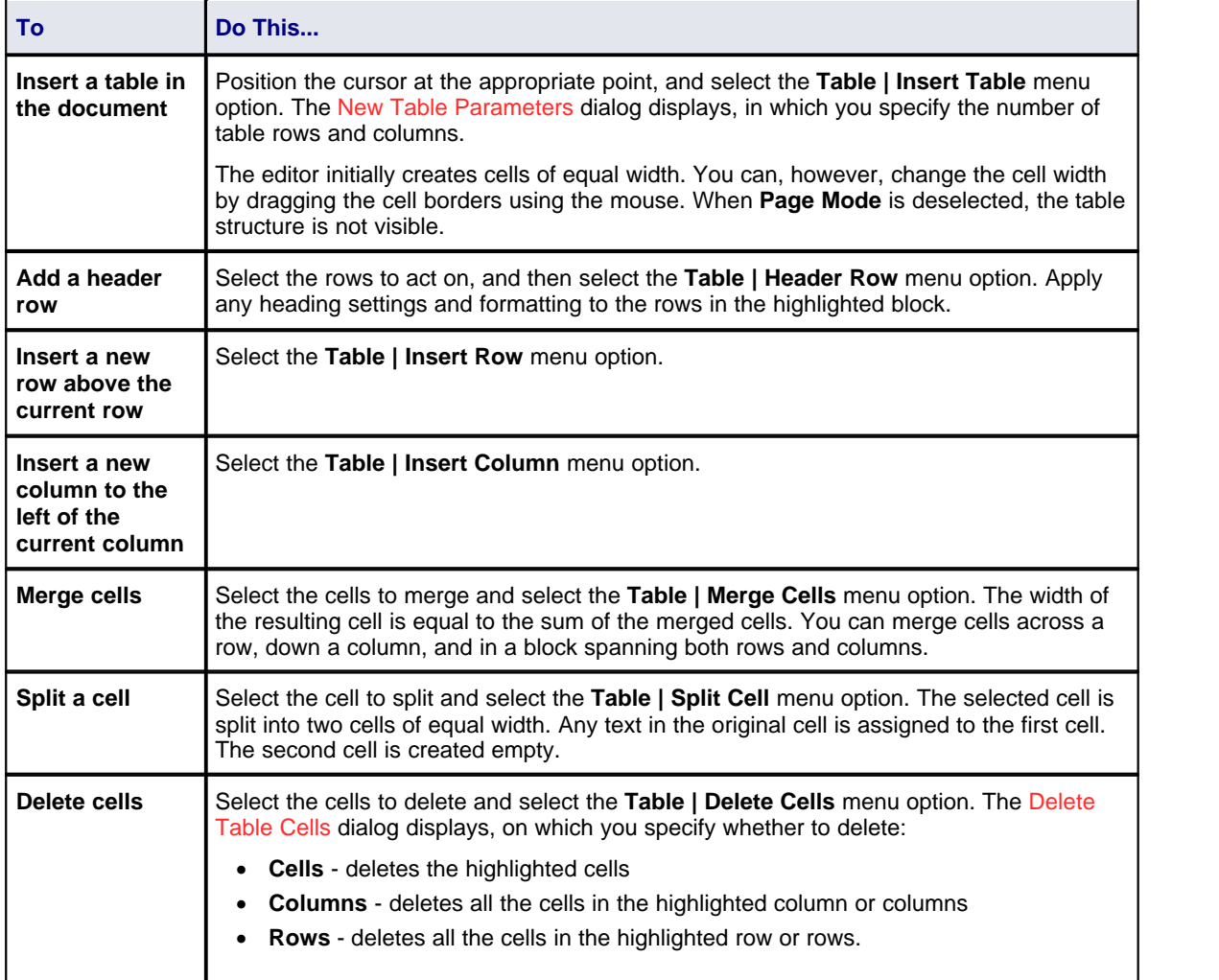
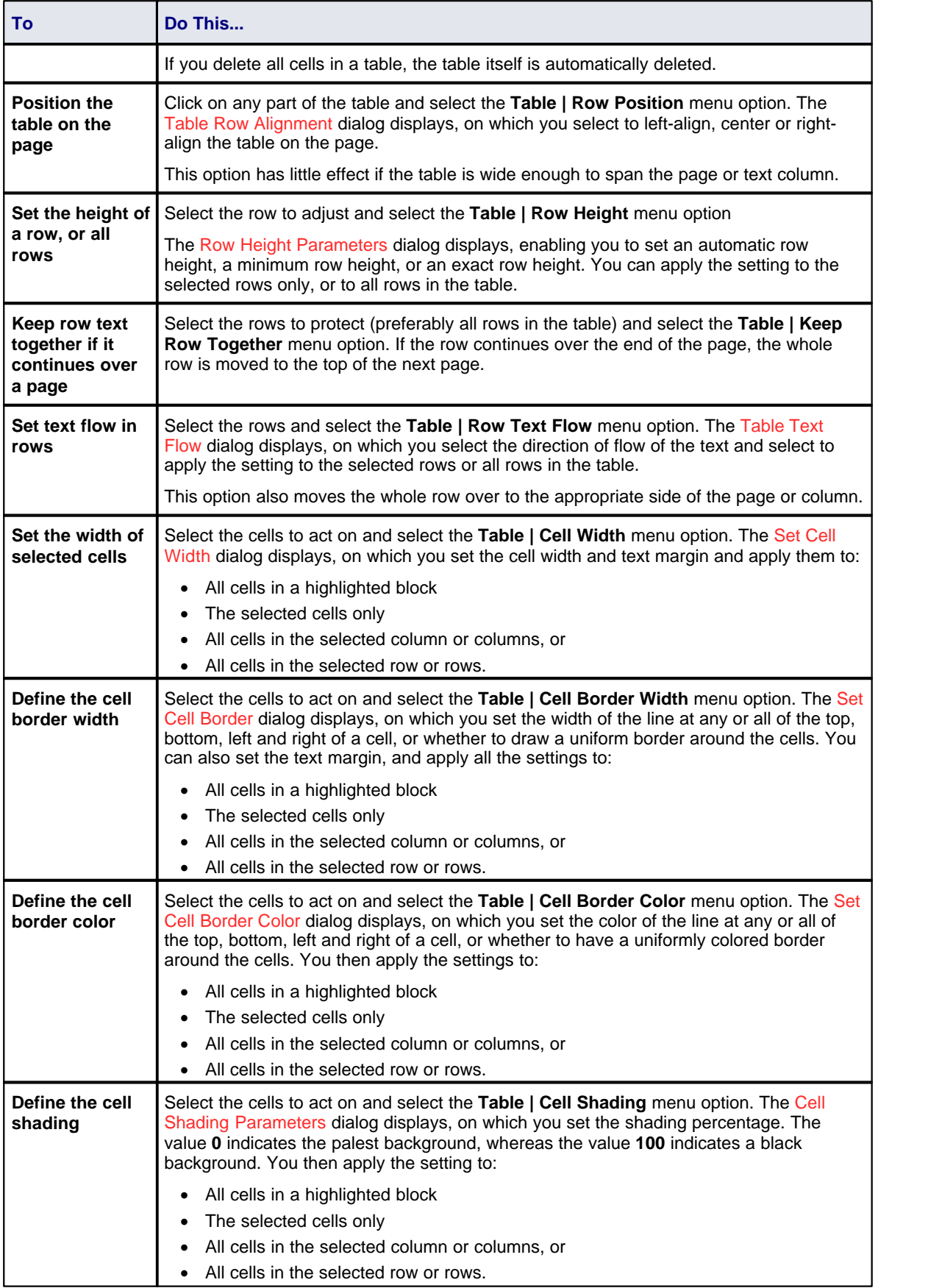

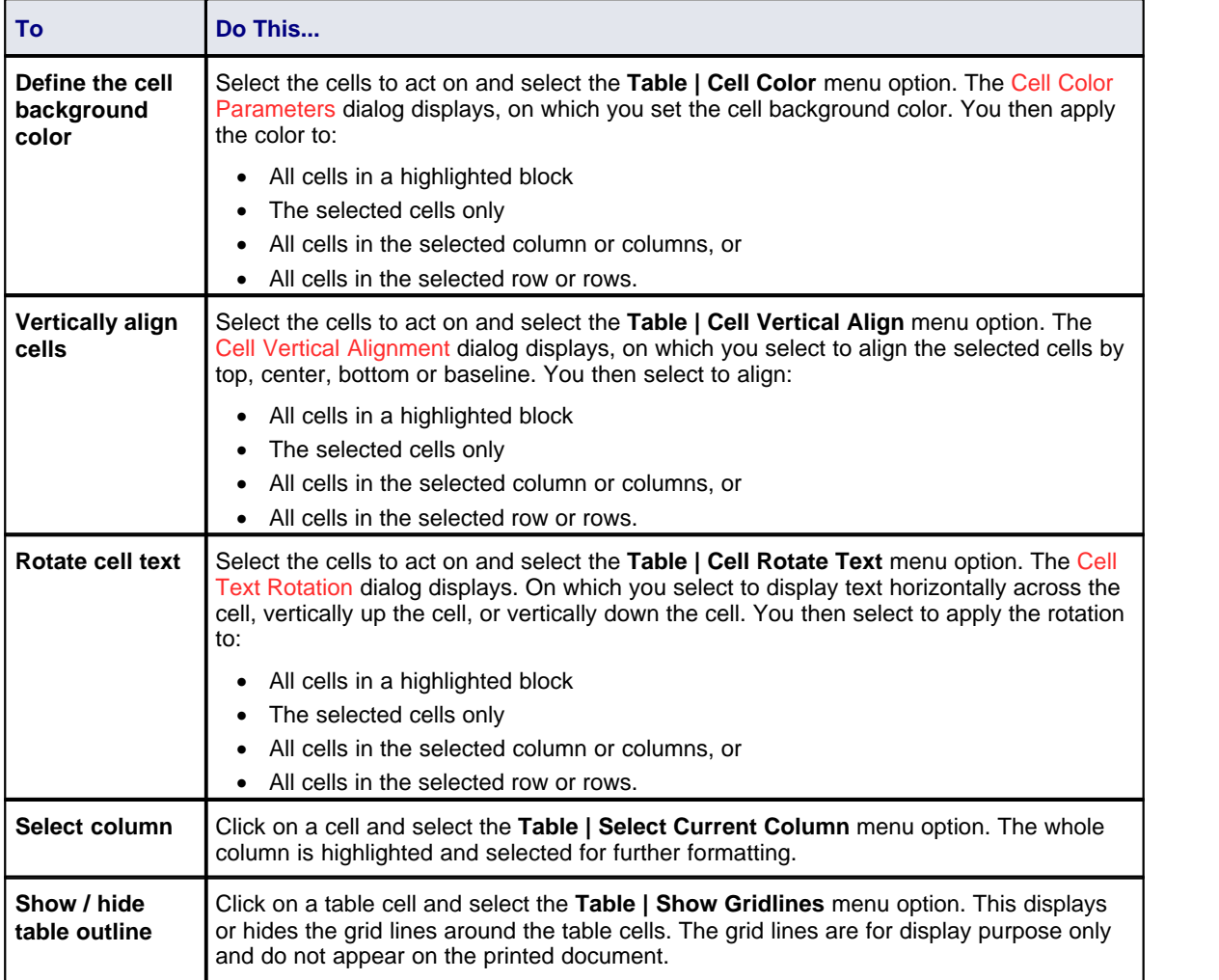

# *1.1.4.7.13 Sections and Columns*

The editor enables you to divide a document into multiple sections. A multiple section document is useful to:

- · Vary the page margins from one page to another
- · Create multiple columns of text.

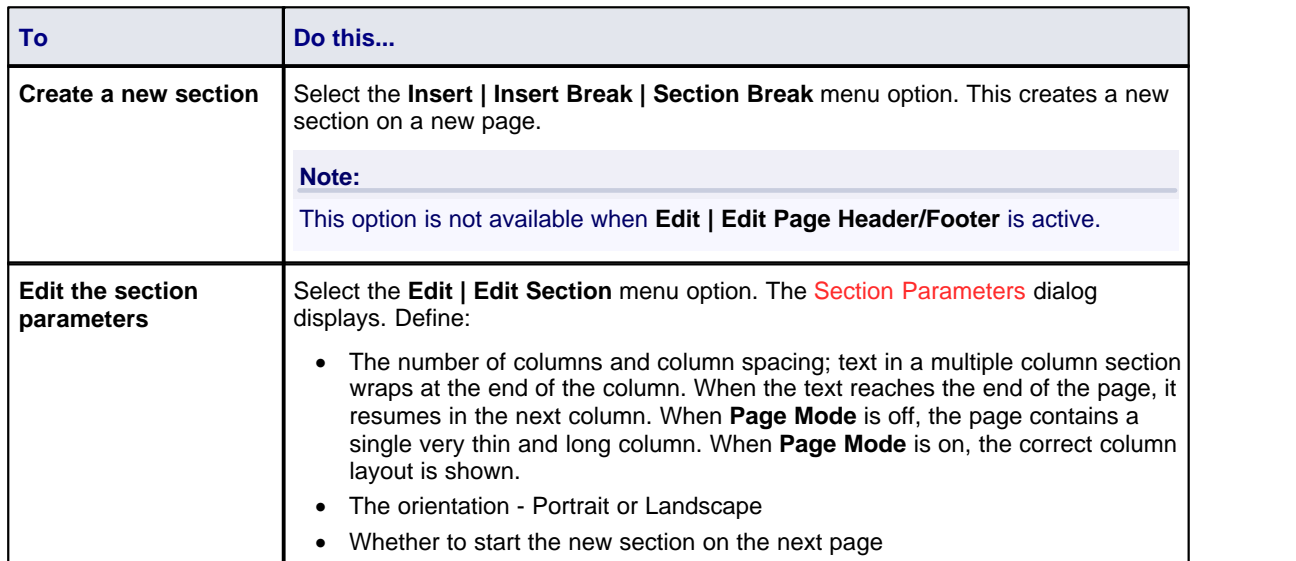

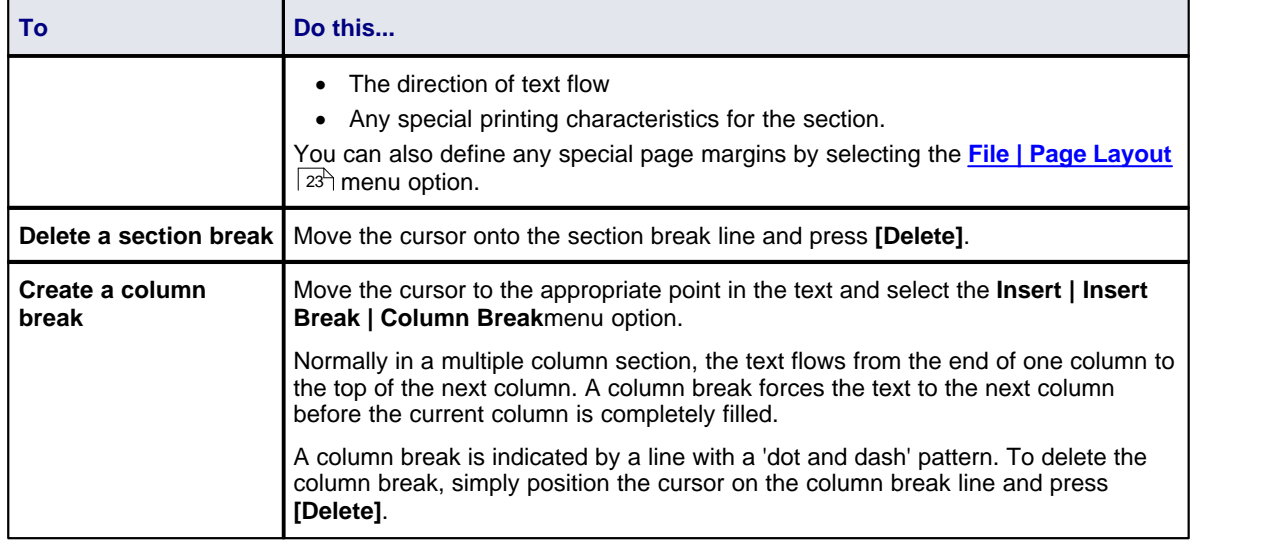

# *1.1.4.7.14 Stylesheets and Table of Contents*

The editor supports *Character* and *Paragraph-type* stylesheet style items. The Character stylesheet style constitutes a set of character formatting attributes and is applied to a character string. The Paragraph stylesheet style constitutes both a set of character formatting attributes and a set of paragraph formatting attributes, and is applied to one or more paragraphs.

You can also include special, structured text in the document, such as <u>[page number](#page-33-0)</u>l <sup>30</sup> े, date and time and text input fields.

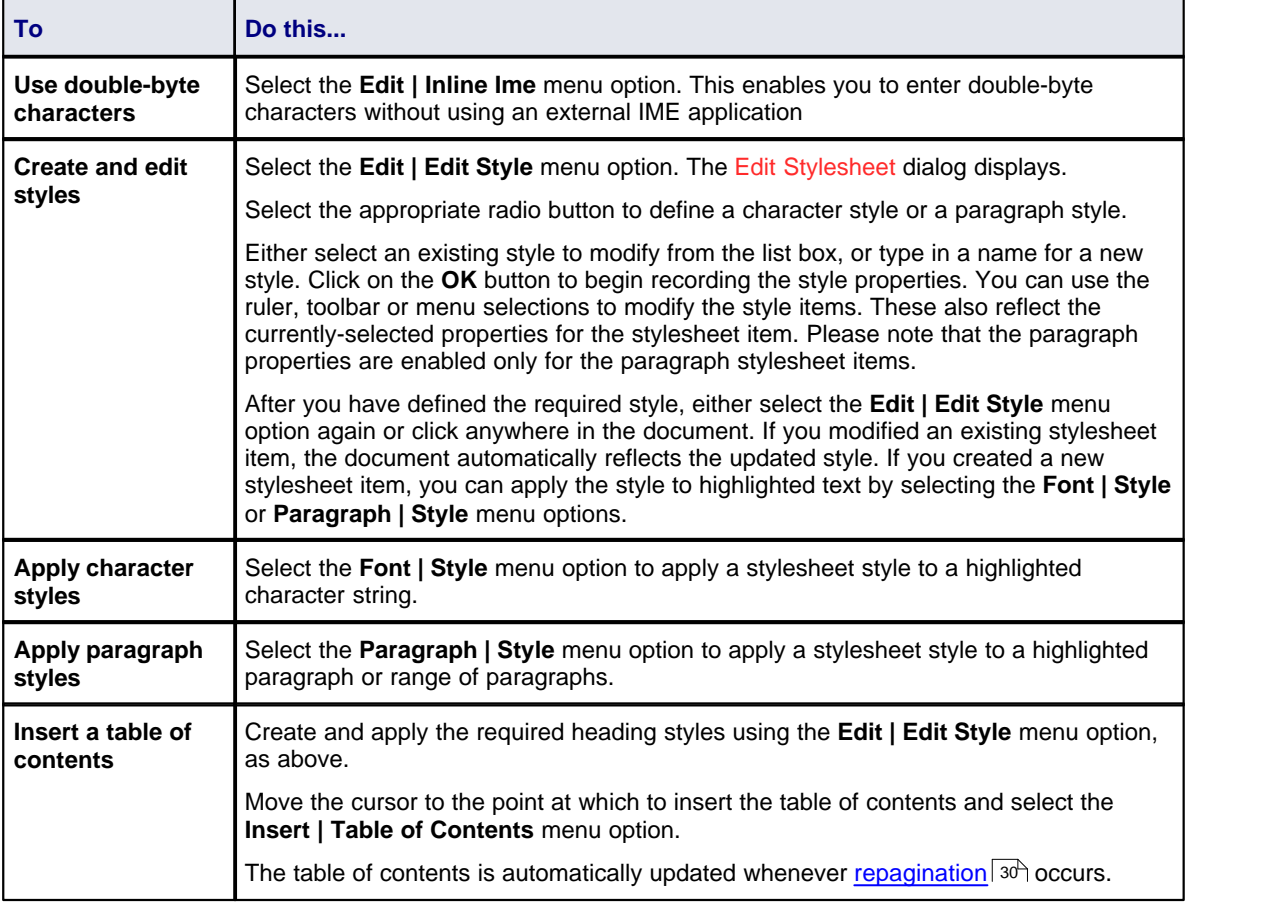

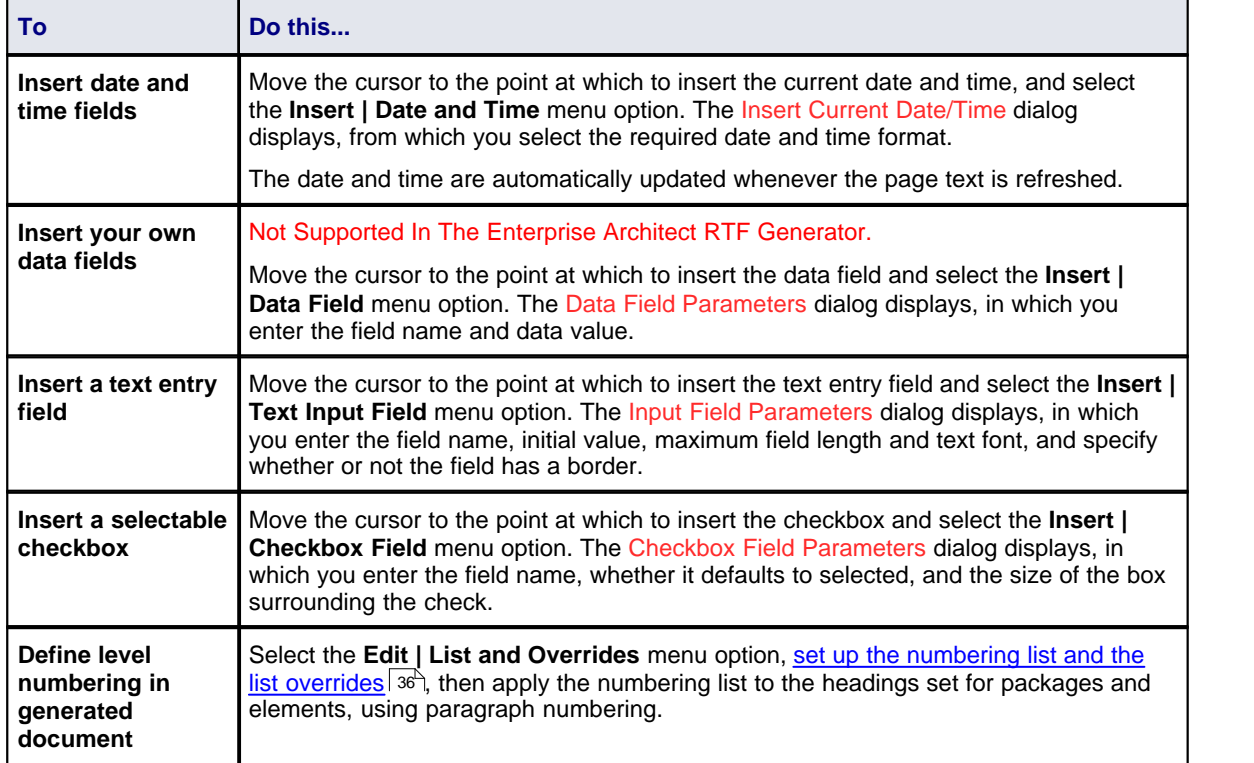

#### <span id="page-39-0"></span>*1.1.4.7.15 User-Defined Section Numbering*

You might want to define the numbering format for the section levels in your generated RTF document.

#### For example:

- 1. Package level 1
	- 1.1 Package level 2 (child package)
	- 1.1.1 Element Level 1

1.1.1.1 Element (child element)

To define the numbering format you first create a numbering list and then create a set of list overrides for this list. The overrides must also have the initial 1.0.0 setting altered to 1.1.1. You can then apply the numbering list to the headings set for packages and elements, using paragraph numbering.

(See *[Section Numbering in Virtual Documents](#page-86-0)* <sup>83</sup> for further information on applying continuous section numbering throughout a <u>Virtual Document</u> <sup>76</sup> .)

### **Procedure**

To define the numbering format, follow the steps below.

1. In the Template Editor, select the **Edit | List and Overrides | Create List Item** menu option. The List Properties dialog displays.

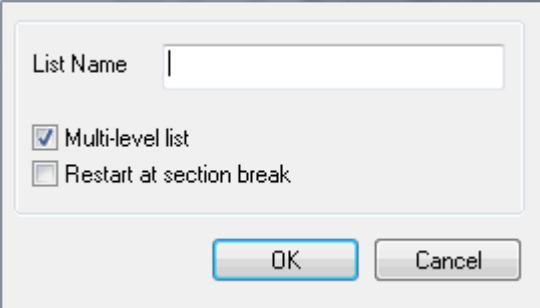

- 2. In the **List Name** field, type a name for the list. Click on the **OK** button to close the dialog.
- 3. Select the **Edit | List and Overrides | Create List Override** menu option. The List Override Properties dialog displays.

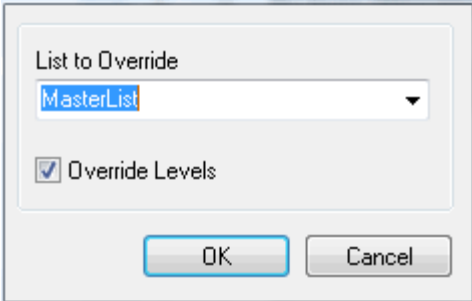

- 4. In the **List to Override** field, type or select the name of the list you have just created. Click on the **OK** button to close the dialog.
- 5. To set the list level properties for each level, select the **Edit | List and Overrides | Edit List Level** menu option. The List Level Properties dialog displays.

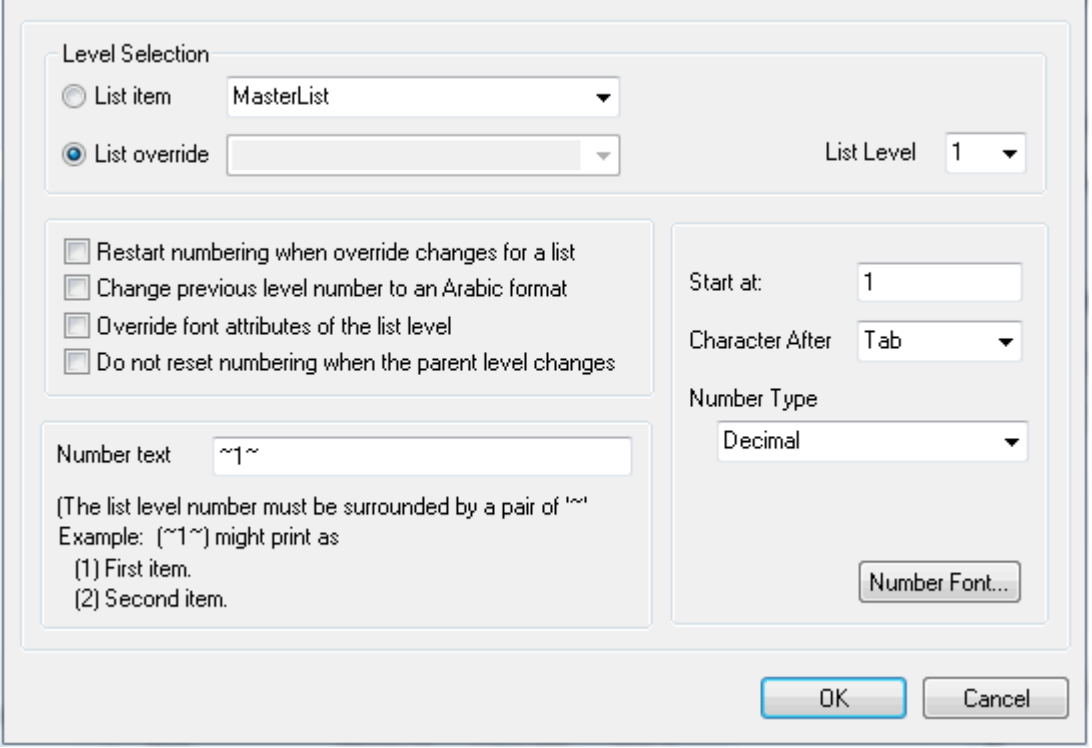

- 6. To set the first level numbering (used in the *Package Section*), select the **List override** radio button and type or select the list override item you have just created.
- 7. Ensure that the **List Level** field is set to **1** (for Packages) and the **Number text** field is set to **~1~**. Click on the **OK** button to save the values and close the dialog.
- 8. Open the dialog again (**Edit | List and Overrides | Edit List Level**) and set:
	- · **List Level** to **2** (for the *Element Section* or *Child Package Section,* for example)
	- · **Start at** to **1** (to ensure that numbering at this level begins at 1.1 rather than 1.0).
- 9. Click on the **OK** button to close the dialog and save the changes.
- 10. Repeat steps 5 to 9 as required, incrementing the list level number and resetting **Start at** to **1** each time.

*© 1998-2010 Sparx Systems Pty Ltd*

# **Use Numbering Levels**

To apply the numbering levels you have defined (above), follow the steps below:

1. In the Content window of the Template Editor, select the first item of text to be numbered (for example, *Package*).

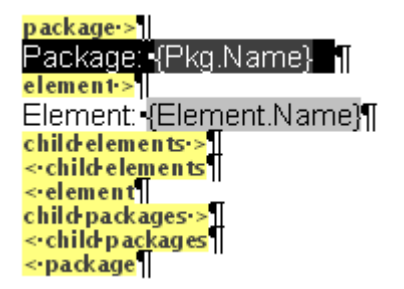

2. Set the text style, using the style drop-down field in the Template Editor toolbar.

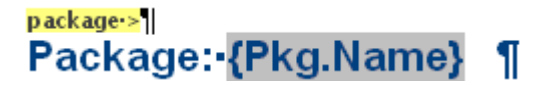

3. Click on the **Paragraph | List Numbering** menu option. The Apply paragraph numbering using Lists dialog displays.

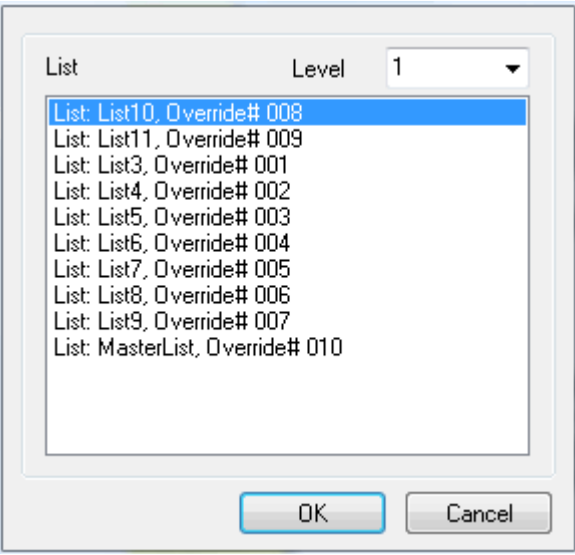

4. Select the required Numbering List and Override, and set the **Level** field to the required level (**1**, for the top level). Click on the **OK** button to close the dialog, and check that the required level has been applied to the selected text.

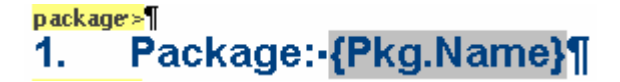

5. Repeat steps 1 to 4 for the next level (*Element*), but at step 4 change the **Level** field to **2**.

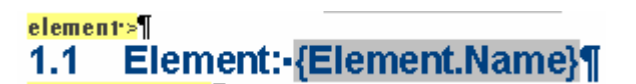

6. Continue applying the overrides for lower section levels as necessary, then save the template and generate your RTF report. The output should now resemble the following example:

#### **Package: Formal Requirements**  $1<sup>1</sup>$

- $1.1$ Package: Manage Users
- $1.1.1$ Element: REQ011 - Manage User Accounts
- $1.1.2$ Element: REQ016 - Add Users
- $1.1.3$ Element: REQ017 - Remove User
- $1.1.4$ Element: REQ018 - Report on User Account
- $1.1.5$ Element: REQ024 - Secure Access
- 1.1.6 Element: REQ025 - Store User Details
- $1.1.7$ Element: REQ026 - Validate User
- $1.2$ Package: Manage Inventory
- $1.2.1$ Element: REQ019 - Manage Inventory
- Element: REQ020 Receive Books  $1.2.2$
- $1.2.3$ Element: REQ021 - List Stock Levels
- $1.2.4$ Element: REQ022 - Order Books
- $1.2.5$ Element: REQ023 - Store and Manage Books
- $1.2.6$ Element: REQ027 - Add Books
- $1.2.7$ Element: REQ032 - Update Inventory |

# *1.1.4.7.16 Frames and Drawing Objects*

A frame is a rectangular area that can contain both text and pictures on the page. The text *outside* the frame flows around it. A drawing object can be a text box, rectangle or a line. The drawing object *overlays* the text around it. You can see frames and drawing objects only if **View | Page Mode** is selected. However, the *content* of a frame or text box is still visible if **Page Mode** is deselected.

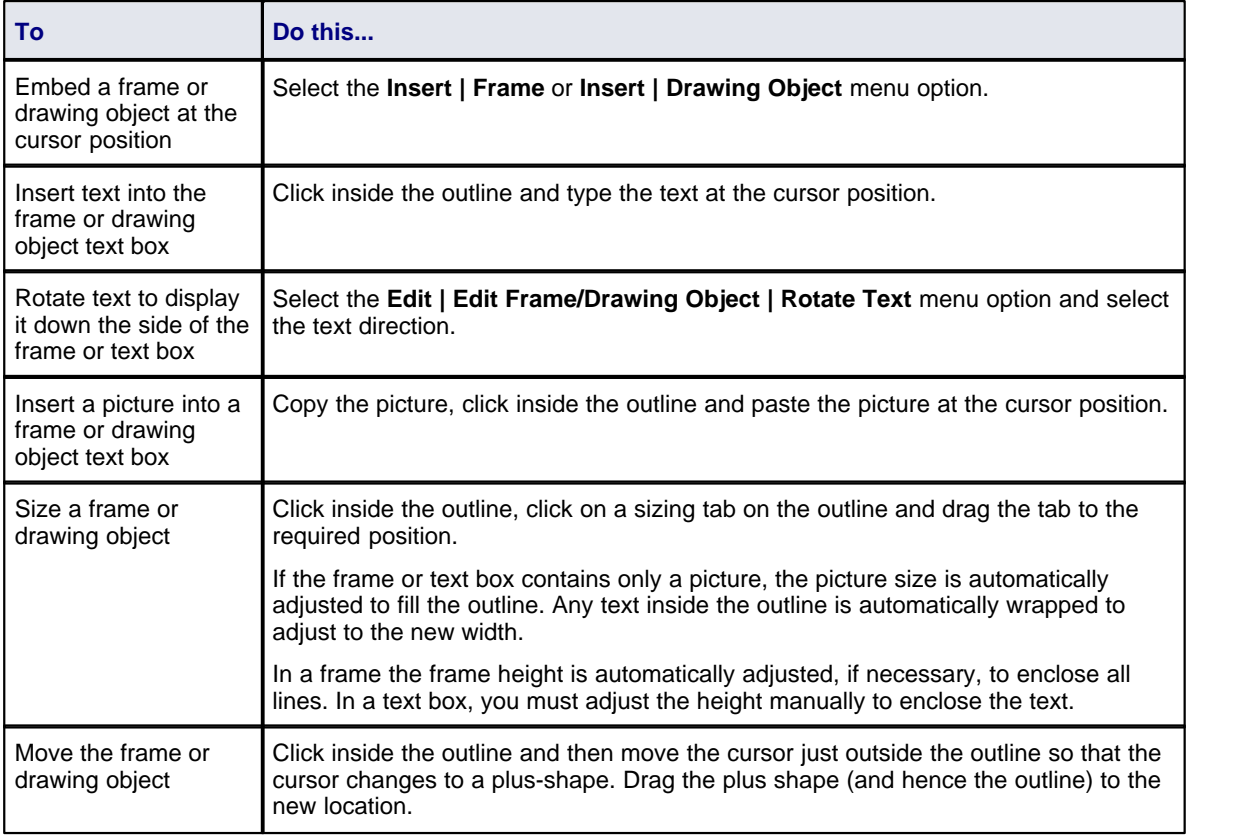

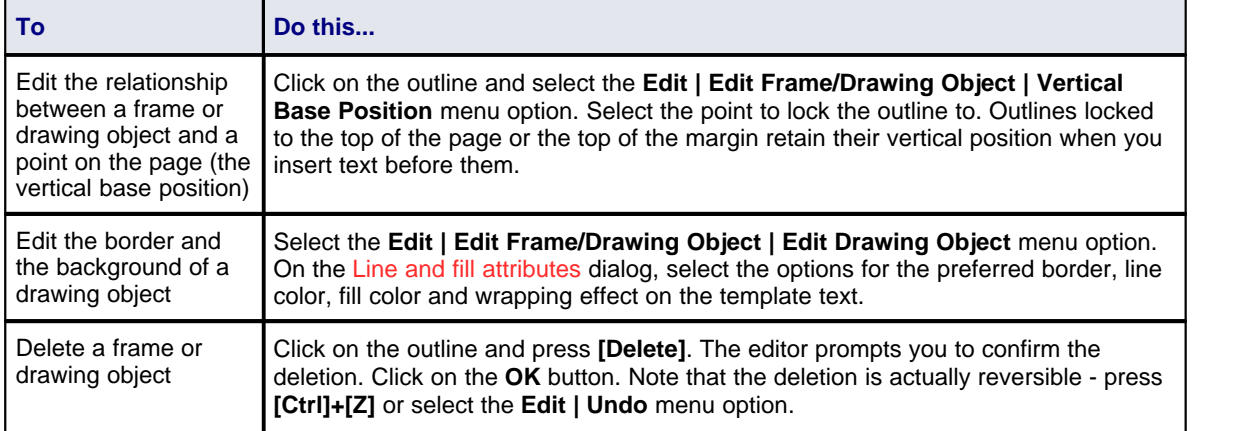

# *1.1.4.7.17 Search and Replace Commands*

The first three menu options below all invoke the Search String Parameters dialog, if no search term has been defined.

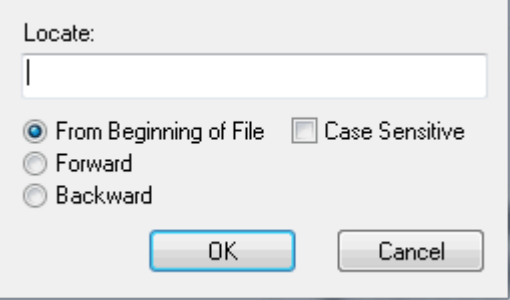

Specify the term to search for, whether to search from the start of the file or forwards or backwards from the current cursor position, and whether the search should exactly match the case of the search term.

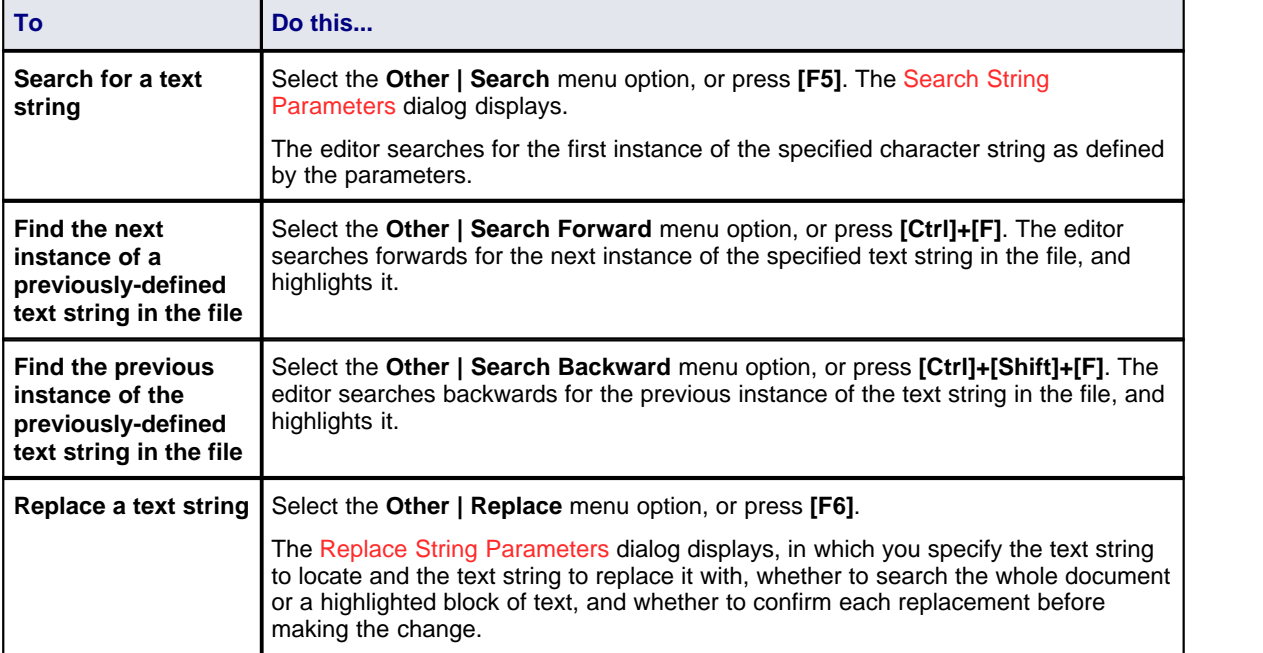

### *1.1.5 Import RTF Template*

Enterprise Architect provides a number of RTF document templates, and enables you to create others. However, you might already have corporate formats and templates in use in your organization, so Enterprise Architect also enables you to import existing templates into the RTF Generator.

To import an external template, follow the steps below:

- 1. Save the external template as an RTF document.
- 2. In Enterprise Architect, <u>[create a new blank template](#page-14-0)</u> [1<sup>1]</sup>. Name the template but do not specify an existing template to copy from.
- 3. When the template is listed on the Templates tab of the Generate RTF Documentation dialog, click on the name and click on the **Edit** button. The RTF Document Template Editor dialog displays.
- 4. Select the **File | Import** menu option. The Microsoft Word file Open dialog displays.
- 5. Locate your template RTF file, and click on the **Open** button. The Open dialog closes, returning you to the Document Template Editor dialog. This now contains your imported template.
- 6. Select the File | Save menu option. If necessary, make any [changes](#page-24-0)<sup>| 21</sup> to the template and select File **| Save** again before selecting **File | Close** to exit the dialog.

#### **Note:**

Standard graphical images (such as a logo in the header, main text or footer) are imported. However, any Word-based meta-file graphics are not imported.

You can select the new template to use in generating an RTF document, either on the [Generate RTF](#page-7-0) [Documentation](#page-7-0)  $\mid$  4  $\!$  dialog or in a <u>Master Document</u>  $\mid$  7 $\! \uparrow$  or <u>[Model Document](#page-82-0)</u>  $\mid$  79  $\uparrow$  element.

# *1.1.6 Resource Documents*

The *Resource Document* feature enables a particular documentation configuration to be 'remembered', linking the loaded template within the Generate RTF Documentation dialog to the current highlighted package. If a particular template is always used with a specific package, and multiple cases of documentation exist to be propagated, saving these as Resource Documents can ease document generation later.

#### **Note:**

Resource Documents, saved into the Resources window, save only the package, output file destination and template name from the Generate tab of the [Generate RTF Documentation](#page-10-0) dialog. They do not retain the 7 RTF data separately defined in the <u>[Options, Advanced](#page-46-0)</u> 43 and <u>[Element Filter](#page-49-0)</u> 46 tabs of the dialog.

To save and re-use the options data, edit the template directly in the template editor and use the **[File |](#page-26-0) [Document options](#page-26-0)**  $|23\rangle$  option to set the values as part of the template.

To create and use Resource Documents, follow the steps below:

- 1. Open the [Generate RTF Document dialog.](#page-7-0) 4
- 2. Click on the **Resource Document** button. The Save current as document definition dialog displays:

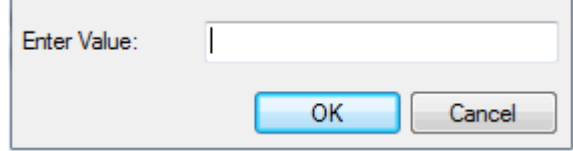

3. In the **Enter Value** field, type a name for the document and click on the **OK** button. The document is added to the Resources window for easy future access (as for the *usecasedoc* entry in the illustration below).

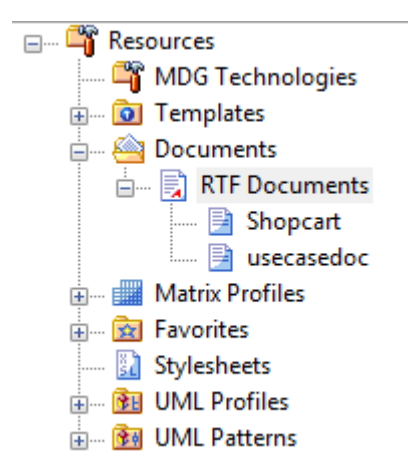

- 4. To generate documentation from the Resources window, right-click on the required document. The context menu displays.
- 5. Select the required option.

The context menu options are:

- · **Open Document** Opens the corresponding .RTF file, as specified by the RTF template *Filename* property
- · **Generate Document** Opens the Generate RTF Documentation dialog, loaded with the specified template
- · **Auto Generate Document** Generates documentation, with the document located at the path specified by the template's *Filename* property
- · **Delete Document** Removes the specified document.

#### **Batch Generate Resource Documents**

To generate a number of RTF documents at the same time, right-click on the *RTF Documents* folder name and select the **Generate Documents** context menu option. The Batch Document Generation dialog displays.

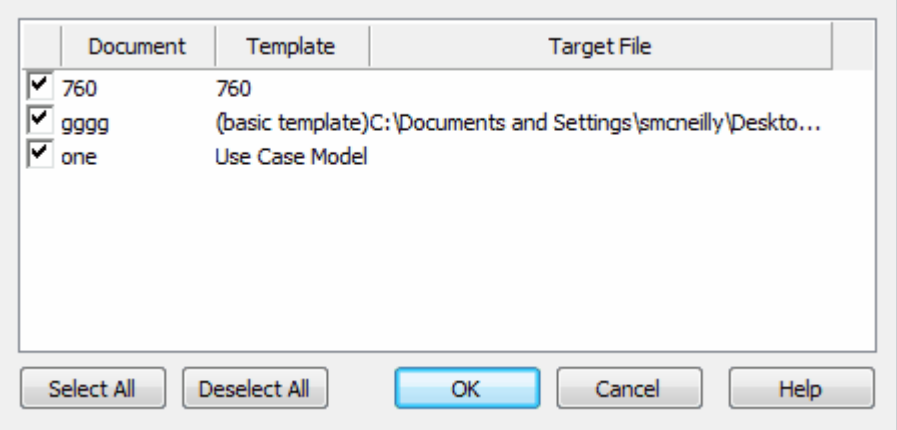

The dialog lists all resource documents in the *RTF Documents* folder, defaulted to selected. Deselect the checkbox against each document that you do not want to generate (or click on the **Deselect All** button to clear all selections, then select those you require). Click on the **OK** button to generate each of the remaining reports into their respective target file locations.

The **Generate All Documents** context menu option automatically generates every document in the *RTF Documents* folder, without displaying the Batch Document Generation dialog.

### <span id="page-46-0"></span>*1.1.7 Document Options*

The RTF report options enable you to set type filters and order the elements. You can access the options from two different places; the start point affects the persistence of options selected:

- 1. If you access the options on the Options and Advanced tabs of the [Generate RTF Documentation](#page-10-0)  $\Box$ <sup>+</sup> dialog, you can define settings for the current report to be run. Selections are non-persistent, and are reset when you exit the dialog or select a different template.
- 2. If you access the options by clicking on the <mark>[File | Document Options](#page-26-0)</mark> 23 nenu option on the <u>[RTF Style](#page-15-0)</u>  $\overline{\text{Template Editor}}$  $\overline{\text{Template Editor}}$  $\overline{\text{Template Editor}}$   $12^\text{h}$  dialog, the settings are saved with the template as the default settings for any run of this report; the Document Options dialog provides the options from **both** of the Options and Advanced tabs of the Generate RTF Documentation dialog, plus the <u>Element Filters</u> 46 and [Other](#page-50-0) [Filters](#page-50-0)  $47^{\circ}$  tabs, with three [minor differences](#page-48-0)  $45^{\circ}$ .

Options Advanced | Element Filters | Other Filters | Project Constants | Word Substitution 4 | > Generate | Templates Filter Exclude details for Exclude connector type Junction Aggregation Only include objects: Â À MergeNode Assembly 15/06/2009  $\overline{\phantom{0}}$ ÷. ٠ MessageEndpoint Association Collaboration Node Where Package Phase: CommunicationPath Note All ۰ Obiect Connector Part ControlFlow With element status: Region Delegate Requirement Dependency ۳ Screen Deployment Ė Connector Direction: Sequence **ERLink** Both Sequence Msgs Generalization ¥ Signal **Information Flow** State Instantiation Order **StateMachine** InterruptFlow Packages by: **StateNode** Manifest Synchronization Nesting **Tree Order** ÷ Ascending  $\overline{\phantom{a}}$ Ξ Terminate NoteLink Elements by: Text **Object Flow** Ascending Package Tree Order Timel ine ٠ ٠ ProtocolConformance Trigger Diagrams by: UMLDiagram **ProtocolTransition** Dasliastian Haaf Tree Order T Ascending T All None All None Close Help

The Options tab of the Generate RTF Documentation dialog has the following fields:

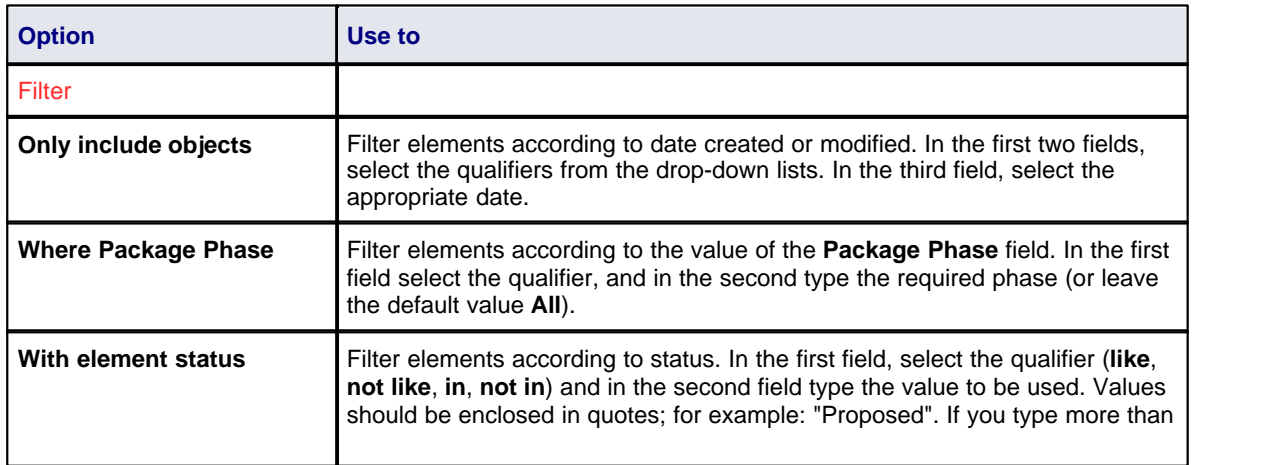

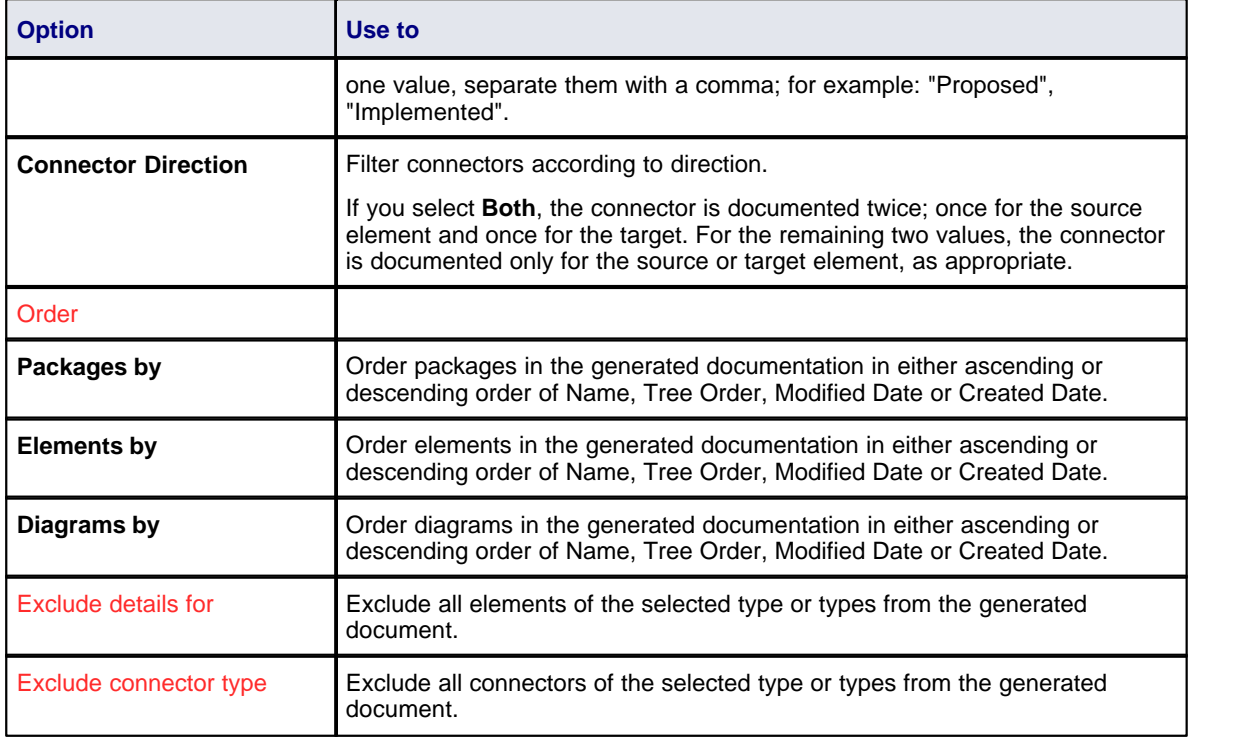

The Advanced tab of the Generate RTF Documentation dialog has the following fields:

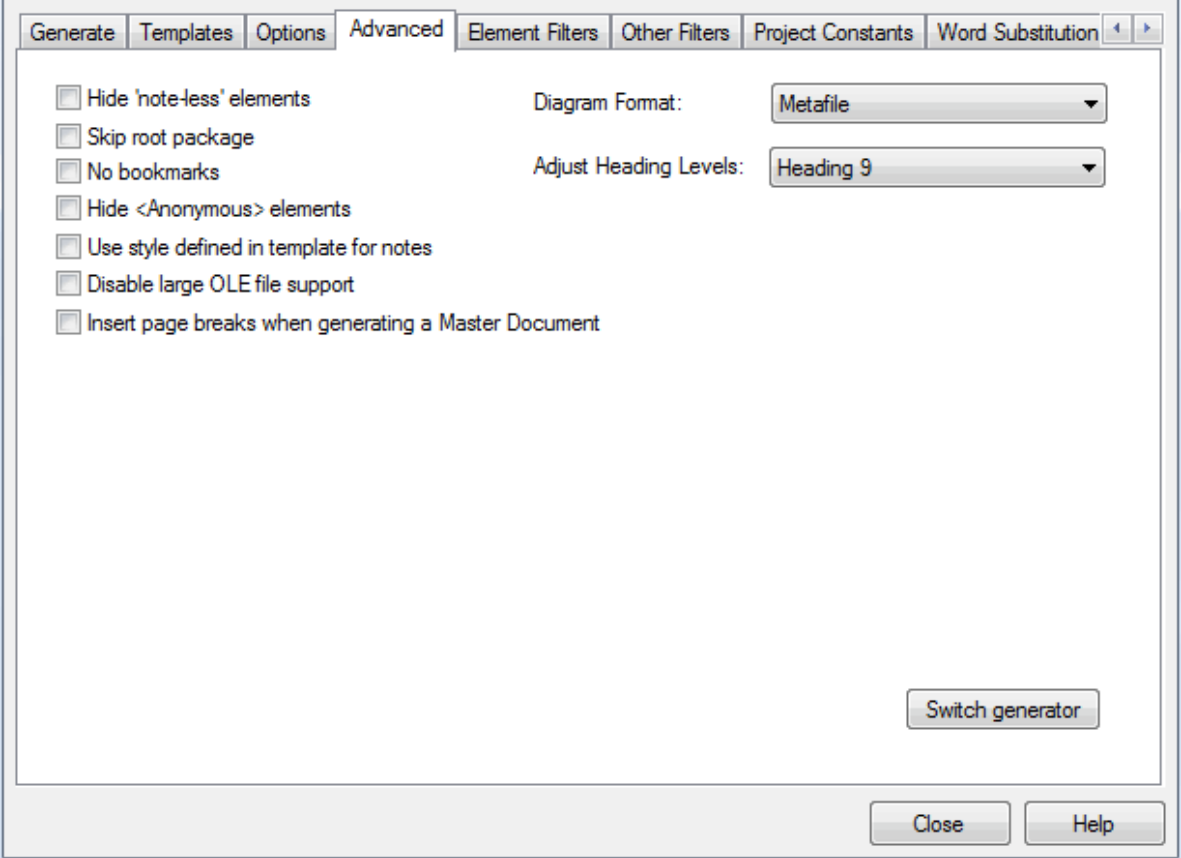

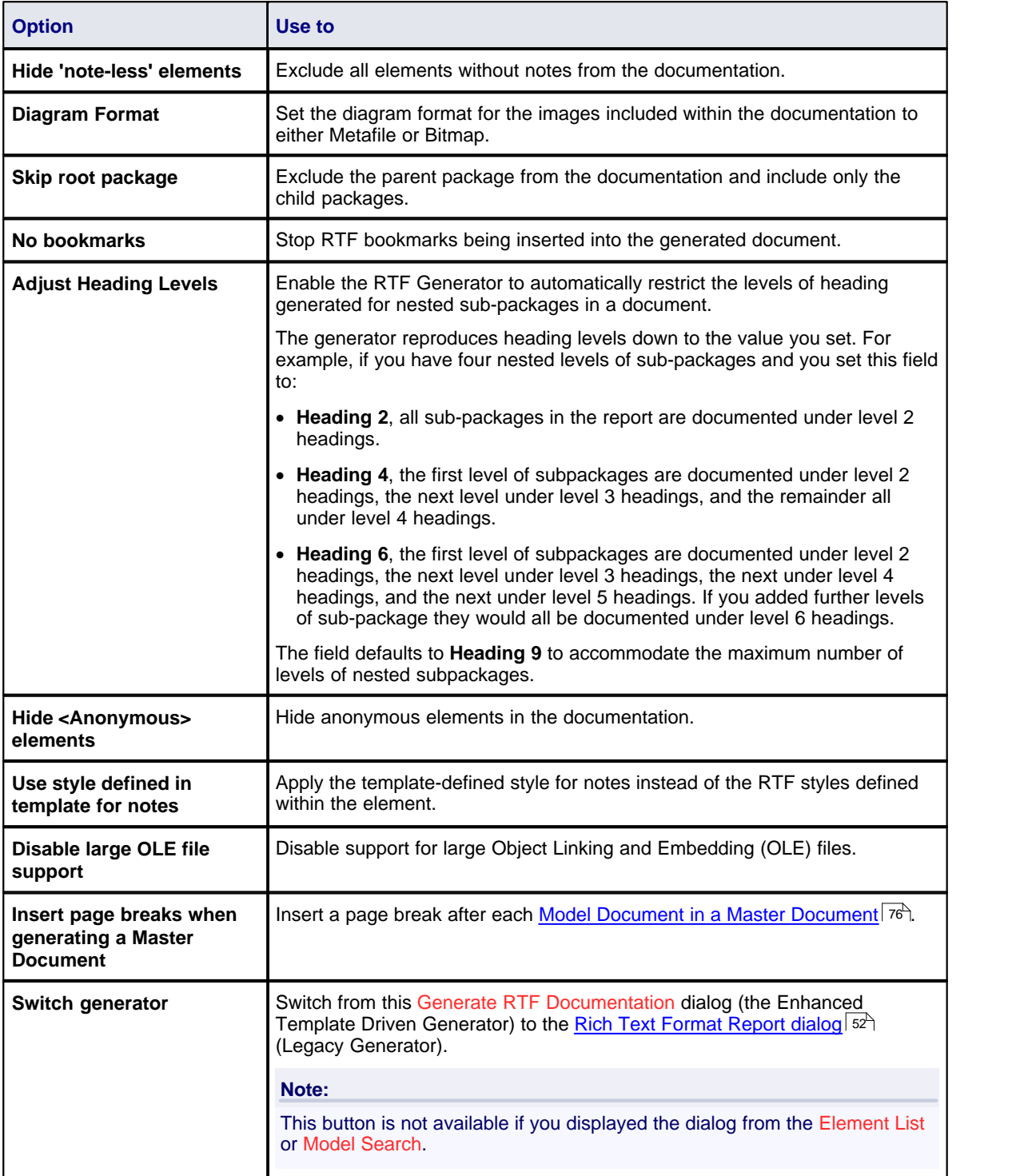

<span id="page-48-0"></span>The Document Options dialog provides both sets of options, except for:

- · The **Switch generator** button
- · The **Disable large OLE file support** option
- · The **Insert page breaks when generating a Master Document** option.

The dialog also contains the **Optimize for Open Office** option, as described for the [Generate RTF](#page-10-0) [Documentation](#page-10-0)  $\bar{\ }$   $\tau$  dialog, and tabs for setting [Element Filters](#page-49-0)  $\bar{\ }$  and [Other Filters](#page-50-0)  $\bar{\ }$  47  $\bar{\ }$ .

Click on the **OK** button to save your changes.

## <span id="page-49-0"></span>*1.1.8 Element Filters*

The Element Filters tab enables you to define a set of filters to restrict your report to specific elements. If an element does not have the defined characteristic, it is not reported.

As with the Document Options tabs, you can access the filter details from two different places; the start point affects the persistence of the filter definition.

- 1. If you define the filters on the Element Filters tab of the <u>[Generate RTF Documentation](#page-10-0)</u> I <sup>7</sup> dialog, you can create filter settings for the current report to be run. Selections are non-persistent, and are reset when you close the dialog or select a different template.
- 2. If you access the filter definitions by clicking on the <mark>[File | Document Options](#page-26-0)</mark> 23 menu option on the [RTF Style Template Editor](#page-15-0)l 12 ) dialog, the settings are saved with the template as the default settings for any run of this report.

You add filters by clicking on the **Add Filters** button (see the *Model Search* section of *Using Enterprise Architect - UML Modeling Tool*). To edit the filters, either double-click on the panel contents or click on the **Edit Filter** button, to display the Edit Filters dialog. The format is the element field name, the conditions placed on the field value, any actual value or delimiting value to search on, and whether the filter item is required (mandatory).

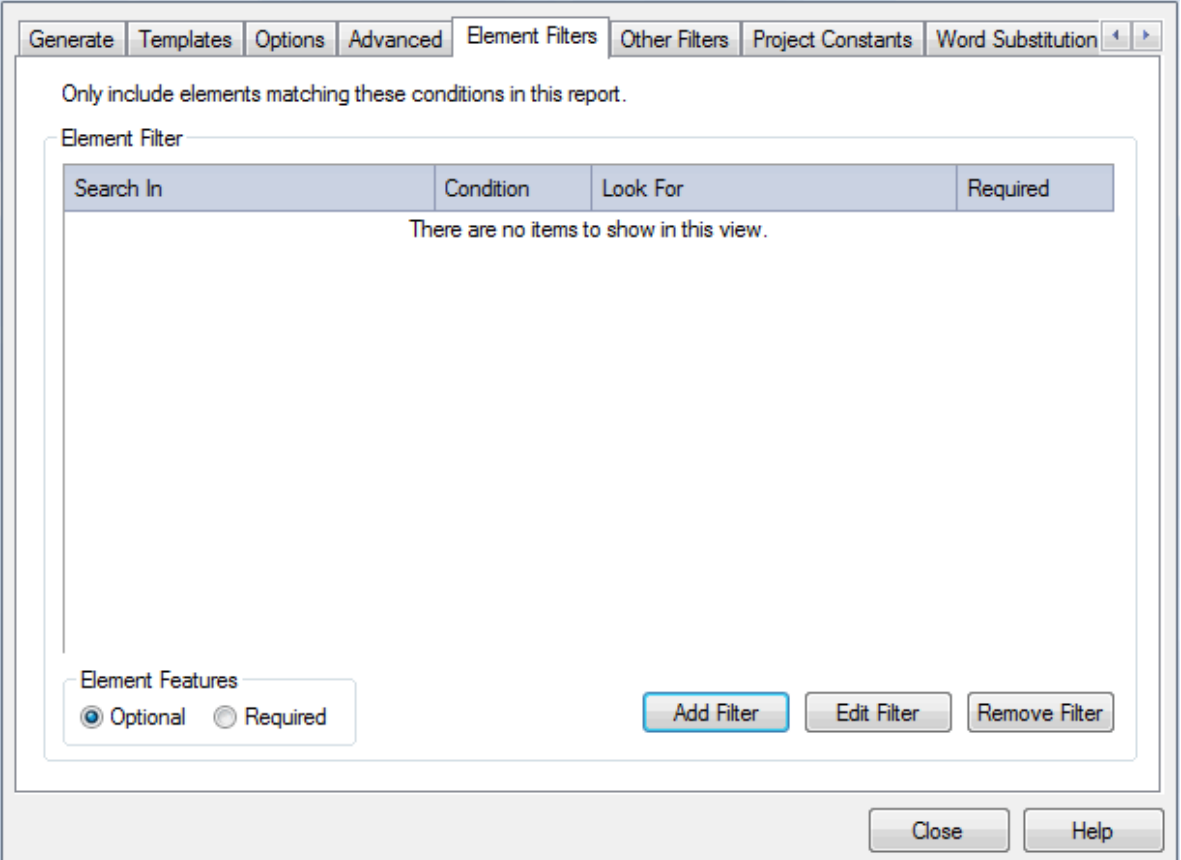

The fields and options on this dialog are described below.

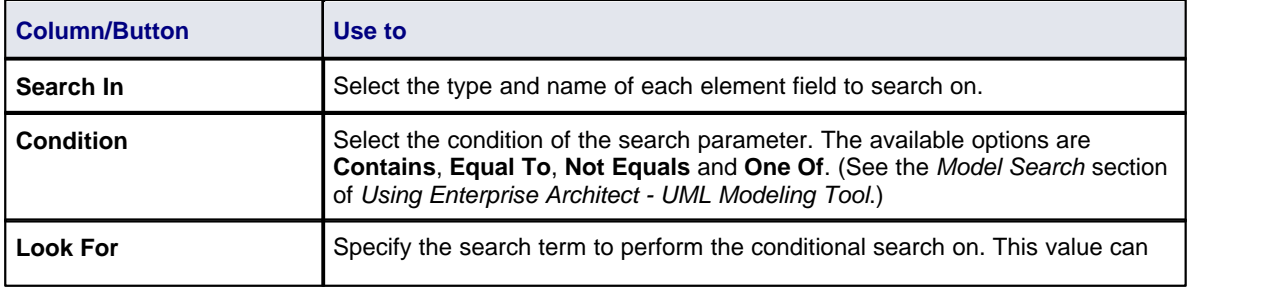

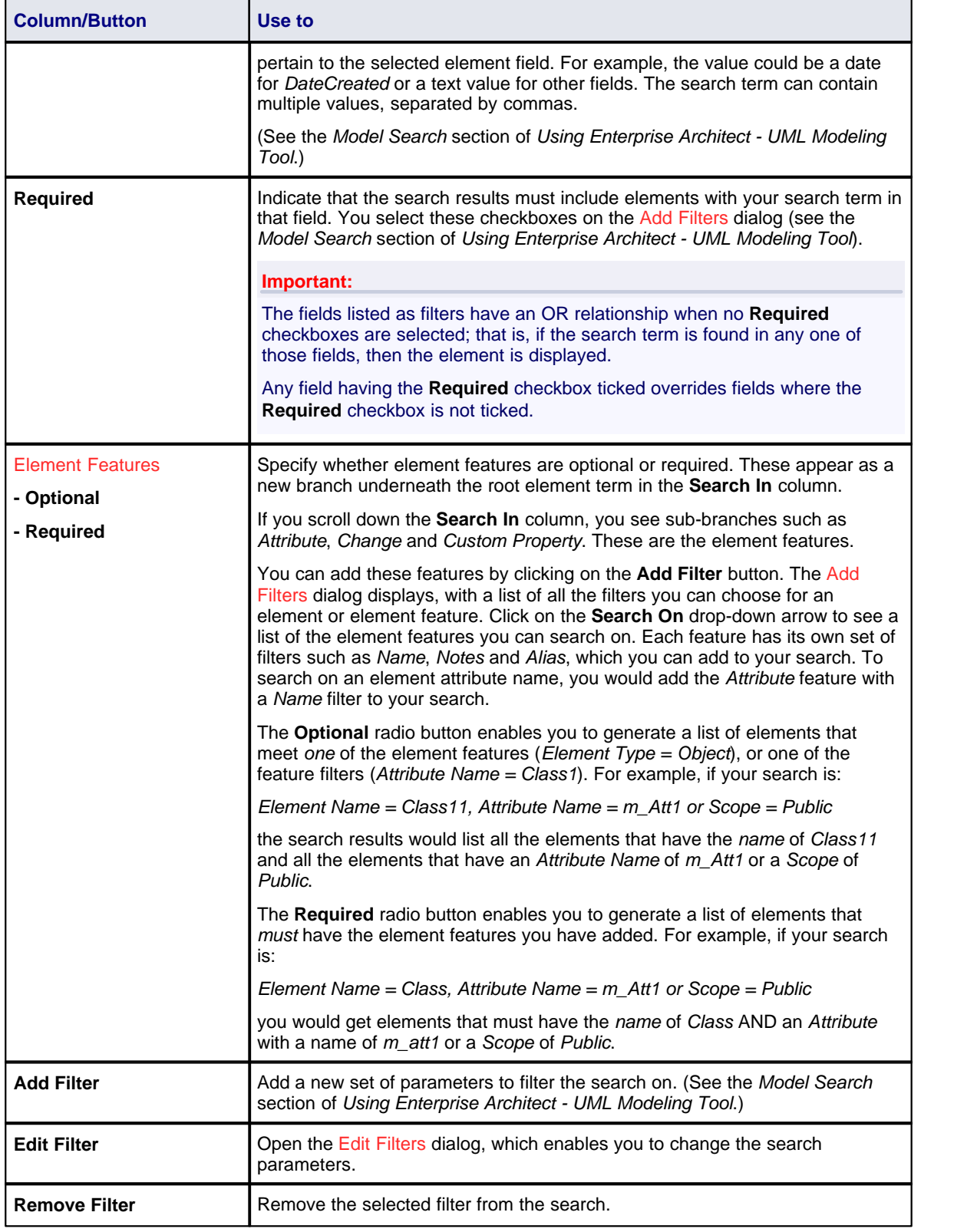

# <span id="page-50-0"></span>*1.1.9 Other Filters*

The Other Filters tab enables you to define a set of filters to restrict your report to specific features of elements (sub-element components such as attributes, responsibilities or constraints). If the feature does not have the defined characteristics, it is not reported for the element.

As with the Document Options tabs, you can access the filter details from two different places; the start point affects the persistence of the filter definition.

- 1. If you define the filters on the Other Filters tab of the <u>Generate RTF Documentation</u> Marialog, you can create filter settings for the current report to be run. Selections are non-persistent, and are reset when you close the dialog or select a different template.
- 2. If you access the filter definitions by clicking on the <mark>[File | Document Options](#page-26-0)</mark> 23 menu option on the [RTF Style Template Editor](#page-15-0)l 12 ) dialog, the settings are saved with the template as the default settings for any run of this report.

You add filters by clicking on the **Add Filters** button (see the *Model Search* section of *Using Enterprise Architect - UML Modeling Tool*). To edit the filters, either double-click on the panel contents or click on the **Edit Filter** button, to display the Edit Filters dialog. The format is the feature field name, the conditions placed on the field value, the actual value or delimiting value to search on, and whether the filter item is required (mandatory).

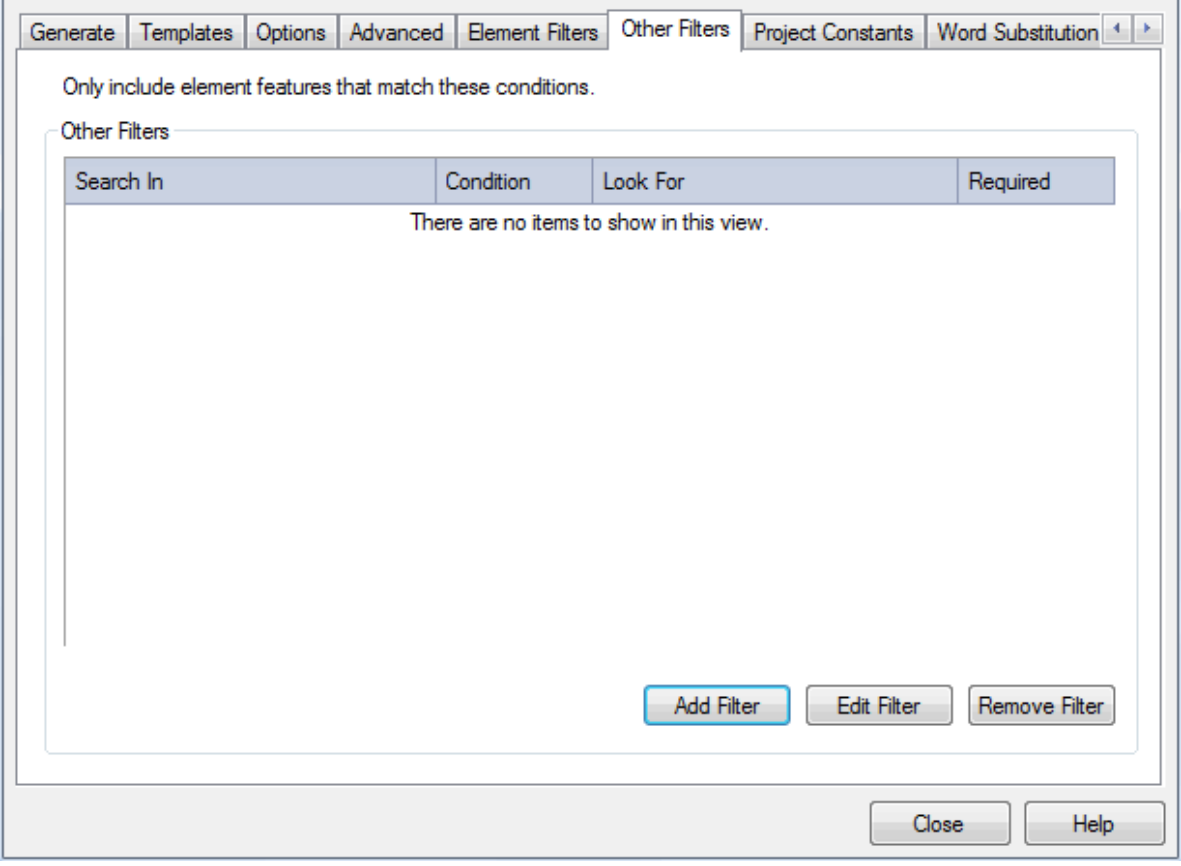

The fields and options on this dialog are described below.

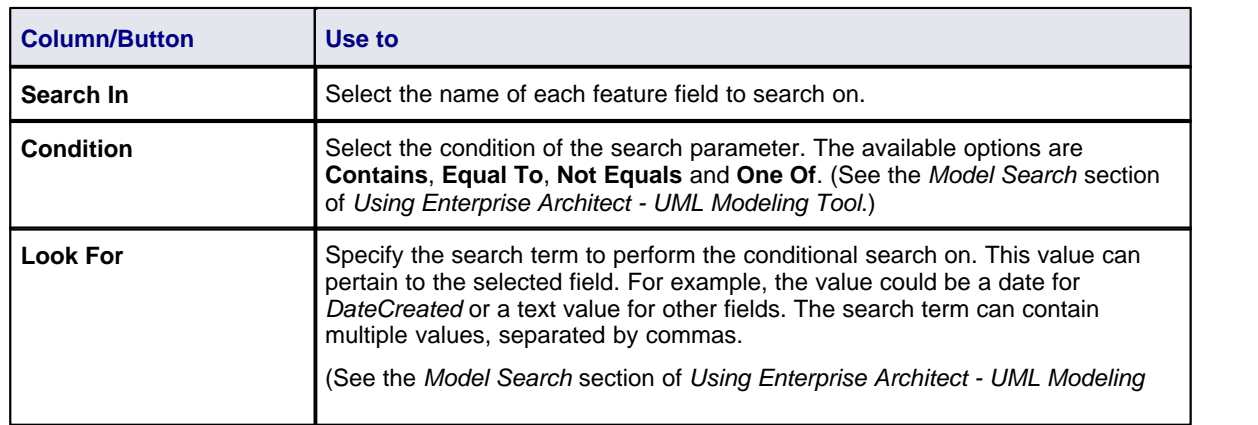

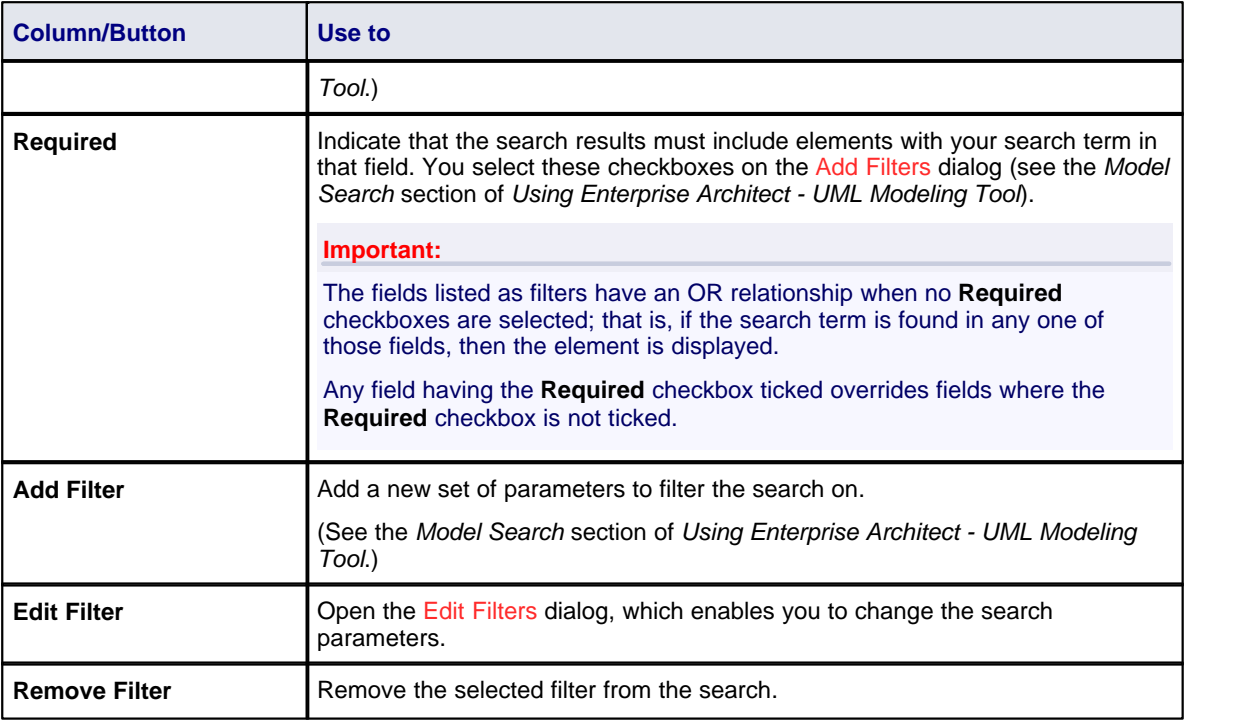

# *1.1.10 Project Constants*

The Project Constants tab enables you to add values for your own project-specific fields in a report, to be inserted during compilation. The fields can be inserted into any template, in the text, headers or page headers and footers, using the RTF Style Template Editor <u>[context menu](#page-23-0)</u>l 20 .

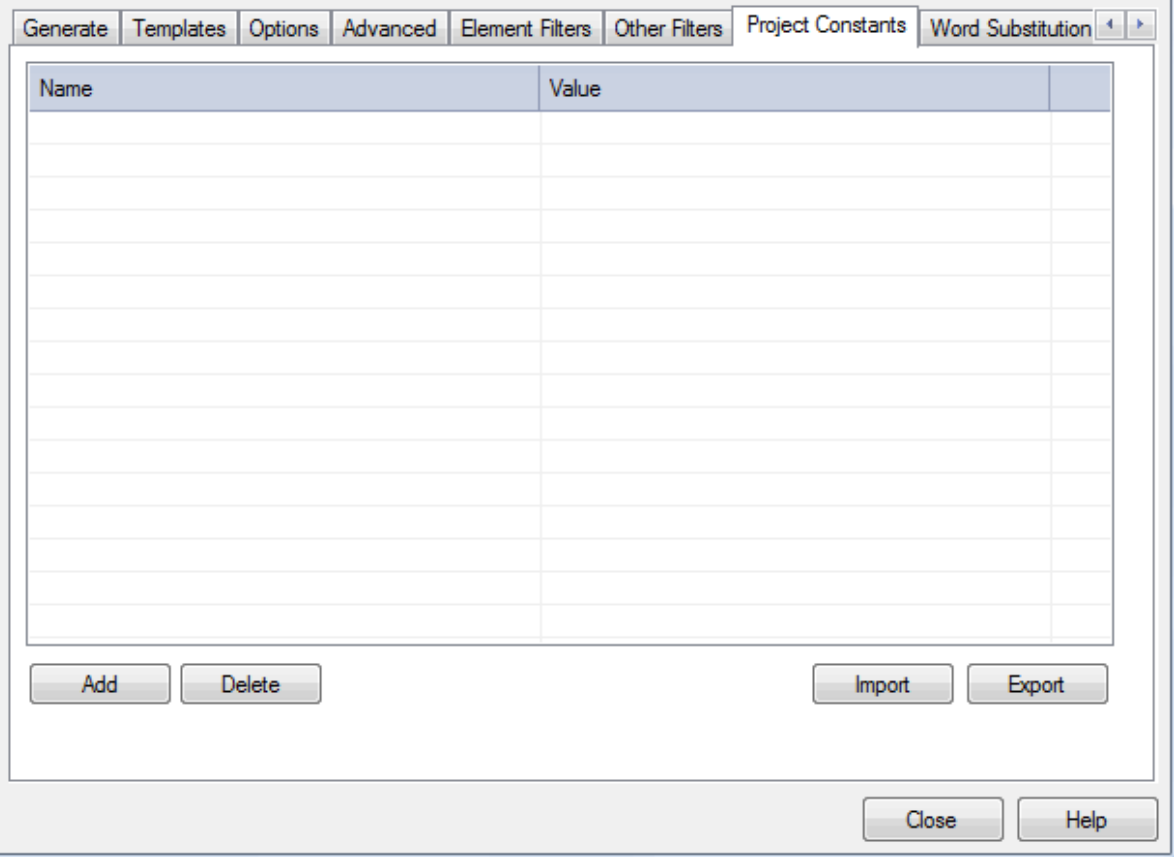

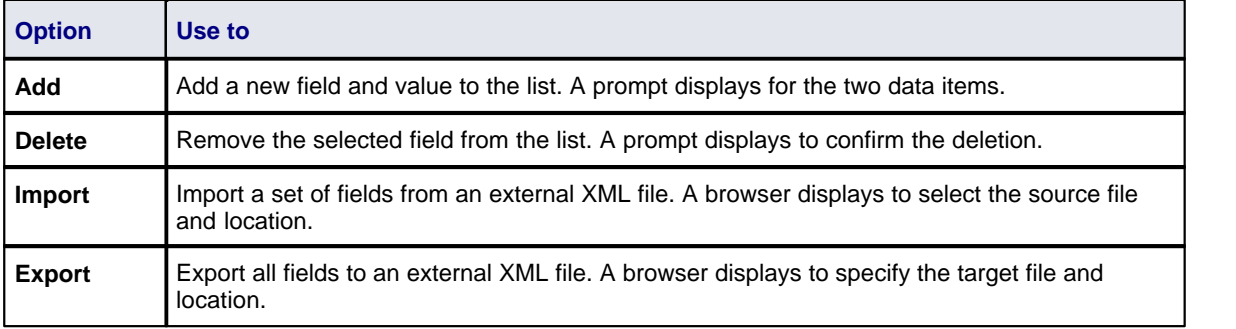

# *1.1.11 Word Substitution*

The Word Substitution tab of the Generate RTF Documentation dialog enables you to define translations of technical terms used in Enterprise Architect, in particular field names, into a language other than English for direct substitution into RTF documentation.

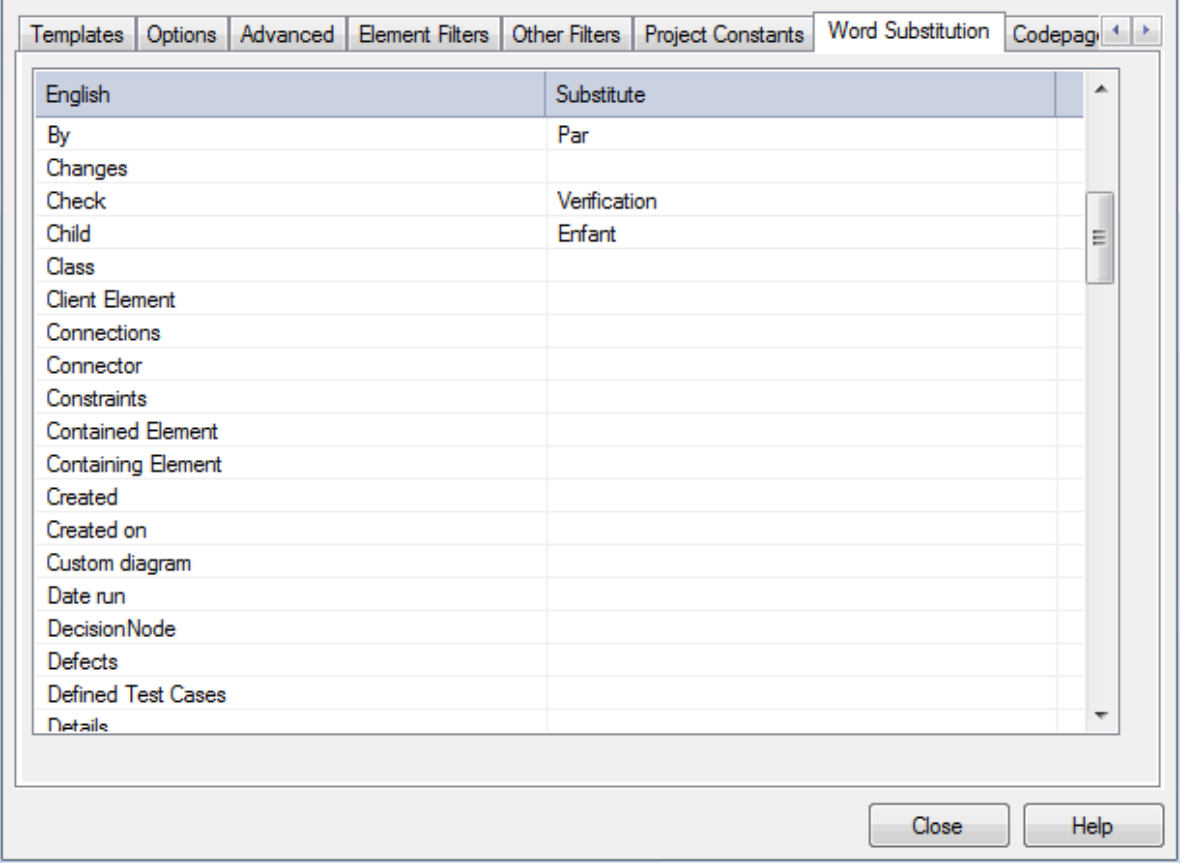

To add a translation for a term:

1. Double-click on the term in the **English** column in the Word Substitution List; the **Enter Value** field displays.

![](_page_54_Picture_62.jpeg)

2. Type the foreign language translation in the **Enter Value** field, and click on the **OK** button.

# *1.1.12 Language Substitution*

The Codepage tab of the Generate RTF Documentation dialog enables you to define languages other than English for direct substitution into RTF documentation.

If you export RTF-format documents from Enterprise Architect in languages other than English, you can customize the codepage, default language ID and character set that Enterprise Architect uses when generating RTF. This makes it much easier to generate documentation appropriate to your country or locale.

![](_page_55_Picture_119.jpeg)

To define the language substitution, follow the steps below:

- 1. From the drop-down lists in the **Language**, **Codepage** and **Charset** fields, select the language, codepage and character set that most closely match your location.
- 2. If required, modify the **Substitute Tag** by double-clicking on each and manually setting the value (for advanced use only).
- 3. To clear the substitution list, double-click on each item in turn and delete the substitute value.

Now when you generate RTF documents, the substitute tags are used in the output.

#### **Note:**

You can transport these tag definitions between models, using the **Export Reference Data** and **Import Reference Data** options on the **Tools** menu. (See the *Reference Data* topic in *UML Model Management.*)

# <span id="page-55-0"></span>*1.2 The Legacy RTF Report Generator*

#### **Note:**

The Legacy Generator is available if you have RTF templates created in releases of Enterprise Architect prior to 4.1, and you prefer to generate RTF reports using the original generator. However, as you can generate reports from these templates using the post-Enterprise Architect 4.1 RTF Generator, the Legacy Generator and instructions for its use are no longer updated.

However, reports produced using the Legacy RTF Generator do reflect the Rich Text Notes formatting feature in any text associated with elements (see the *Model Search* section of *Using Enterprise Architect - UML Modeling Tool*).

Creating a Rich Text Format (RTF) document is a simple and flexible process. An RTF document is based on a package or an element in your project (more usually a package). To produce a document, you select the package or element to report on in the Project Browser, Element List or Model Search, then press **[F8]** to

display the <u>Generate RTF Documentation dialog.</u> 4s<sup>4</sup> On the Advanced tab, click on the **Switch generator** button to access the Legacy Rich Text Format Report dialog.

![](_page_56_Picture_194.jpeg)

The Rich Text Format Report dialog enables you to set the exact contents and look and feel of your report. You enter the file name of the report, a heading, additional notes, template name (for saving the set-up) and other options. You can also select the style of the report; either plain or formal.

Optionally, you can set up a filter, the details to include, element types to exclude, whether to process child packages, whether to show diagrams and the diagram format.

You can switch back to the Generate RTF Documentation dialog by clicking on the **Switch RTF Generator** button.

#### **Note:**

The Rich Text Format Report dialog panels are individually described in the subsequent topics of this section (listed below). The dialog has a lot of options; get to know them all to produce output at the level of detail suited to your project.

- [Document a Single Element](#page-57-0)<sup>| 54</sup>
- [Set the Main RTF Properties](#page-57-1) 54<sup>4</sup>
- <u>[Apply a Filter](#page-57-2)</u> 54 )
- · [Exclude Elements](#page-58-0) 55
- · [RTF Diagram Format](#page-58-1) 55
- <u>[Model Include](#page-59-0)</u> ਤਿੰਬਰ ਸਿੰ
- · [RTF Report Options](#page-60-0) 57
- · [RTF Report Selections](#page-61-0) 58
- [Generate the Report](#page-62-0) 59
- <u>[Diagram Only Report](#page-76-0)</u> ମ3<sup>ਮ</sup>
- · [Report Templates](#page-62-1) 59
- [Include or Exclude a Package from Report](#page-10-1)l 7 T
- [Save as Document](#page-64-0) 61 f

### <span id="page-57-0"></span>*1.2.1 Document a Single Element*

RTF documentation can also be generated for a single element.

Select the element to generate the documentation for, and then select the **Element | Rich Text Format (RTF)** Report menu option. The <u>[Generate RTF Documentation dialog](#page-10-0)</u> | 7<sup>h</sup> displays.

Click on the **Switch Generator** button to display the Rich Text Format Report dialog. See *[The Legacy RTF](#page-55-0)* [Report Generator](#page-55-0)<sup>| 52</sup> and its related topics for further information.

### <span id="page-57-1"></span>*1.2.2 Set the Main RTF Properties*

The main section of the Rich Text Format Report dialog enables you to set the output location and appearance of the final RTF document.

#### **Setting Options for the RTF Document**

1. Open the Rich Text Format Report dialog (see <u>[The Legacy RTF Report Generator](#page-55-0)</u>l s2 topic for how to do this). The main section of this dialog is shown below.

![](_page_57_Picture_168.jpeg)

- 2. Supply an **Output Filename** to save the report into; always include the extension .RTF as part of the filename.
- 3. Provide a **Template Name** to save this report set-up.
- 4. Select a report **Style**: Formal or Basic.
- 5. Type a **Heading** for your report; this appears as the first heading item in your output.
- 6. Select your required **Heading Style** and **Initial Heading Level Indent** from the drop-down lists.

#### **Note:**

It is recommended that you enter a full path name for your report. The images in your report are saved externally in an images directory, and supplying the full directory path avoids confusion over the location of these images. Also, if you move your report you must also move the images directory.

# <span id="page-57-2"></span>*1.2.3 Apply a Filter*

You can apply a filter on the Rich Text Format Report dialog to include or exclude elements by date modified, phase or status. This helps to track changes and break a document into multiple delivery phases.

Open the Rich Text Format Report dialog (see <u>[The Legacy RTF Report Generator](#page-55-0)</u>l 52<sup>5</sup>) for how to do this). The Filter section of this dialog is shown below.

![](_page_58_Picture_143.jpeg)

- · To enable the date filter, select the checkbox in the date field.
- · In the first two **Only include objects** fields, click on the drop-down arrows and select the appropriate criteria (**Modified/Created**, **Before/After**).
- The package phase filter applies at the package level (not the element level) and ignores the phase of the root package that you are documenting. To enable the phase filter, in the **Where Package Phase** field click on the drop-down arrow and select an operator; Enterprise Architect filters out all packages that do not meet the selection criteria. All elements in the package are ignored, regardless of their individual phase.
- The element status filter enables you to limit the output by element status. Unlike the package phase filter, this filter applies to every element. You can filter against a status of *like* or *unlike* a criterion, for example, *like proposed,* or against the *in* and *not in* operators, such as *in approved*, *not in validated*. When using the *in* and *not in* operators, enter a comma-separated list of status types as your criteria expression.

# <span id="page-58-0"></span>*1.2.4 Exclude Elements*

The Rich Text Format Report dialog enables you to exclude elements of any type from your final output. This is useful when you want to highlight particular items and not clutter up a report with too much detail.

Open the Rich Text Format Report dialog (see <u>[The Legacy RTF Report Generator](#page-55-0)</u>| 52<sup>5</sup>) for how to do this). Look at the Exclude details for panel on the right of the dialog.

![](_page_58_Picture_144.jpeg)

Click on each element to exclude, or click on the **All** button to exclude all elements. Click on the **None** button to clear your selections.

# <span id="page-58-1"></span>*1.2.5 RTF Diagram Format*

You can output diagrams to Bitmap files, GIF files or Windows Metafiles.

Open the Rich Text Format Report dialog (see <u>[The Legacy RTF Report Generator](#page-55-0)</u>l 52<sup>5</sup>) for how to do this). In the Diagram format panel (bottom center of the dialog) select the required format for the report.

![](_page_59_Picture_1.jpeg)

- Bitmap files are raster images with a high level of detail but large size; they do not scale up or down very well
- GIF files are raster images with reasonable detail and small size; they scale a little better than bitmaps
- · Metafiles are vector images with high detail and small size (but can have compatibility problems with some printers or software); metafiles scale very well
- · PNG files are raster images with reasonable level of detail and smaller file sizes than GIF
- · JPEG are lossy raster images with average levels of detail, they do not work very well with line drawings and lose clarity when re sized; JPEG file sizes are typically very small.

#### **Note:**

Generally metafiles are the best option, although it sometimes pays to experiment.

## <span id="page-59-0"></span>*1.2.6 Project Include*

The Model Include panel of the Rich Text Format Report dialog has the following options:

- · **Glossary** to include the project glossary (See *Project Management with Enterprise Architect*.)
- · **Tasks** to include project tasks
- · **Issues** to include project issues.

![](_page_59_Picture_102.jpeg)

Select the appropriate checkbox to include the items in the generated RTF documentation.

# <span id="page-60-0"></span>*1.2.7 RTF Report Options*

Additional RTF report options you can select from the Options panel on the Rich Text Format Report dialog are shown below.

![](_page_60_Picture_3.jpeg)

You can select whether or not to recursively document packages, show diagrams or add a page break before each new package. Select the:

- · **Process all Children** checkbox to recursively process all child packages within the main package
- · **Show Diagrams** checkbox to include diagrams in your document. Clear this item for no diagrams
- · **New page per package** checkbox to force a page break on each new package (excepting empty packages)
- · **Document all elements** checkbox to include all elements included in the project
- · **Document Packages** checkbox to document the package as an element in addition to the documentation that would normally be produced for package documentation
- · **Hide 'note-less' elements** checkbox to exclude all elements without notes from the documentation
- **Embed Diagrams in Document** checkbox to ensure that the diagram images are contained within the RTF document rather than stored in a linked external file
- · **Skip root package** checkbox to exclude the parent package from the documentation and include only the child packages
- · **Document Linked Elements** checkbox to include the object details for linked elements that do not originate from the selected package
- · **Use Heading styles for Details** checkbox to ensure that the details are formatted as heading styles rather than formatted text; this option is only available when the **Heading Style** field in the <u>[Main section](#page-57-1)</u>l 54<sup>5</sup> of the<br><mark>Rich Text Format Report</mark> dialog is set to **Max 9 levels - elements are package + 1**.

## <span id="page-61-0"></span>*1.2.8 RTF Report Selections*

The For each Object Include section of the Rich Text Format Report dialog enables you to select the documentation sections to include in your report.

![](_page_61_Figure_3.jpeg)

What you include or exclude governs how simple or detailed your report is. You can create multiple reports at different levels of detail for different audiences. Experiment with these options to see what effect inclusion or exclusion has. Most items are self-explanatory.

Selecting the checkbox against a category item in the list selects all of the options that are contained in the category. To expand a category, click on the **+**symbol next to the category name. To exercise greater control over a category of options expand the top level item and then select the required individual items from the list.

Sometimes an item applies only to a certain type of element; for example, **Attributes** only applies to Class elements and a few other element types. The **Child Diagrams** option shows or hides any diagrams that are attached under a model element; for example, a Use Case might have a Scenario diagram attached.

#### **Note:**

Use this feature to produce the right level of detail for your audience. Technical readers might want to see everything, whilst management might require only the general outline.

## <span id="page-62-0"></span>*1.2.9 Generate the Report*

Once you have set up the document properties as required, click on the **Generate** button to generate the report. When you have generated the document, click on the **View** button to open the report in MS Word.

![](_page_62_Picture_150.jpeg)

# <span id="page-62-1"></span>*1.2.10 Legacy RTF Style Templates*

The Legacy RTF Style Editor enables you to edit the RTF associated with various sections of the RTF Report facility in Enterprise Architect. You would typically use this functionality to customize a report's look and feel for your company or client.

#### **Notes:**

- · The RTF Style Editor discussed here automatically displays when you modify or create a Legacy RTF template. If you select a template created in the enhanced <u>[RTF Style Template Editor](#page-15-0)</u> 12<sup>5</sup>), that editor opens automatically instead.
- · You can transport these RTF templates between models, using the **Export Reference Data** and **Import Reference Data** options on the **Tools** menu. (See the *Reference Data* topic in *UML Model Management*.)

If you have previously defined and saved a template, click on the **Load** button on the Rich Text Format Report dialog to open the list of defined templates. Select one in order to load it as the current template; all the features saved become the current features. This enables you to define a set of standard report types that streamline document production.

### **Create or Edit RTF Style Templates**

- 1. Select the **View | Other Project Tools | Resources** menu option to display the Resources window.
- 2. Expand the **Templates** folder.

![](_page_62_Figure_13.jpeg)

3. To edit an *existing* Legacy template, expand the **Legacy Templates** tree and double-click on the

template name, or right-click and select the **Modify Document Template** context menu option. The [RTF Style Editor](#page-63-0) displays. See RTF Style Editor<sup>| 60</sup>T for further details.

- 4. Alternatively, to create a *new* Legacy template, right-click on **Legacy Templates** and select the **Create RTF Style Template (Legacy)** context menu option. Enterprise Architect displays a prompt for the new template name.
- 5. Type the name of the new template and click on the **OK** button. The RTF Style Editor displays. See [RTF](#page-63-0) [Style Editor](#page-63-0)<sup>| 60</sup> for further details.

#### **Tip:**

To delete a template, right-click on it and select the **Delete Document Template** context menu option.

## **RTF Style Editor**

<span id="page-63-0"></span>The RTF Style Editor contains a list of all available RTF fragments for modification and customization.

![](_page_63_Picture_151.jpeg)

Each fragment typically contains RTF plus one or more special tag names that Enterprise Architect replaces with information during generation. Currently you cannot alter the content within the tag names, but you can omit a complete tag by removing it, or alter its basic display properties in the surrounding RTF.

Special tag names are delimited by **#** characters; for example, **#NOTES#**

Click on the:

- **Get Default** button to retrieve the default Enterprise Architect template for the currently-selected template item in the left hand list
- **Save** button to save the version of the template for this style only
- · **Delete** button to remove your modified version of the template, which causes Enterprise Architect to use the default template during report generation.

To select a template during report generation, click on the **Style** drop-down arrow on the [Rich Text Format](#page-55-0) [Report](#page-55-0)<sup>| 52</sup> dialog. Once a style is selected, Enterprise Architect applies that to the current report. Select **<Basic>** for the inbuilt style.

![](_page_64_Picture_1.jpeg)

#### **Tip:**

You can also <u>alter the custom language settings</u> 62<sup>5</sup>.

# <span id="page-64-0"></span>*1.2.11 Save as Document*

The *Document* feature enables a particular documentation configuration to be 'remembered', linking the loaded template within the Rich Text Format Report dialog to the current highlighted package. If a particular template is always used with a specific package, and multiple cases of documentation exist to be propagated, saving these as Documents can ease document generation later.

To create and use Documents, follow the steps below:

- 1. Open the Rich Text Format Report dialog (see <u>Create a Rich Text Document</u> I 4 for instructions on how to do this).
- 2. Click on the **Save as Document** button. The Save current as document definition dialog displays:

![](_page_64_Picture_142.jpeg)

3. In the **Enter Value** field, type a name for the document and click on the **OK** button. The document is added to the Resources window for easy future access (as for the *usecasedoc* entry in the illustration below).

![](_page_64_Picture_11.jpeg)

- 4. To generate documentation from the Resources window, right-click on the required document. The context menu displays.
- 5. Select the required option.

The context menu options are:

· **Open Document** - Opens the corresponding .RTF file, as specified by the RTF template *Filename* property

- · **Generate Document** Opens the Rich Text Format Report dialog, loaded with the specified template
- · **Auto Generate Document** Generates documentation, with the document located at the path specified by the template's *Filename* property
- · **Delete Document** Removes the specified document.

## <span id="page-65-0"></span>*1.2.12 Custom Language Settings*

If you export RTF-format documents from Enterprise Architect in languages other than English, you can customize the codepage, default language ID and character set that Enterprise Architect uses when generating RTF. This makes it much easier to generate documentation appropriate to your country or locale.

You can also set up a list of word substitutions. For instance, where Enterprise Architect would include the word *Figure*, you can specify another word to replace it that is either in your language or more meaningful to your readers.

#### **To Set Up Substitutions**

- 1. Open the Rich Text Format Report dialog (see <u>[The Legacy RTF Report Generator](#page-55-0)</u> sz<sup>∆</sup> for how to do this).
- 2. In the Language panel (bottom left of dialog) click on the **Adjust** button. The Customize RTF Language dialog displays.

![](_page_65_Picture_112.jpeg)

- 3. Double-click on an item to set or clear its **Substitute** word.
- 4. When you have finished, click on the **OK** button.

### **To Set Up Codepage and Character Set**

- 1. From the drop-down lists in the **Language**, **Codepage** and **Charset** fields, select the language, codepage and character set that most closely match your location.
- 2. If required, modify the **Substitute Tags** by double-clicking on each and manually setting the value (for advanced use only).
- 3. To clear the substitution list, double-click on each item in turn and delete the substitute value.
- 4. When you have completed the settings, click on the **OK** button to save them.

Now when you generate RTF documents, the substitute tags are used in the output.

#### **Note:**

You can transport these language and tag definitions between models, using the **Export Reference Data** and **Import Reference Data** options on the **Tools** menu. (See the *Reference Data* topic in *UML Model Management*.)

# *1.3 Use MS Word*

To further enhance and customize RTF documentation it is possible to create a custom master document, which can be used to add a table of contents, table of figures, headers and footers and to refresh linked files. In addition it is possible to create documents with sustainable links to generated 'pieces' of Enterprise Architect output, pre-divided by Enterprise Architect using <u>bookmarks</u> 64<sup>5</sup>.

As an alternative to the *Word* master document, internal to Enterprise Architect, see <u>[Virtual Documents](#page-79-0)</u>l <sup>76</sup> .

In addition to creating Word master documents, you can:

- [Open a Report in Microsoft Word](#page-66-0) 63<sup>+</sup>1
- [Change Linked Images to Embedded](#page-66-1) 63<sup>H</sup>
- [Apply Other Features of Word](#page-69-0) 66<sup>4</sup>.

#### **Note:**

You can develop a report using the combined facilities of Word and Enterprise Architect with few problems, as long as you leave definition of the *section styles* to the final stages in Enterprise Architect just prior to report generation. Word truncates the section bookmarks, as it uses a smaller field length for sections. In Word, you can review and edit reports generated by Enterprise Architect, but you cannot import them back into Enterprise Architect without damaging the section style definition.

### <span id="page-66-0"></span>*1.3.1 Open a Report in Microsoft Word*

To open an RTF file in MS Word, simply load Word and open the file as a normal document. Word converts the file. If Word is the default handler of RTF files, then double-click on the output file to load up and view the report.

#### **Tip:**

If you have Word configured to view RTF files, you can also click on the **View Output** button on the Generate RTF Documentation dialog.

### <span id="page-66-1"></span>*1.3.2 Change Linked Images to Embedded*

One of the options available when generating RTF documentation is the ability to store image files in a separate directory to the RTF document. If at a later stage it becomes desirable to embed the images in the RTF documentation, this is especially important when the document is to be distributed. If the images are stored in a separate directory recipients of document see only the placeholder of images rather than the actual images.

If you import an RTF document into Word with the images not embedded into the document, you have the option of breaking the links to the images and saving the image in the document.

### **Break Image Links in Word**

- 1. Open the required RTF file in Word.
- 2. Select the **Edit | Links** menu option.
- 3. Highlight all links in the **Links** list.
- 4. Select the **Save Picture in Document** checkbox.
- 5. Click on the **Break Link** button.
- 6. When prompted, click on the **Yes** button to break links.

Word breaks the links and saves copies of the images inside the document. You can distribute this document without the image directory.

![](_page_67_Picture_156.jpeg)

# <span id="page-67-0"></span>*1.3.3 RTF Bookmarks*

Bookmarks are markers that are automatically placed in your rich text document when you generate it. You can create a master document in Word and link to sections of an Enterprise Architect report based on bookmarks. For example, a Word document might have a section for a small part of your component model. Using bookmarks you can generate a full component model, and then link into just one section of the report.

This way you can maintain a complex Word document from parts of Enterprise Architect reports. If you link into Enterprise Architect reports, then you can regenerate the report and refresh Word links to update the master document without having manually changed anything. For more information on refreshing links, see the <u>*[Refresh Links](#page-74-0)*</u>  $^{71^\circ}\!$  topic.

Bookmarks are GUID-based numbers that can be created for packages, diagrams and elements. A package bookmark applies from the beginning of a package to the end, and includes all child packages and elements underneath.

#### **Note:**

You cannot use RTF Bookmarking in <u>Master Document</u>l  $\vec{\tau}$  elements, which effectively replace RTF Bookmarking in Word.

RTF Bookmarking requires each bookmark to be unique. When you generate a report with a standard RTF template (including in a single Model Document element), each bookmark is unique and there is a 1:1 association between the Elements-details being generated and the elements in the repository. As Master Documents are intended to contain multiple sub-documents, the association ceases to be 1:1. There is no simple method that enables the generated data to be uniquely identified directly in association with the original element.

## **Bookmark a Section of Enterprise Architect for RTF Documentation**

- 1. In the Enterprise Architect Project Browser, right-click on the package to include in the documentation. The context menu displays.
- 2. Select the **Documentation | Copy RTF Bookmark** menu option to paste the package into the clipboard as a bookmark for use in Word.

![](_page_68_Picture_4.jpeg)

## **Insert a Bookmarked Section of an Enterprise Architect RTF Document into Word**

- 1. Open the Word document and position the cursor at the point at which to insert the file.
- 2. Select the Word **Insert | File** menu option. The Insert dialog displays.

![](_page_68_Picture_88.jpeg)

- 3. Locate and click on the file to insert, then click on the **Range** button.
- 4. In the **Range** cell type or paste the information from the clipboard.

![](_page_69_Picture_1.jpeg)

- 5. Click on the **OK** button.
- 6. Click on the drop-down arrow next to the **Insert** button. Select the **Insert as Link** option.

![](_page_69_Figure_4.jpeg)

The **Insert** option sets a permanent copy; the **Insert as Link** option creates a link that is updateable on altering the source document. For **Insert as Link** to operate you must first set <u>[Refresh Links](#page-74-0)</u> | ⁊<sup>n</sup>.

Every package is bookmarked in the RTF document according to the following rules:

- · All alphabetic and numeric characters remain the same
- · All other characters (including spaces) are converted to underscores.

For example *UC01: Use Case Model* becomes *UC01\_\_Use\_Case\_Model*.

## <span id="page-69-0"></span>*1.3.4 Other Features of Word*

Word offers a considerable number of document enhancement tools to complete your project documentation. Here are some of the things you can do with Word in Enterprise Architect generated RTF documentation:

- · [Add a Table of Contents](#page-69-1) 66
- <u>[Add a Table of Figures](#page-70-0)</u> ଟ<sup>A</sup>
- · [Add Headers and Footers](#page-71-0) 68
- [Manipulating Tables in Word](#page-72-0) 69 ↑
- <u>[Refresh Linked Files](#page-74-0)</u> ମୀ

#### **Tip:**

Enterprise Architect provides the basic content for your document - use Word to add the presentation and linkages.

### <span id="page-69-1"></span>*1.3.4.1 Add Table of Contents*

Among the features of MS word that can be incorporated into generated Enterprise Architect reports is the option to include a table of contents. A table of contents can be used to aid navigation of documentation and enhance the readability of Enterprise Architect RTF reports. This option provides hyperlinks to the diagrams included in the RTF documentation in the electronic version, and page numbers for both the printed and electronic documentation. To include a Table of Contents in the RTF documentation follow the steps below:

- 1. Open the Enterprise Architect RTF report to which to add a Table of Contents in MS Word.
- 2. Select the **Insert** | **Reference** | **Index and Tables** menu option.
- 3. Click on the Table of Contents tab to set the options that are available for formatting the table of contents.

![](_page_70_Picture_69.jpeg)

The format of the table of contents is dependant on the heading levels created when the RTF is generated. To set the heading style for details in Enterprise Architect RTF documentation, see the RTF *[Document Options](#page-46-0)* <sup>43</sup> topic.

## <span id="page-70-0"></span>*1.3.4.2 Add Table of Figures*

Among the features of MS word that can be incorporated into generated Enterprise Architect reports is the option to include a table of figures. A table of figures can be used to aid the navigation of the documentation and enhance the readability of Enterprise Architect RTF reports. This option provide hyperlinks to the diagrams included in the RTF documentation in the electronic version and page numbers for both the printed and electronic documentation.

To include a Table of Figures in the RTF documentation, follow the steps below:

- 1. Open the Enterprise Architect RTF report to which to add a Table of Figures in MS Word.
- 2. Select the **Insert | Reference | Index and Tables** menu option.
- 3. Click on the Table of Figures tab to set the options that are available for formatting the table of figures.

![](_page_71_Picture_48.jpeg)

# <span id="page-71-0"></span>*1.3.4.3 Add Headers and Footers*

Among the features of MS word that can be used to enhance the appearance of Enterprise Architect RTF reports is the ability to add headers and footers to the documentation. To include headers and footers in the RTF documentation follow the steps below:

- 1. In MS Word, open the Enterprise Architect RTF report to which to add headers and footers.
- 2. Select the **View | Header and Footer** menu option.

![](_page_71_Picture_49.jpeg)

This enables you to enter information into the header section and the footer section of the RTF Documentation.
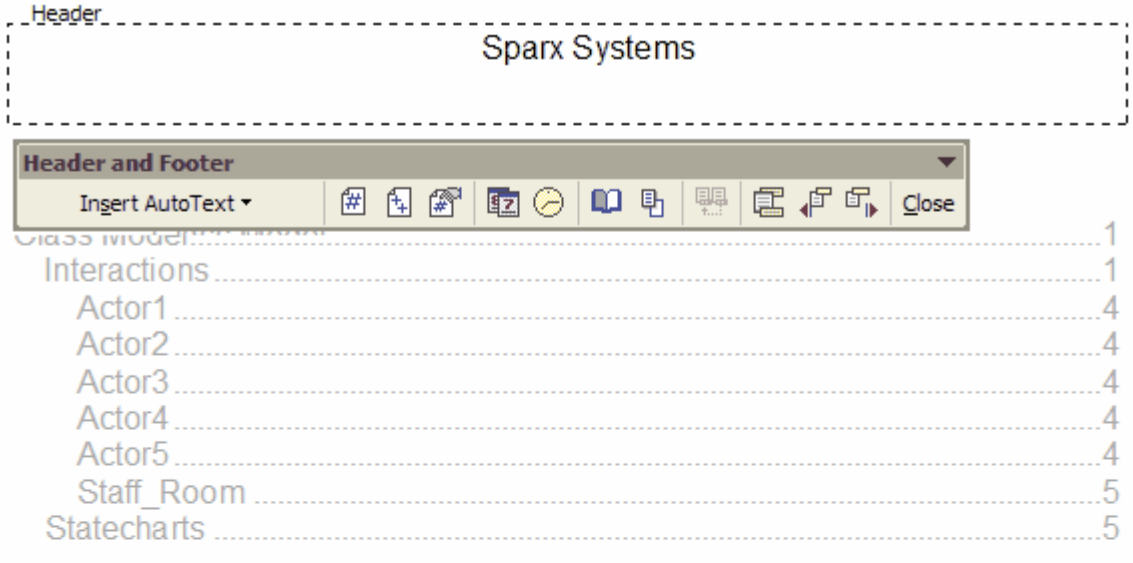

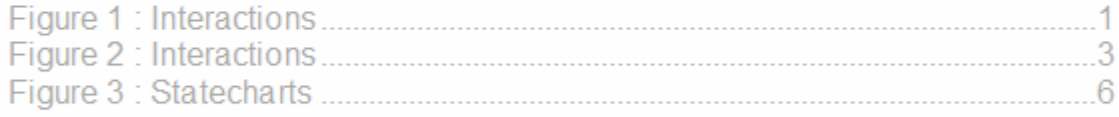

#### **Class Model**

The logical model is made up of the Domain Model - a high level model of business objects and relationships between objects suitable for analysing the business process, and the class model - a rigorous model of classes and their inter-relationships, suitable for building a software product.

Interactions

#### *1.3.4.4 Manipulate Tables in Word*

When generating RTF documentation from Enterprise Architect, tables are included when items such as **Attributes** and **Methods** are selected in the For each Object section in the Rich Text Format Report dialog. MS Word offers several levels of customization for tables and can be used to tidy the formatting of the tables in situations where the margins of the table exceed the dimensions of the page size selected in Word for printing.

#### **Resize Tables**

When the amount of detail for a documented item such as an attribute or operation exceeds the margins of the page in MS Word it is necessary to manually resize the table in order to view all of the details. To manually resize the table follow the steps below:

- 1. Select the table that exceeds the margin size.
- 2. Mouse over the border of the table until the mouse pointer changes into the icon shown below.

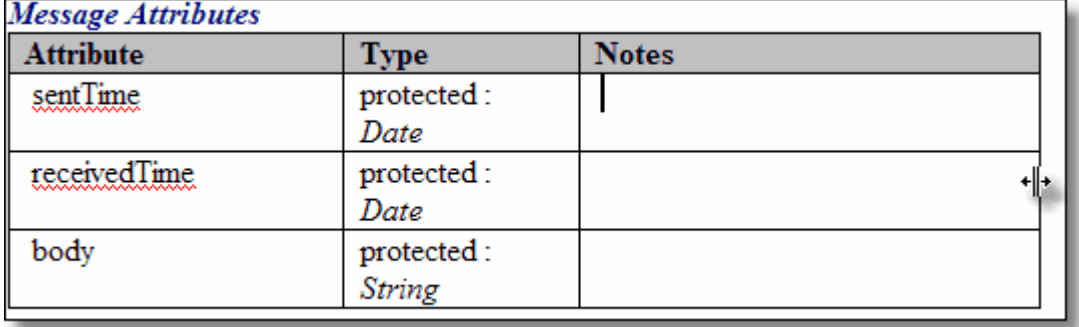

- 3. Drag the cursor to the left to reduce the width of the table and then select the **File | Print Preview** menu option to confirm that the table borders are within the page margins.
- 4. Resize all of the tables that overhang the margins of the page by using the steps detailed above.

#### **Applying Styles to Tables**

One of the customizable properties of MS Word when working with tables is the ability to apply a style to a table, which enables you to rapidly change the appearance of the table. To achieve this effect follow the steps below:

- 1. Open the Enterprise Architect RTF report in which to change the table styles.
- 2. Locate and select the table for which to adjust the appearance.
- 3. Select the **Table | Table Auto Format** menu option. The Table Autoformat dialog displays.

From here you can specify a predefined table style from the **Table styles** list, or create a new style by clicking on the **New** button. The table styles defined in the Table Autoformat dialog only apply to one table at a time so you must apply the style to each table created individually.

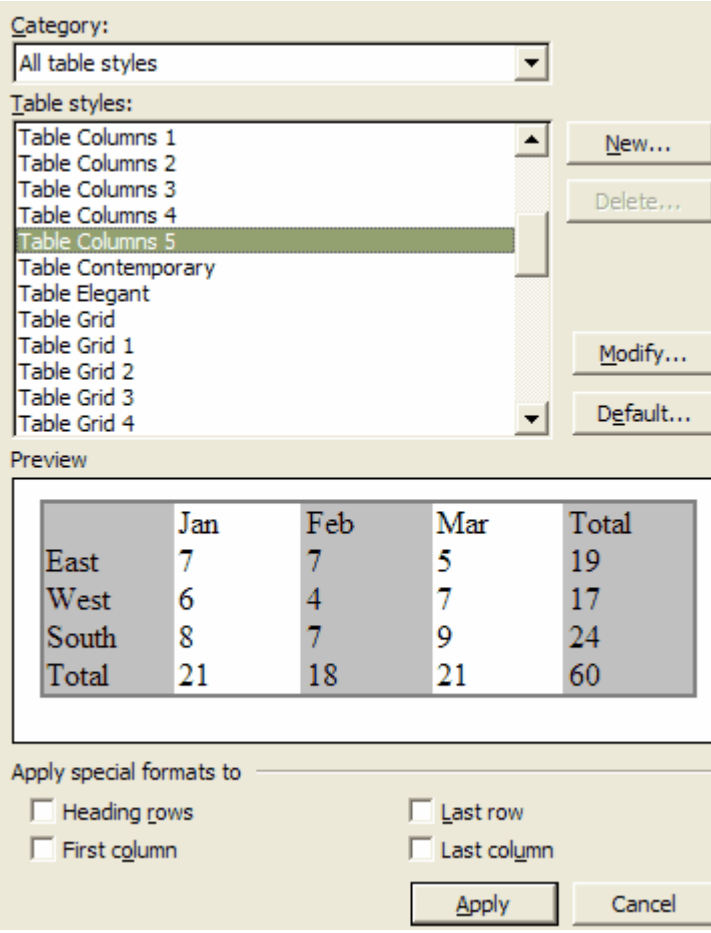

#### *1.3.4.5 Refresh Links*

If you link into Enterprise Architect reports, then you can regenerate the report and refresh MS Word links to update the Word master document without having manually changed anything.

To ensure that links are refreshed in the master document, you must select the **Update automatic links at Open** checkbox in Word. To ensure that this setting is established follow the steps below:

- 1. From within MS Word select the **Tools | Options** menu option.
- 2. Select the General tab and select the **Update automatic links at Open** checkbox.

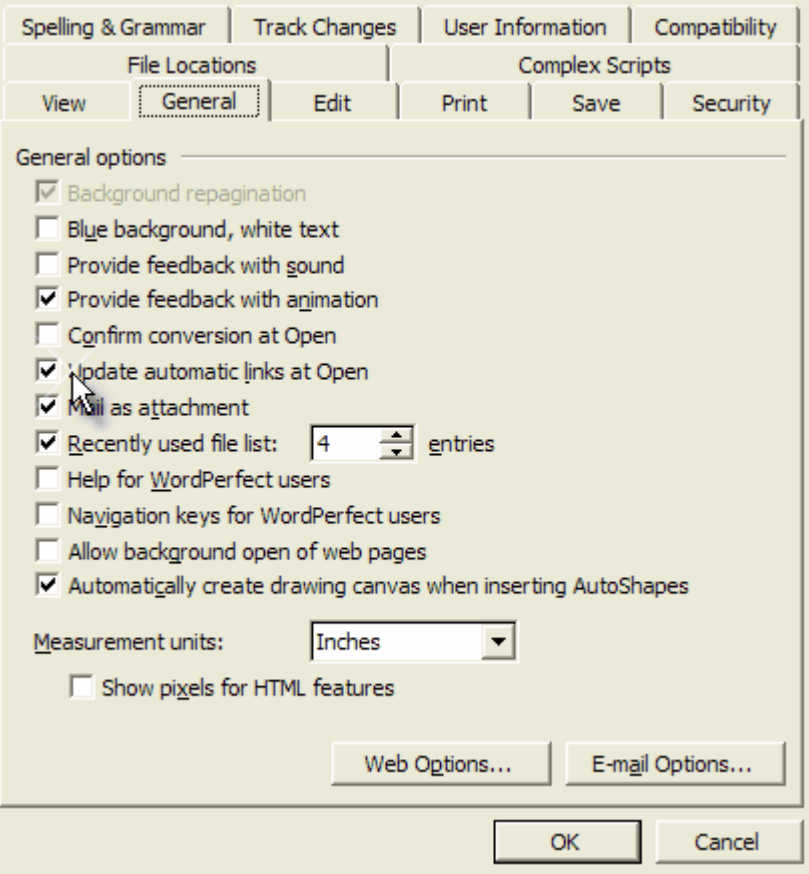

#### *1.4 Other Documents*

Enterprise Architect has other RTF based documentation that you can output:

- [Dependency Report](#page-75-0) 72<sup>4</sup>
- [Diagrams Only Report](#page-76-0) 73<sup>4</sup>
- · [Implementation Report](#page-77-0) 74
- · Resource Report (in the *Resources* topic, in *Project Management with Enterprise Architect)*
- · [Testing Report](#page-78-0) 75
- · Testing Details Report (in the *Testing* topic, in *Project Management with Enterprise Architect)*

#### <span id="page-75-0"></span>*1.4.1 Dependency Report*

A *Dependency Report* shows, for the selected package, a list of any elements that are dependent on another element for their specification. For example, a Use Case derives its specification from the Requirement that it realizes. Each of the elements in the first column is the source or dependent in a *Dependency* connector to the corresponding target element in the second column.

To view a Dependency report, follow the steps below:

- 1. In the Project Browser, right-click on the package to report on; the report includes all sub-packages of this package. The context menu displays.
- 2. Select the **Documentation | Dependency Report** menu option.
- 3. The Dependency Details dialog displays, showing the results of the report. Save or print the results if required.

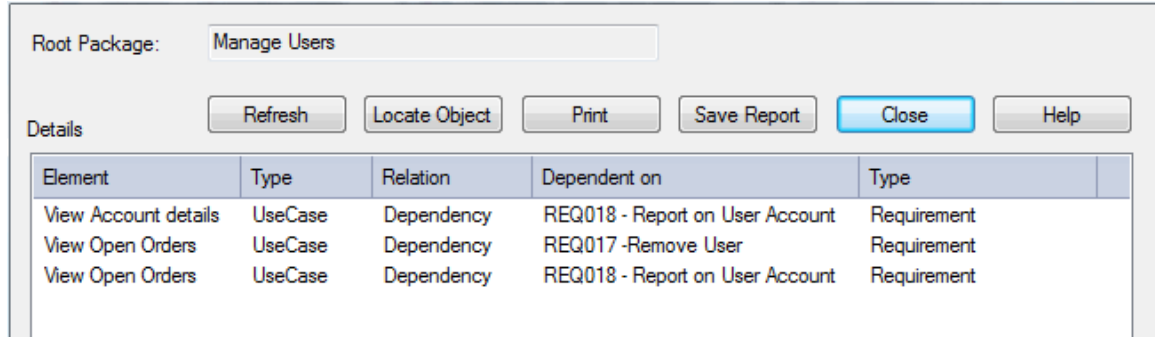

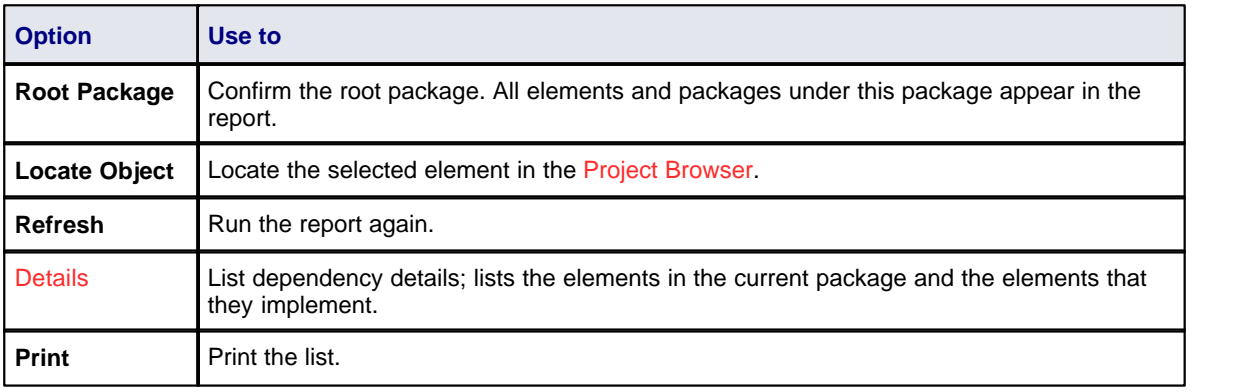

#### <span id="page-76-0"></span>*1.4.2 Diagrams Only Report*

You can also produce an RTF report that contains only the relevant diagrams from the target package. This is convenient for printing or handling a lot of diagrams in batch, rather than exporting or printing each one at a time.

#### **To Produce a Diagrams Only Report**

- 1. Right-click on a package in the Project Browser. The context menu displays.
- 2. Select the **Documentation | Diagrams Only Report** menu option. The Export Diagrams to RTF Document dialog displays.

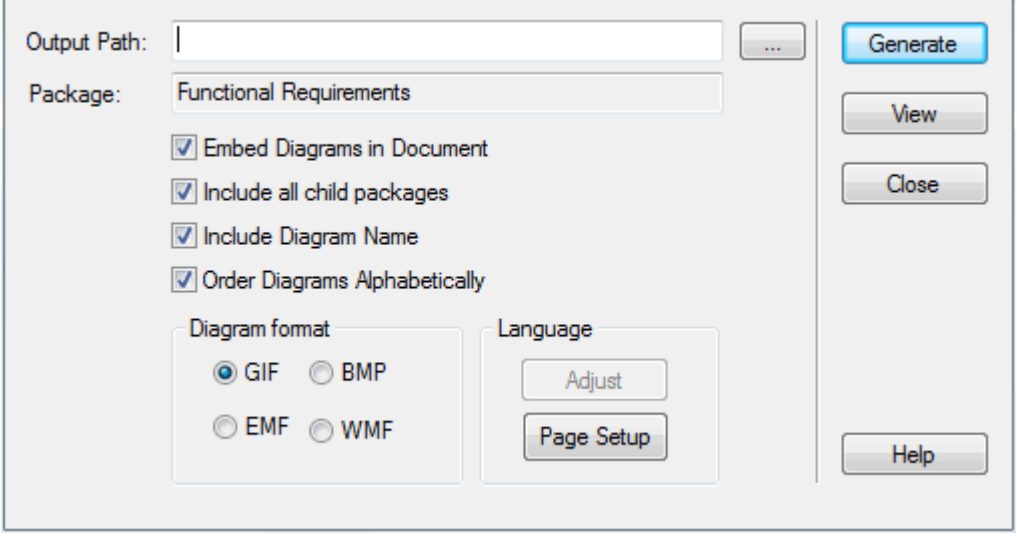

3. In the **Output Path** field, type or browse for the output location to create the report in.

- 4. Select the options you require, as follows:
	- · Select the **Embed Diagrams in Document** checkbox to ensure the diagrams are created within the RTF file, not as linked image files
	- · Select the **Include all child packages** checkbox to document all of the diagrams included in any child package
	- · Select the **Include Diagram Name** checkbox to include the diagram name within the generated documentation
	- · Select the **Order Diagrams Alphabetically** checkbox to generate the documentation in alphabetical order.
- 5. Click on the **Generate** button to run the report.
- 6. When the report is generated, click on the **View** button to show the RTF output.

#### <span id="page-77-0"></span>*1.4.3 Implementation Report*

An *Implementation report* lists, for a specified package, the elements that require implementers, together with any source elements in *Realize* (Implements) relationships with those elements.

To view an Implementation report, follow the steps below:

- 1. In the Project Browser, right-click on the package to report on; the report includes all sub-packages of this package. The context menu displays.
- 2. Select the **Documentation | Implementation Report** menu option.
- 3. The Implementation Details dialog displays with the results for the package. Save or print the results if required.

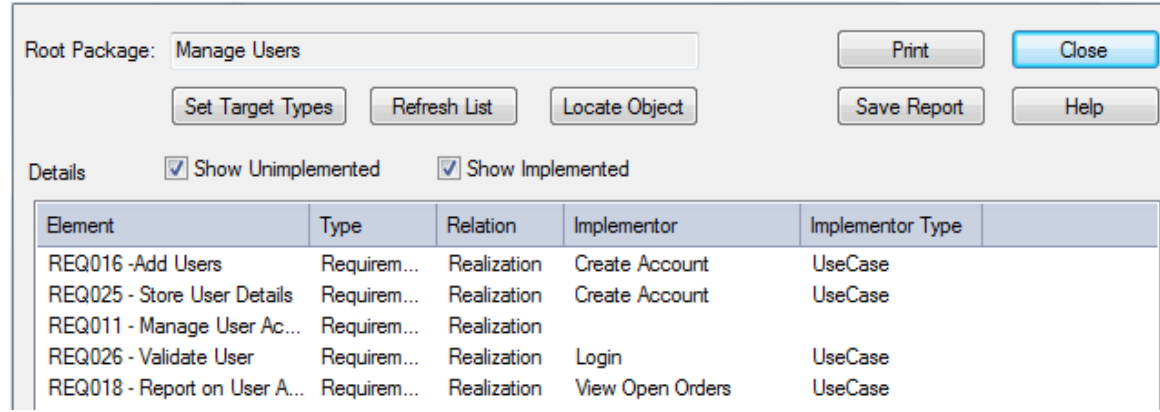

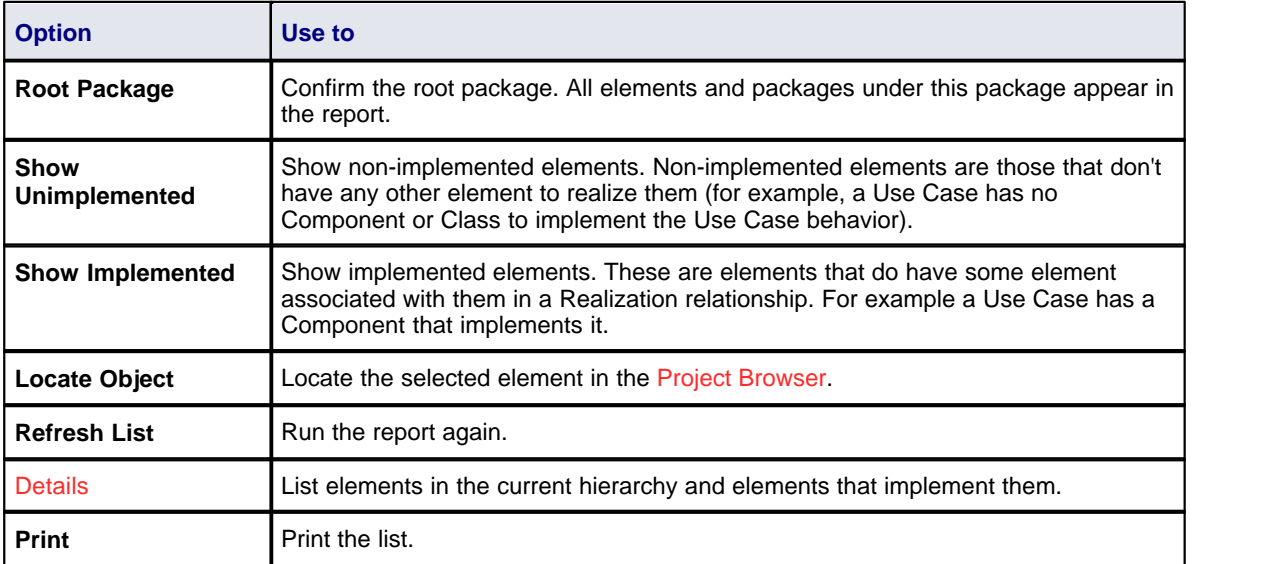

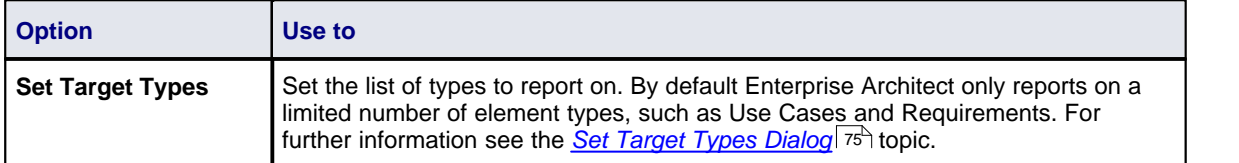

#### <span id="page-78-1"></span>*1.4.3.1 Set Target Types Dialog*

The Set Target Types dialog is accessed by clicking on the **Set Target Types** button on the Implementation dialog. This dialog enables you to set the types of elements that appear in the report as requiring implementation. Double-click on an element in either list to move it to the other list.

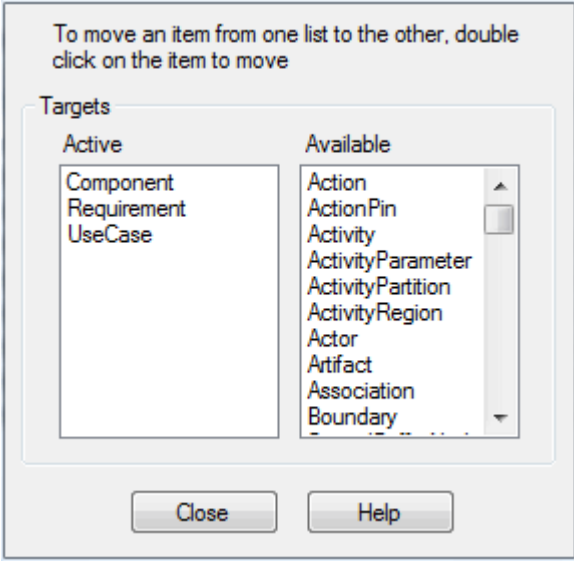

#### <span id="page-78-0"></span>*1.4.4 Testing Report*

To view a testing report, follow the steps below:

- 1. In the Project Browser, right-click on the package to report on (you can configure the report to include all sub-packages as well) to open the context menu.
- 2. Select the **Documentation | Testing Report** menu option.
- 3. The Generate Test Documentation dialog specifies which test types are documented in the report, and the output file location. You can also select the **Include child packages** checkbox to report on all child packages of the selected package. The test data originates in the docked testing window, where tests are created and attached to the respective object.

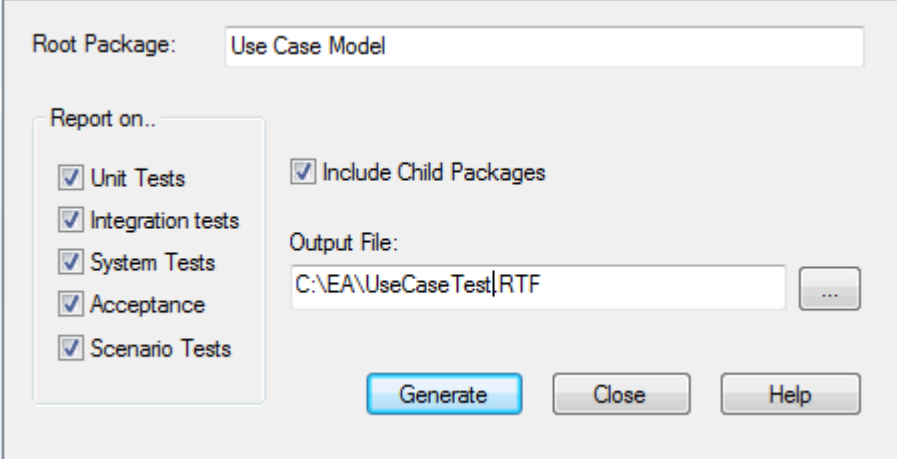

#### *1.5 Virtual Documents*

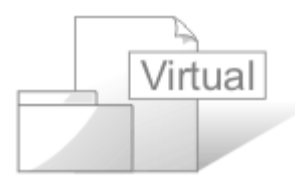

*Virtual documents* enable you to structure and filter your RTF reports by selecting, grouping and ordering individual packages independent of the organization of the Project Browser. You can create separate virtual documents defining, say, Requirements, Use Cases or Design elements of a project, or you can combine these separate reports - retaining their own different formats - into a single generated document with common headers and footers and a central contents list. This combined document could apply your corporate standards.

You generate virtual documents in Enterprise Architect from individual <u>[Model Document](#page-82-0)</u>l <sup>79</sup>ो elements. You can also, if required, combine several Model Documents under a <u>[Master Document](#page-80-0)</u>l 7<sup>+</sup>) package element.

Each Model Document element identifies its own template; for example, a specifically-designed Requirements template for a Requirements document, or a Use Case template for a section on Use Cases. The template is identified in a Tagged Value, and defines the content as **either**:

- · A list of packages (defined as attributes) in whatever order or combination is most appropriate to your requirements - you can easily <u>add</u> or [delete](#page-84-0) st<sup>h</sup> packages as necessary; **or**
- A standard model search (defined as Tagged Values) created within the Model Search facility (note that diagram searches are not supported); when you generate the document, this search captures the required data throughout the model, and populates the document (see the *Model Search* section of *Using Enterprise Architect - UML Modeling Tool*).

#### **Notes:**

- · In a Model Document, you should not define both a list of packages and a search; if both are present, when you generate the document Enterprise Architect works from the package list only.
- You cannot use [RTF Bookmarking](#page-67-0)  $|^{64}$  in Master Document elements, which effectively replace RTF Bookmarking in Word.

RTF Bookmarking requires each bookmark to be unique. When you generate a report with a standard RTF template (including in a single Model Document element), each bookmark *is* unique and there is a 1:1 association between the Elements-details being generated and the elements in the repository. As Master Documents are intended to contain multiple sub-documents, the association ceases to be 1:1. There is no simple method that enables the generated data to be uniquely identified directly in association with the original element.

You can control the sequence in which information is presented in the document; see the *[Document Order](#page-85-0)* 82

topic.

#### **Tip:**

You can create as many Model Documents as required, for as many combinations of information as required.

The Master Document element contains its own template Tagged Value, which defines the headers, footers and central contents list. You can <u>import your corporate standards template</u> [41<sup>4</sup>] and edit the Tagged Value to identify that.

#### **Tip:**

The template in the Master Document overrides the templates in the Model Documents. For example, headers and footers in the Master Document template override any header and footer definitions in the Model Document templates. This enables you to apply consistent and continuous styles and page numbering throughout the report generated through the Master Document.

If you want the Model Documents to have their own styles, applied through their own RTFTemplate Tagged Values, either leave the Master Document RTFTemplate Tagged Value blank (for completely separate overall styles) or remove the definition of specific styles from the Master Document template.

#### **Document Elements**

The Master Document and Model Document elements are available from the Documentation page of the Enterprise Architect UML Toolbox; on the Toolbox, select **More Tools | Documentation**. (This Toolbox page also provides the *Document Artifact* element, used for linked documents *-* see the *UML Dictionary*.)

ħ **Master Document** 冒 **Model Document** B **Document Artifact** 

When you drag the Master Document and Model Document elements onto a diagram, the following symbols display, respectively:

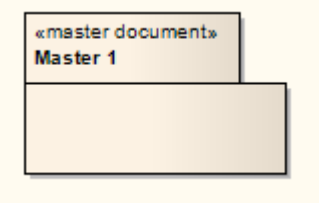

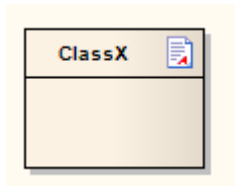

#### <span id="page-80-0"></span>*1.5.1 Create Master Document*

Whilst you can create Model Document elements separately and generate individual documents from each one, you have added flexibility and scope if you organize Model Documents under a Master Document. You can generate a document with a [corporate template](#page-44-0)  $|$ 41<sup>4</sup>) for the covers, contents, headers and footers, whilst each section (generated from a separate Model Document) has its own appearance defined by a template appropriate to the section content.

To create a Master Document element, follow the steps below:

- 1. Open or create the diagram in which to create the Master Document.
- 2. In the Enterprise Architect UML Toolbox, select **More Tools | Documentation**.
- 3. Drag the *Master Document* icon onto the diagram. The system prompts you for the name of the Master Document.
- 4. Type the element name and click on the **OK** button. The system creates the Master Document element and a child Custom diagram of the same name.
- 5. Open the Tagged Values window (**View | Tagged Values**) and click on the Master Document element.

The *RTFTemplate* Tagged Value displays in the window.

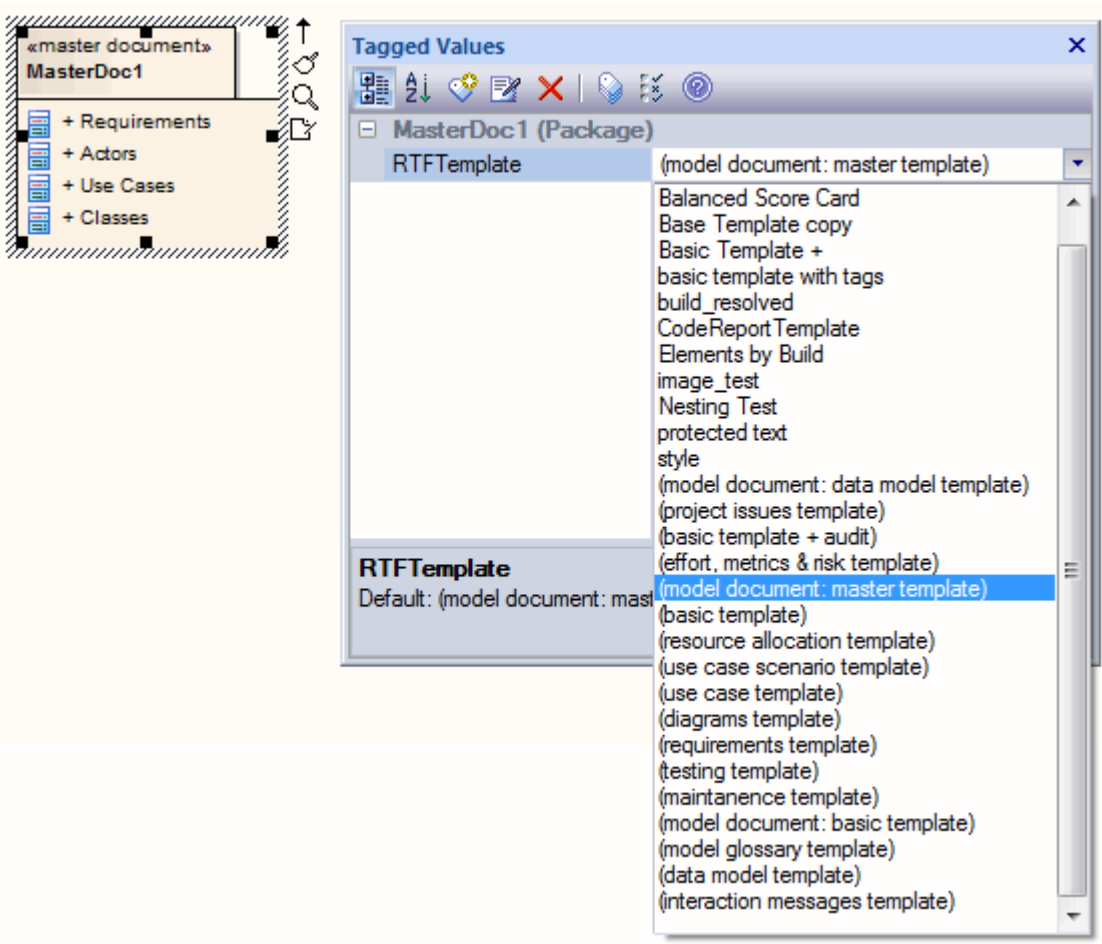

- 6. The *RTFTemplate* Tagged Value defaults to *(model document: master template)*. If you want to use an alternative master template, click on the drop down arrow at the right of the field and click on that template in the list.
- 7. Return to the Project Browser and open the Master Document child diagram.

At this point, you <u>[create the Model Document](#page-82-0)</u> | 79 elements in the child diagram, to provide the content for the generated document.

When you have added all your Model Document elements to the Master Document diagram, the Master Document element resembles the following:

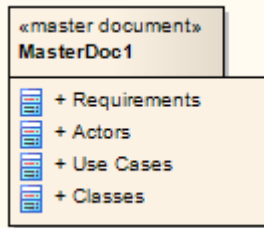

Your completed Master document element and child diagram display in the Project Browser as shown below:

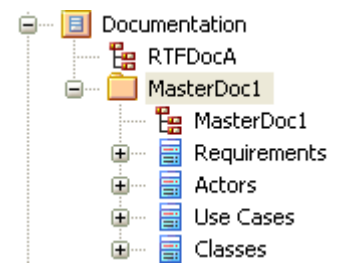

#### <span id="page-82-0"></span>*1.5.2 Create Model Document*

You can create as many Model Document elements as are necessary to provide the sections of your generated document (under a Master Document) or to provide the independent documents you require.

To create a Model Document element, follow the steps below:

1. Open the [Master Document child diagram](#page-80-0)  $\vert$ <sup>77</sup>) or (if you are creating independent Model Documents) create a new diagram.

**Tip:**

The new diagram can live anywhere outside the packages you are adding to the document; you could create a Class diagram called Documentation within a specific Documentation package, and use this to hold the independent Model Document elements for your virtual documents.

- 2. From the Documentation page of the Enterprise Architect UML Toolbox (**More Tools | Documentation**) drag the *Model Document* icon onto the diagram to create a new Model Document element. Give the element an appropriate name: for example, if the documentation is relevant to the shopping cart requirements of a model, you could call it *ShoppingCartReqDocumentation*. Click on the **OK** button.
- 3. Open the Tagged Values window (**View | Tagged Values**) and click on the Model Document element. The *RTFTemplate, SearchName* and *SearchValue*Tagged Values display in the window.
- 4. Click on the drop-down arrow to the right of the **RTFTemplate** field, and click on the template to use for this Model Document.
- 5. If you are creating a list of packages for the Model Document, go now to [Add Packages to Model](#page-83-0) [Document](#page-83-0)<sup>| გებ</sup>. Otherwise, click on the drop-down arrow to the right of the **SearchName** field, and click on the model search type to populate this Model Document.

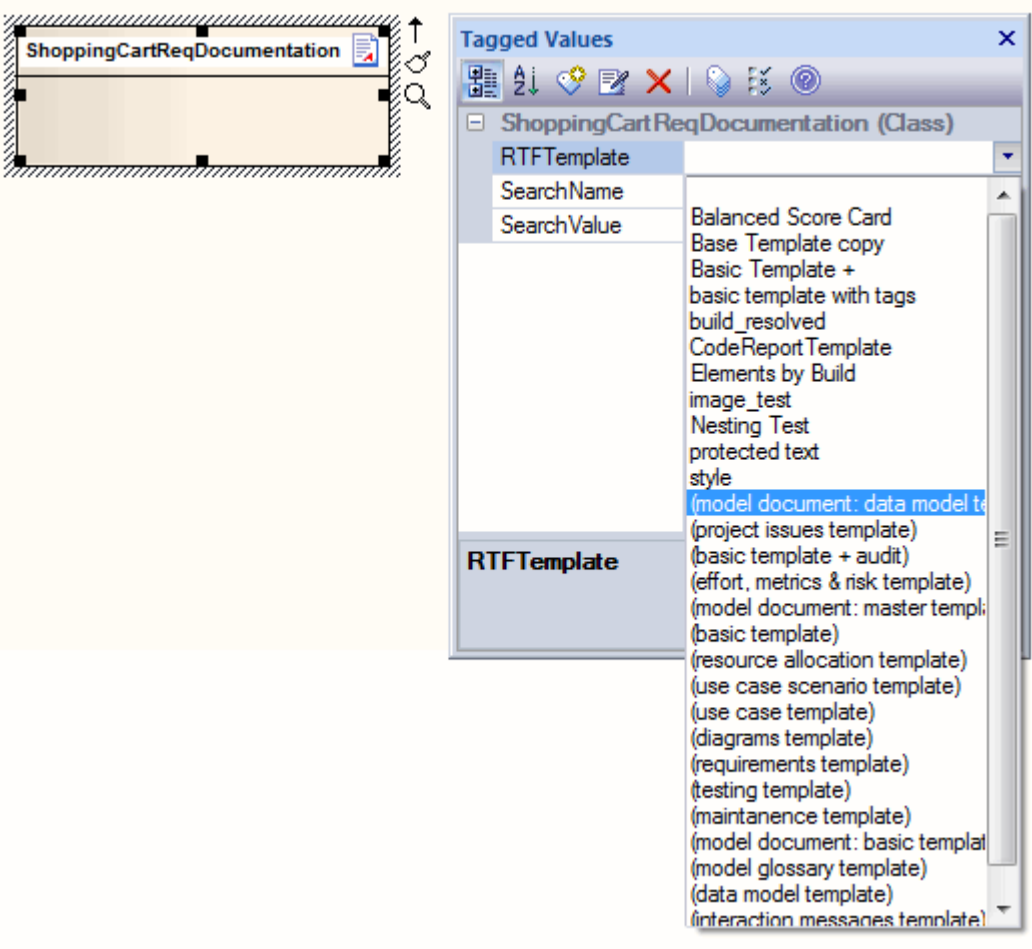

#### **Notes:**

- · Diagram Searches are not supported.
- · Custom SQL searches are supported if they are returning elements. The SQL must include *ea\_guid AS CLASSGUID* and the *object type* (see the *Model Search* section of *Using Enterprise Architect - UML Modeling Tool*).
- 6. If necessary, type a search term in the **SearchValue** field.
- 7. Create further Model Document elements as required.

Your Model Document element appears in the Project Browser with a Class icon, as shown below:

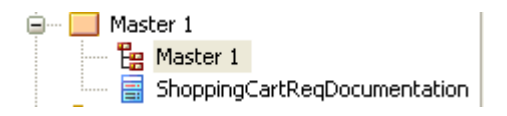

When you have created all the required Model Document elements, see the <u>Document Order</u>l <sup>82</sup>ী topic.

#### <span id="page-83-0"></span>*1.5.3 Add Packages to Model Document*

To add packages to your Model Document element, follow the steps below. As the example Model Document element here is called *ShoppingCartDocumentation*, the steps indicate how to add shopping cart-related packages to the element.

1. Keeping the documentation diagram open, find a package in the Project Browser to add to the documentation. For example, a Resources package in a Dynamic view.

2. Drag and drop the package from the Project Browser onto the Model Document element as shown below:

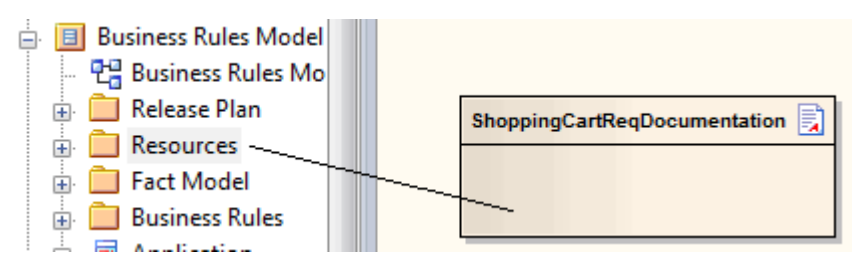

3. The title of the package displays in the Model Document element in the *Attributes* compartment, as shown below:

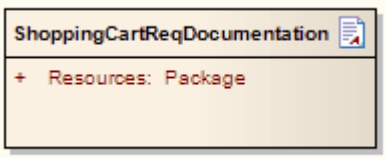

4. This means that the Resources package is included in the document when you <u>[generate it](#page-86-0)</u>l <sup>83</sup>. Using the above method, you can add as many packages from as many different views as required.

The n<u>ext</u> step is to <u>[generate your document](#page-86-0)</u>| છ<sup>ા</sup>, but consider the impact of your package list on the <u>[Document](#page-85-0)</u> <u>[Order](#page-85-0)</u> ସଂୀ. You can also <u>delete packages</u> ସ୍ୱା fif required.

#### <span id="page-84-0"></span>*1.5.4 Delete Package in Model Document*

You can delete a package from your Model Document element.

This example includes four packages:

- · Resources Package
- · Activity Diagram Package
- · View Cart Package
- · Sequence Diagram Package.

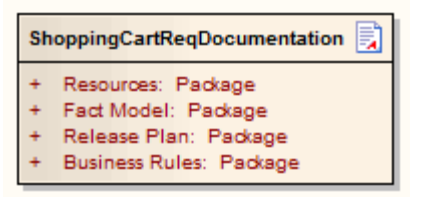

To delete a package from a Model Document element, follow the steps below:

1. In the Project Browser, expand the element to list the package attributes.

2. Right-click on the package to delete, and select the **Delete Attribute** context menu option.

Alternatively:

- 1. In either the Project Browser or the diagram, right-click on the Model Document element and select the **Attributes** context menu option. The Attributes dialog displays.
- 2. On the Attributes list, click on the package to delete.

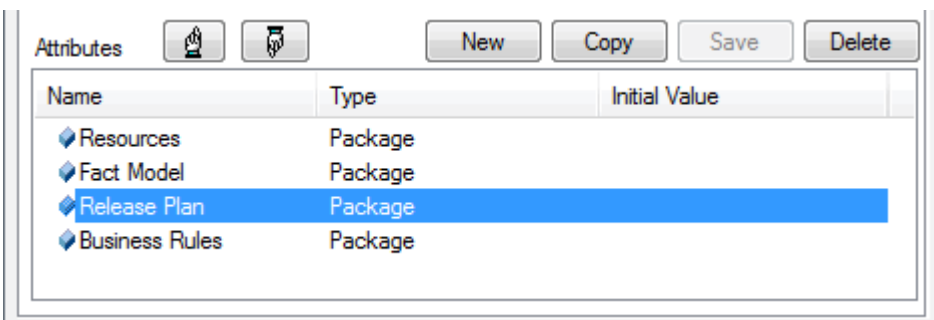

3. Click on the **Delete** button to remove the package from the document element.

#### <span id="page-85-0"></span>*1.5.5 Document Order*

The order in which information is compiled into an RTF document depends on:

- · The sequence of Model Document elements in a Master Document element
- · Whether you define a Model Search in a Model Document element
- · Whether you define a package list in a Model Document element.

When you have considered and, if necessary, amended the order in which information is compiled, you can [generate the document](#page-86-0)<sup>| 83</sup> .

#### **Model Document Sequence**

When you generate a document from a Master Document element, the sequence in which the sections are generated is determined by the order in which the child Model Document elements are listed in the Project Browser. You can create elements anywhere in a diagram, therefore the generator refers to the Project Browser sequence.

If necessary, change the sequence using the green Up and Down arrows in the Project Browser toolbar to move an element up or down within the package.

#### **Model Search**

A Model Search operates on the database, and accesses records in the order in which they are stored. This order depends on many factors, and can change with database maintenance. Therefore, the sequence of information provided by the search is unpredictable.

#### **Package Order**

When you create a package list in a Model Document element, the sequence of information is determined by the order in which the package attributes are listed within the element. You can change the sequence using the Attributes dialog, and if you prefer a package to be in a different section of the document, you can move the attribute from one Model Document element to another. Both these procedures are described below.

#### **Change Sequence of Packages In List**

To rearrange the order of packages in a Model Document element, refer to the example element and follow the steps below:

**ShoppingCartRegDocumentation** Resources: Package Fact Model: Package Release Plan: Package **Business Rules: Package** 

- 1. Right-click on the Model Document and select the **Attributes** option from the context menu. The Attributes dialog displays.
- 2. On the Attributes list, click on a package to move and click on the Up or Down (hand) buttons to change

the order in which the packages are included in the documentation.

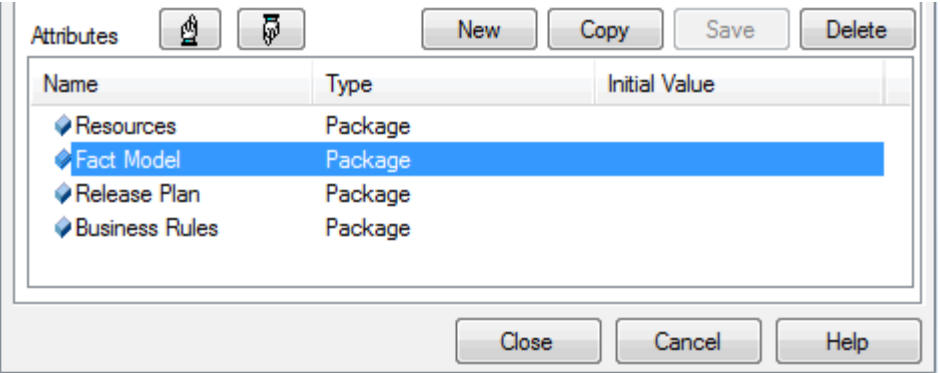

In this case, *Fact Model* is being moved to follow *Release Plan*.

3. When you are satisfied with the order of your packages, click on the **Close** button.

#### **Move Package Between Elements**

To move a package attribute from one Model Document to another, follow the steps below:

- 1. Expand the Model Document elements in the Project Browser, so that both list their package attributes.
- 2. Click-and-hold on the attribute to move, and drag it onto the name of the target Model Document element.
- 3. Release the mouse button. The attribute is removed from the source element and added to the top of the list of attributes in the target element.
- 4. If necessary, move the attribute down the attribute list, as described in *Change Sequence of Packages in List*, above.

#### *1.5.6 Section Numbering in Virtual Documents*

Virtual documents can contain several sections based on separate templates. To ensure that section and subsection numbering continues sequentially through the sections, you can either use:

- $\bullet$  The *MasterList* style from the <u>[Normal.rtf](#page-13-0)</u>l 10 if le (which is the default applied to all new templates, such as those used in each master Document and Model Document element); this provides a simple but consistent list numbering style that you can start off with. Alternatively, use:
- · Your own numbering style.

If you design your own styles in the template used in each model document, each template must use the same <u>List Overrides</u>|೫ी for section numbering. These have a unique ID, so to propagate the [List Overrides](#page-39-0) across multiple templates, you must:

- 1. Set up the common List Overrides in the *Normal.rtf* template (your own customized override list).
- 2. Within each of the other templates used in the virtual document, using the template editor, select **[File |](#page-26-0)** [Update Styles](#page-26-0)<sup>| 23<sup>4</sup> to update the templates to include the common List Overrides.</sup>
- 3. In each template use this common List Level for progressive numbering throughout the virtual document.

#### <span id="page-86-0"></span>*1.5.7 Generate the Document*

To generate the documentation defined in the Master Document and/or Model Documents, follow the steps below:

- 1. On the documentation diagram, click on the Master Document element (or on an independent Model Document element).
- 2. Select the **Element | Rich Text Format ( RTF) Report** menu option. The Generate RTF Documentation dialog displays.

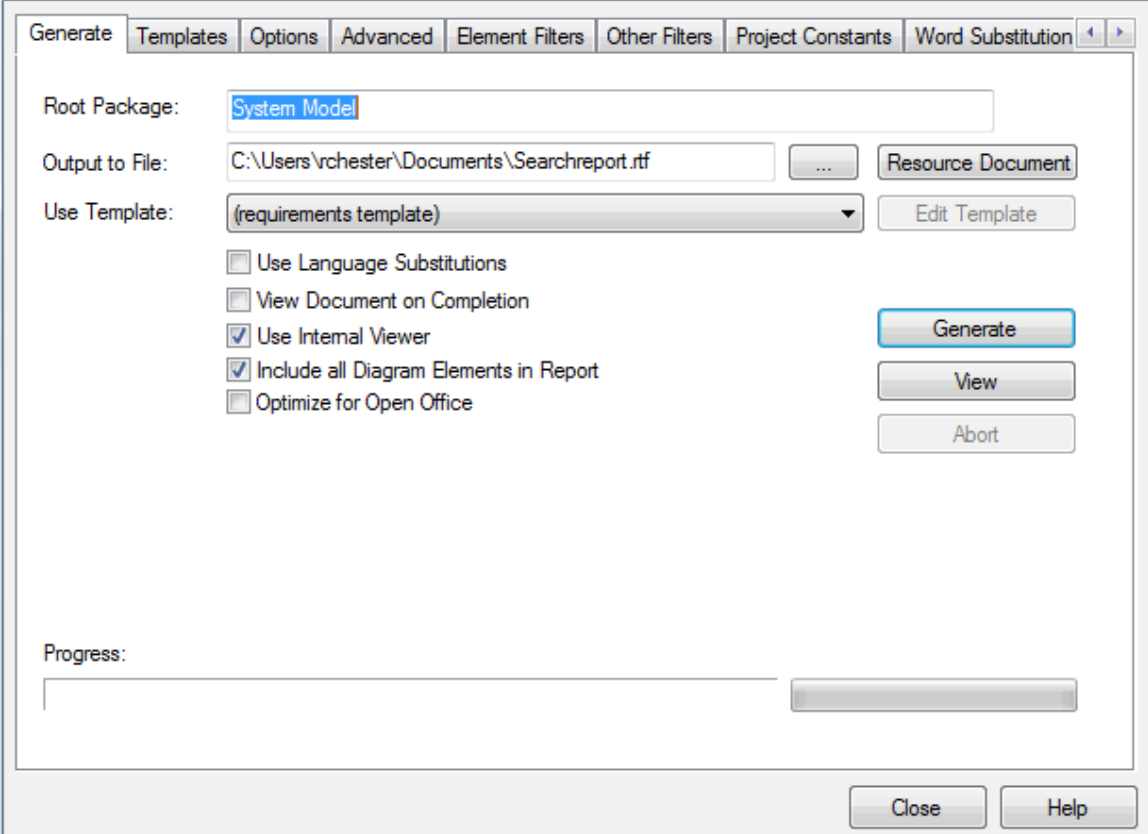

- 3. Set the options for your RTF document as required. See <u>[The RTF Report Dialog](#page-10-0)</u>l 7<sup>h</sup> and related topics for further information on these settings.
- 4. Click on the **Generate** button to create the documentation.
- 5. If you have not selected the **View Document on Completion** checkbox, click on the **View** button to view the documentation.

The RTF Report Generator works through the defined content of the Master Document element and/or the Model Document elements and pulls in the information from either the listed packages or the executed searches, formatted according to the templates identified in the *RTFTemplate* Tagged Value for each document element.

#### *2 HTML Reports*

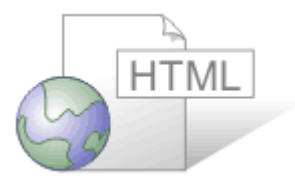

Enterprise Architect provides automated web-based publishing of models. A new outline structure closely mirrors the model hierarchy and makes it very simple to explore models on-line. With a great new look and the ability to explore very large models efficiently on-line, the new web-publishing capability is a significant enhancement.

Enterprise Architect enables export of an entire model or a single branch of the model to HTML Web pages. The <u>HTML report</u>  $|s\mathbb{S}\rangle$  provides an easy to use, highly detailed, Javascript based model tree. In addition, hyperlinked elements make browsing to related information very simple.

The current implementation is based on internal and external templates and generated Javascript. The ability to edit all templates is to be added in a future version of Enterprise Architect.

#### **Tip:**

You can create <u>[Web Style Templates](#page-90-0)</u> | 87 to customize your HTML output.

#### **Note:**

In the Corporate, Business and Software Engineering, System Engineering and Ultimate editions of Enterprise Architect, if security is enabled you must have **Generate Documents** permission to generate HTML documents. (See *User Security in UML Models.)*

#### <span id="page-88-0"></span>*2.1 Create an HTML Report*

To create an HTML report:

- 1. In the Project Browser, right-click on the root package for the report (all child packages are included in the output). The context menu displays.
- 2. Select the **Documentation | HTML Report** menu option. The <u>[Generate HTML Report dialog](#page-89-0)</u> l ss<sup>s</sup>\ displays.
- 3. In the **Output to** field, select an output directory for your report. Set any other required options.
- 4. Click on the **Generate** button to generate the report. The **Progress** field shows total percentage complete.
- 5. Once the report is complete, click on the **View** button to launch your default HTML viewer and view the web pages.

#### **Note:**

If you are using Microsoft Internet Explorer 7.0 or later, and you do not have it open, its security profile might block the report display. Click on the explanation banner at the top of the screen and select the **Allow Blocked Content** context menu option.

The web report produced is compatible with any standard web server, on either Unix or Windows platforms. Simply bundle up the entire output directory and place it within the context of your web server. All path names should be relative and case sensitive.

When you view the HTML report in your HTML viewer, you can switch directly to a page for a specific diagram or element by specifying the appropriate GUID after the report web address. That is:

http://path/path/path/Index.htm?guid=xxxxxxxxxxx

The word *guid* must be in lower case, and the value must not include braces **{ }**. For example:

http:// .../path/Index.htm?guid=DC62B0DA-0D60-4447-85E6-B9BBAE7FC90F

You can obtain the GUID for the diagram or element using the **Copy Reference** option on the Project Browser Diagram, Element and Package context menu options (see *Using Enterprise Architect - UML Modeling Tool*).

**Note:**

The page locator does not work directly in Internet Explorer. Firefox automatically converts the path to file:/// C:/path protocol, and actions it. That protocol also works in Internet Explorer. Therefore, to use the absolute references without a web server you must access the path using the file:/// protocol.

#### **Quick Start**

To generate an HTML report right now, follow the steps above on the *System Model* package of the *EAExample* project.

#### <span id="page-89-0"></span>*2.2 The Generate HTML Report Dialog*

The Generate HTML Report dialog is used to generate documentation about your model in HTML format. There are various settings to choose from to control the output, as described below.

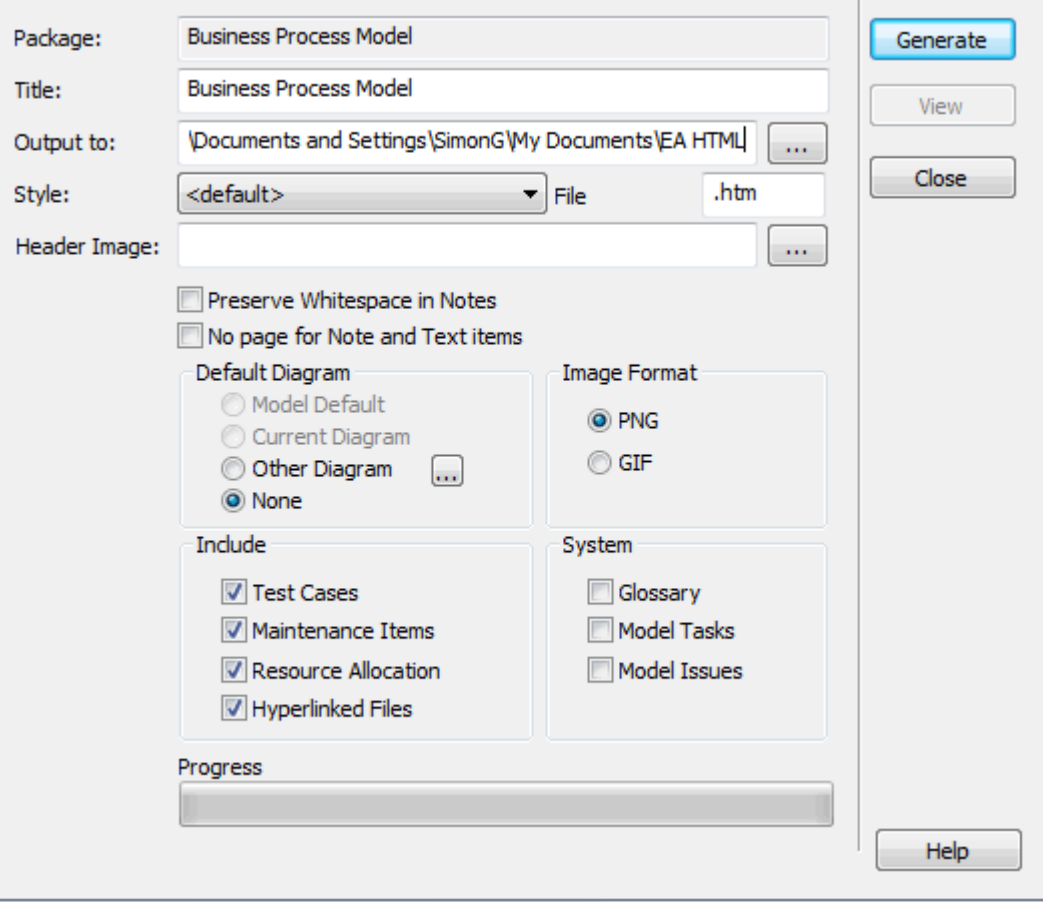

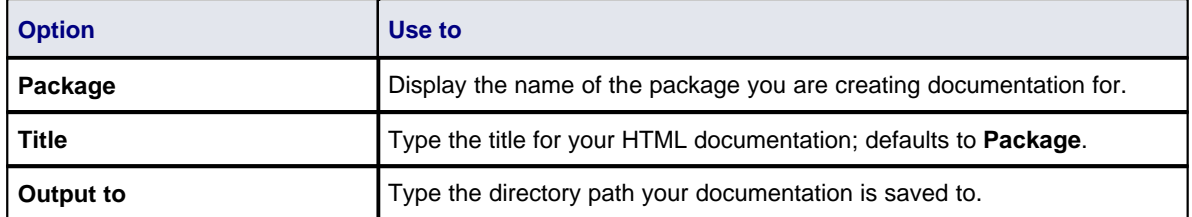

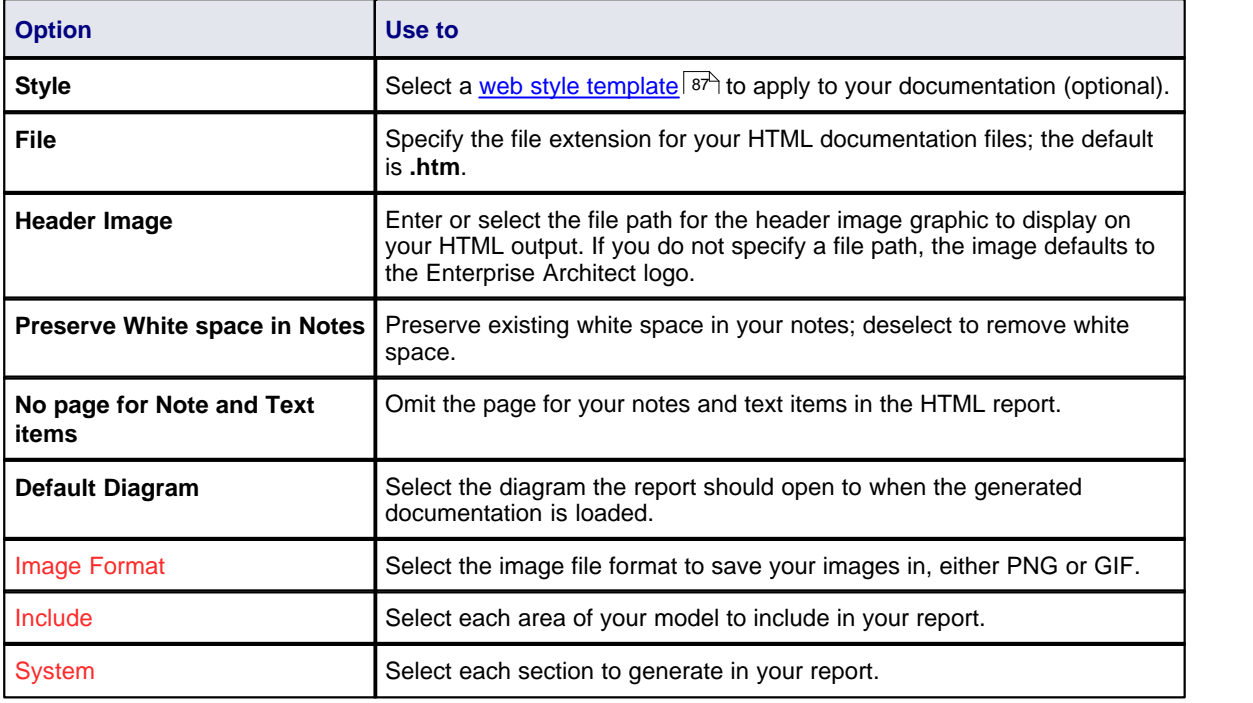

Click on the **Generate** button to generate the HTML report with the settings you have defined.

Click on the **View** button to display the report you have generated.

#### <span id="page-90-0"></span>*2.3 Web Style Templates*

The *HTML and CSS Style Editor* enables you to edit the HTML associated with various sections of the HTML Report facility in Enterprise Architect. You would typically use this functionality to customize a report's look and feel for your company or client. The editor is derived from, and provides the facilities of, the common Code Editor; for more details, see *Using Enterprise Architect - UML Modeling Tool*.

To create or edit web style templates, follow the steps below:

- 1. In the Resources window, expand the *Templates* folder.
- 2. To edit an existing template, expand the *Web Style Templates* folder and either double-click on the template name, or right-click and select the **Modify HTML Style Template** context menu option. The HTML and CSS Style Editor displays. See below for further details.
- 3. To create a new template, right-click on the *Web Style Templates* folder and select the **Create HTML Template** context menu option. Enter a name for the new template when prompted to do so. The HTML and CSS Style Editor displays. See below for further details.

**Note:**

To delete a template, right-click on it and select the **Delete HTML Template** context menu option.

The HTML and CSS Style Editor contains a list of all available HTML fragments for modification and customization. These fragments are defined in the <u>[HTML Template Fragments](#page-92-0)</u>l <sup>sg</sup> topic.

Each fragment typically contains HTML plus one or more special tag names that Enterprise Architect replaces with information during generation. Currently you cannot alter the content within the tag names, but you can omit a complete tag by removing it, or alter its basic display properties in the surrounding HTML.

Special tag names are delimited by **#** characters - for example, *#NOTES#.*

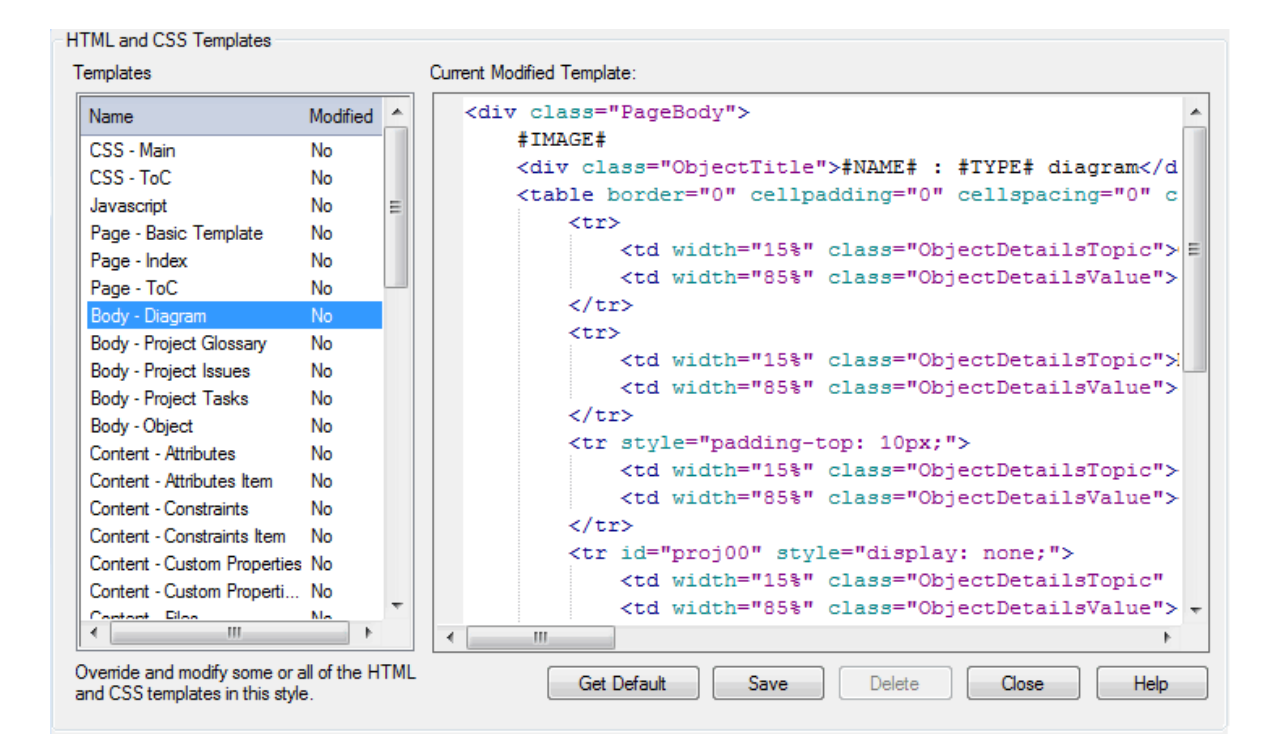

- Get Default retrieves the default Enterprise Architect template for the currently selected template item in the left hand list
- **Save** saves your version of the template for this style only
- · **Delete** removes your modified version of the template, which causes Enterprise Architect to use the default template during report generation.

To select a template during generation, use the **Style** drop-down arrow on the Generate HTML Report dialog. Once a style is selected, Enterprise Architect applies that to the current report. Select <default> for the inbuilt style.

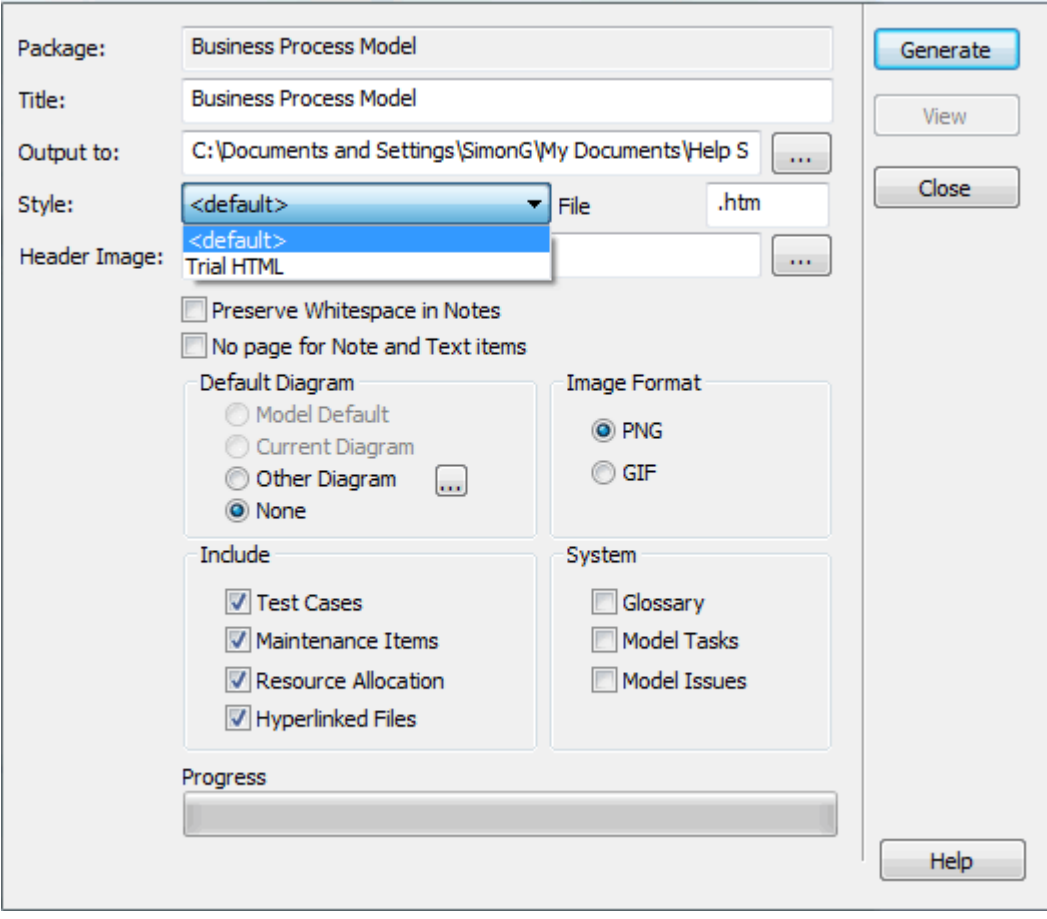

#### **Note:**

Each time Enterprise Architect generates the web report it overwrites these files, so you must back up your modified versions and copy them back in after every update.

#### <span id="page-92-0"></span>*2.4 HTML Template Fragments*

This topic identifies each of the HTML Template fragments available through the <u>[HTML and CSS Style Editor](#page-90-0)</u>  $^{87}$ ), and defines the fields of each fragment.

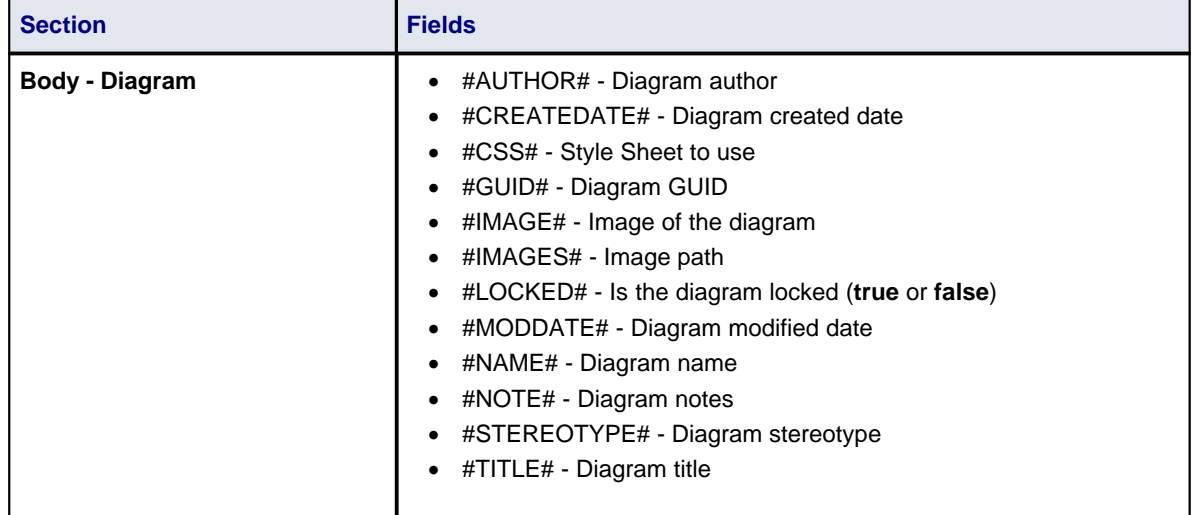

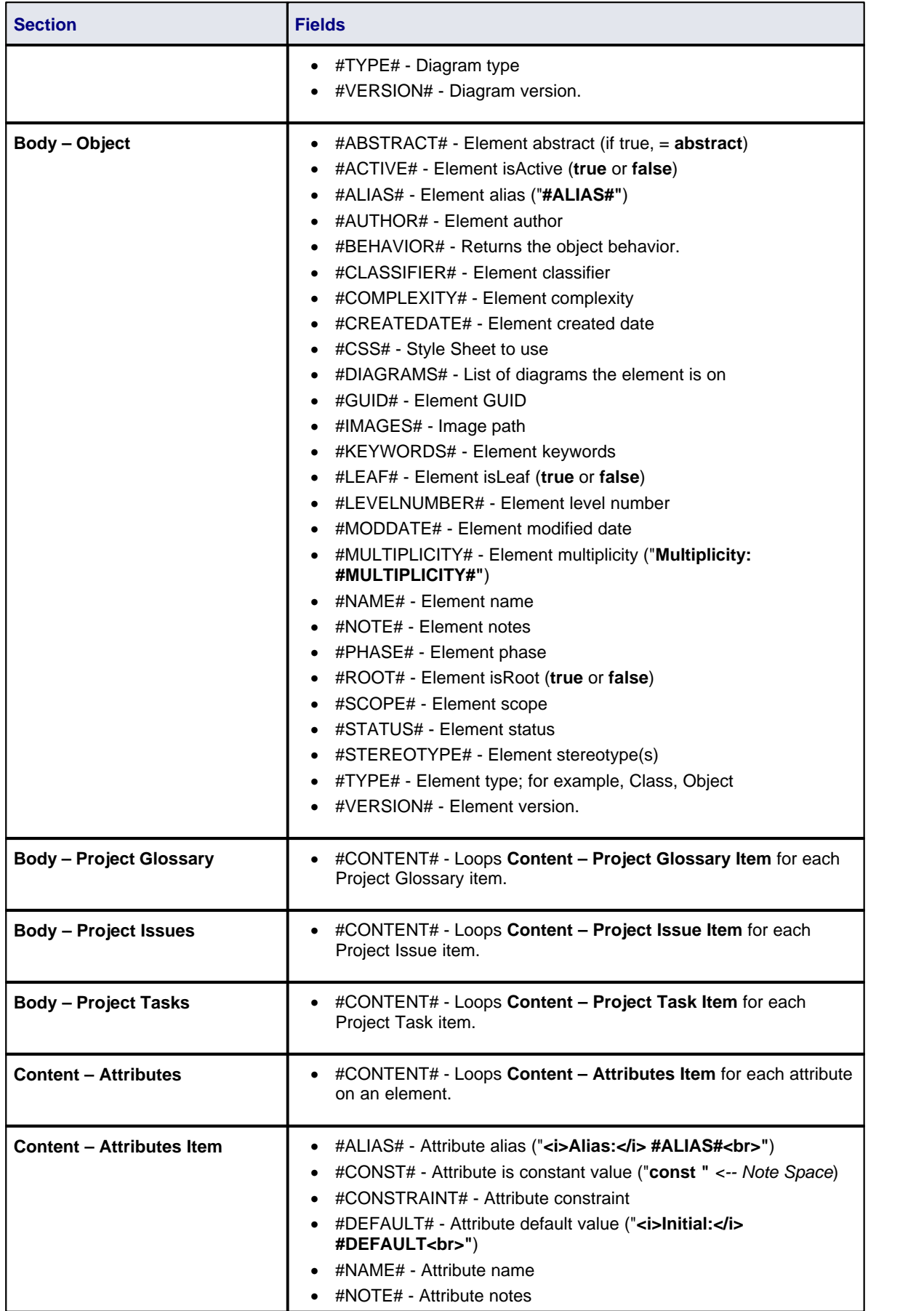

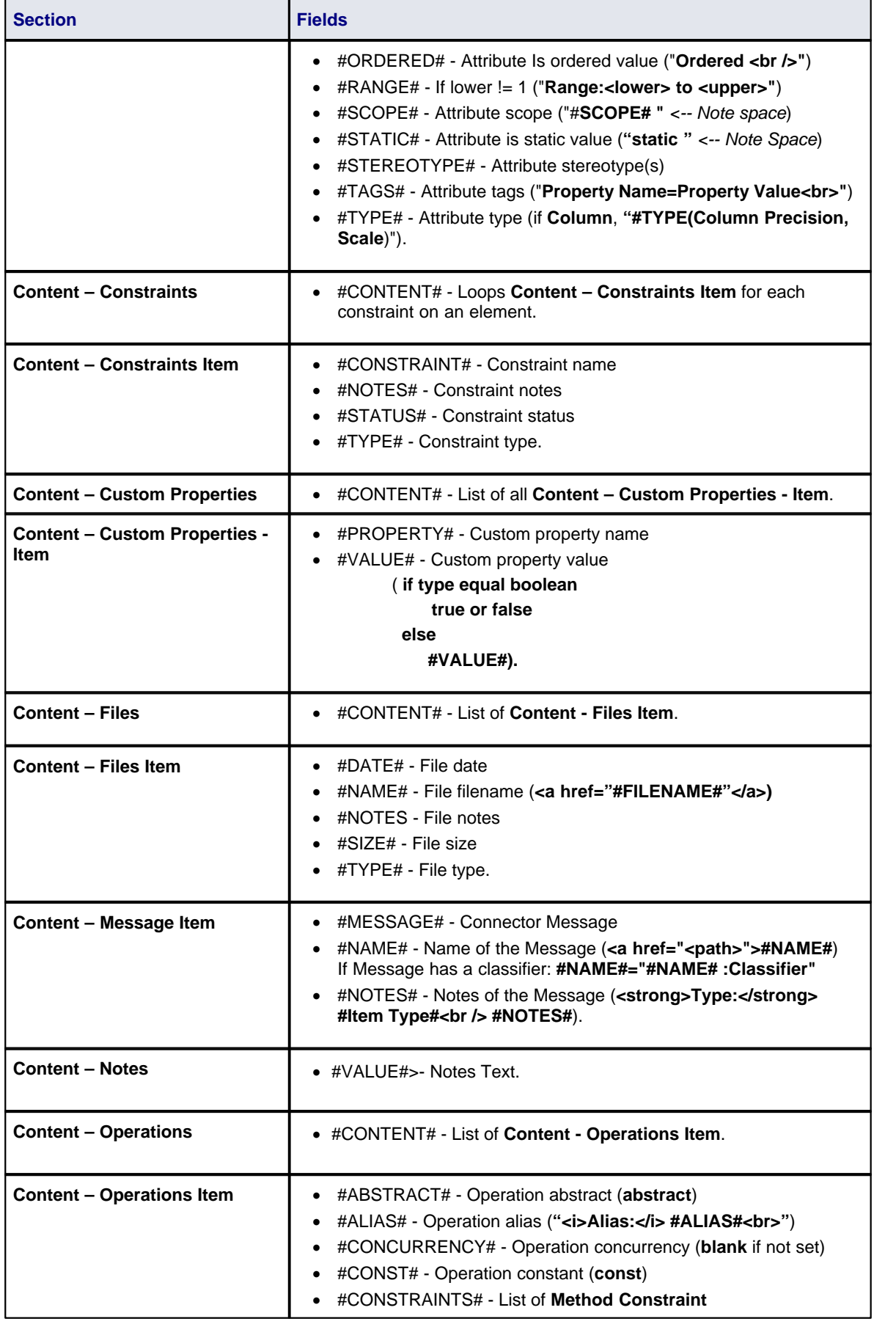

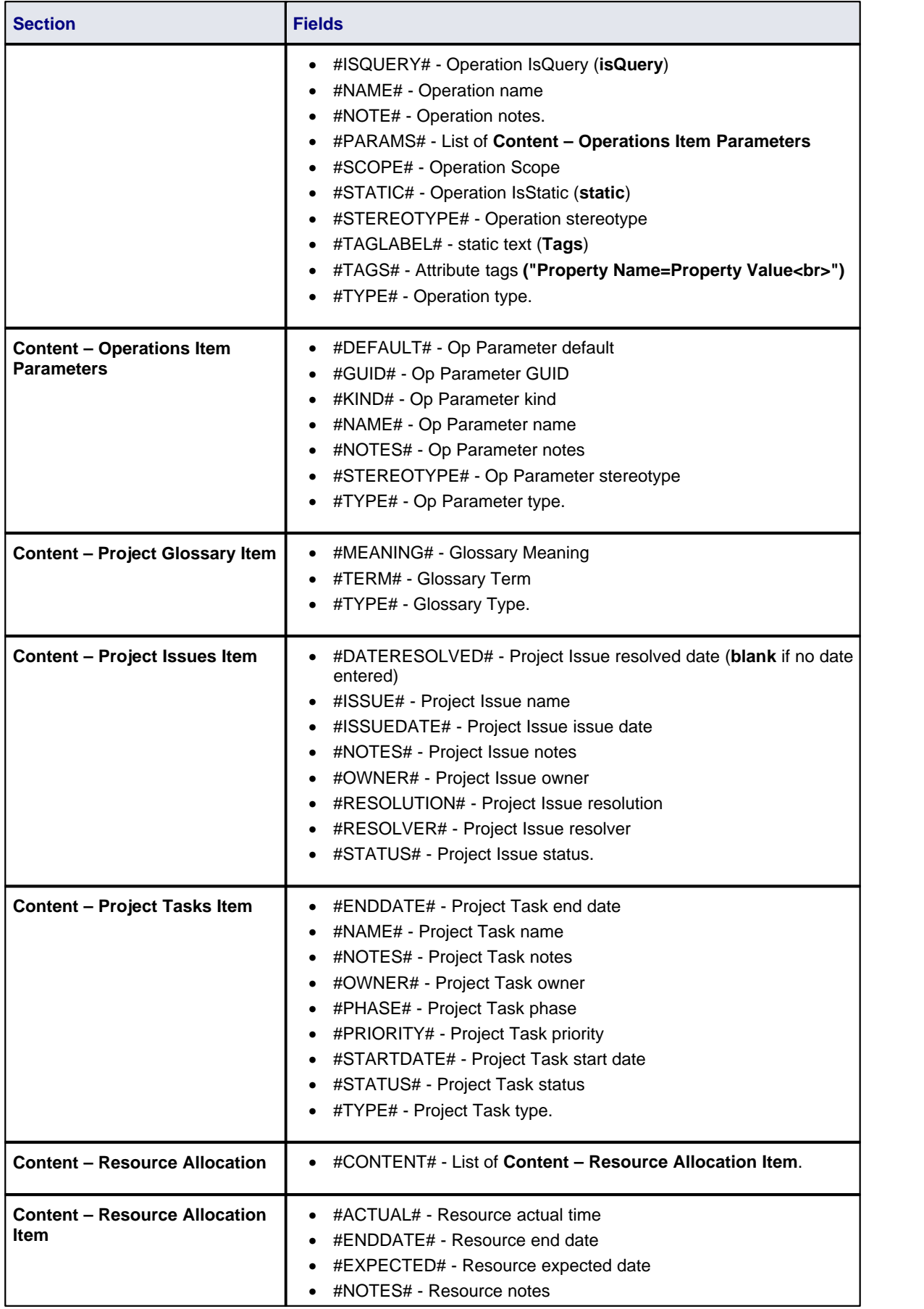

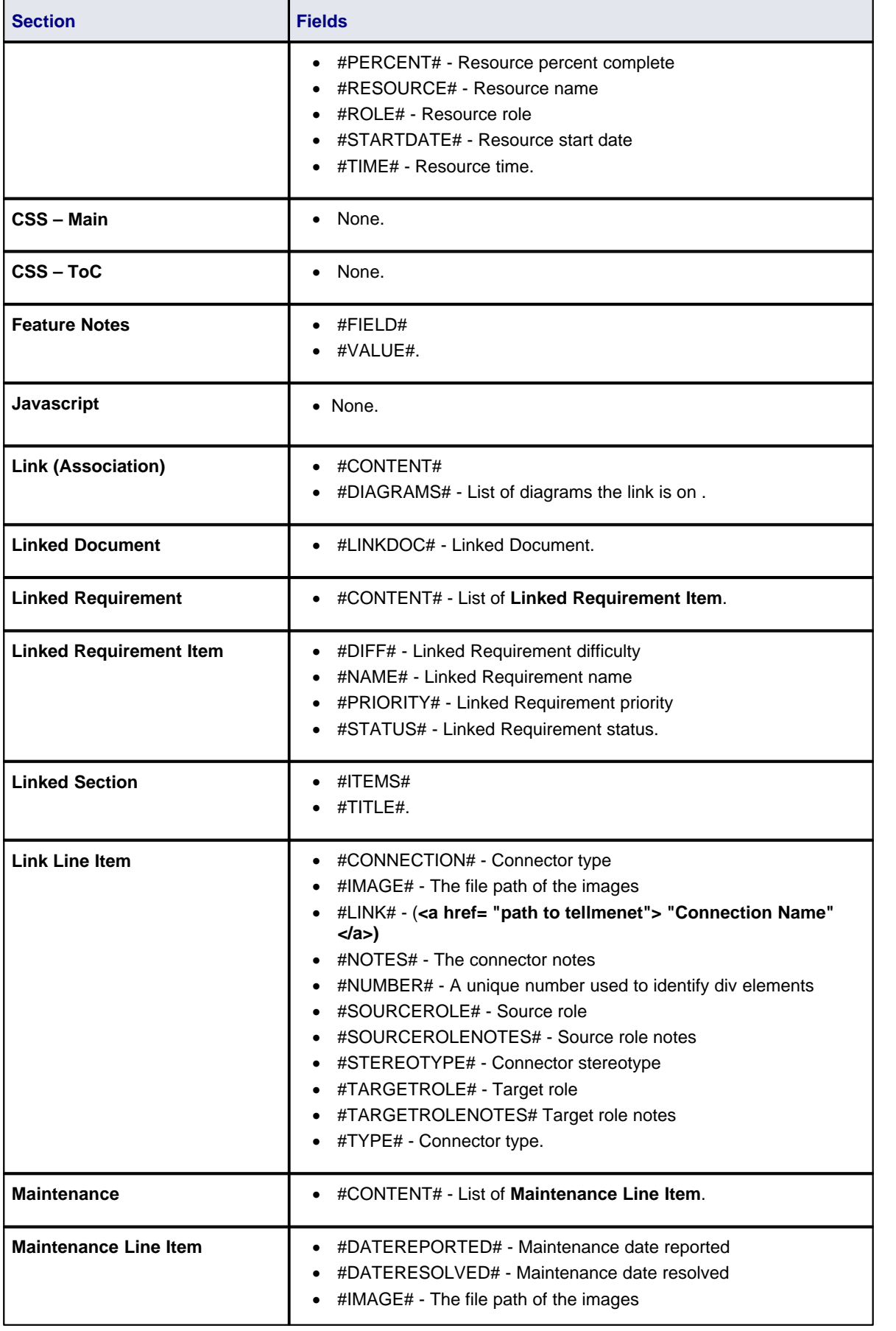

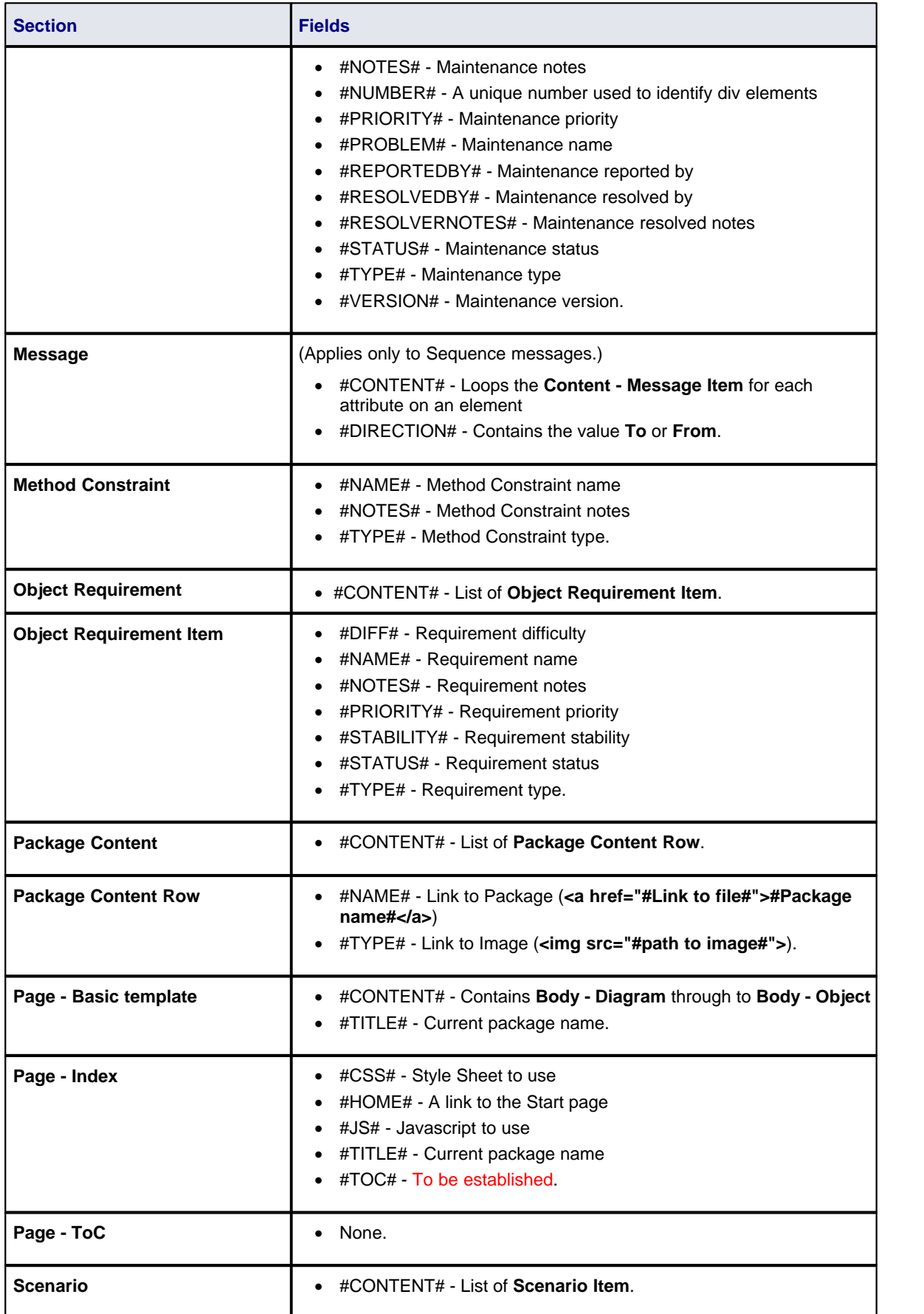

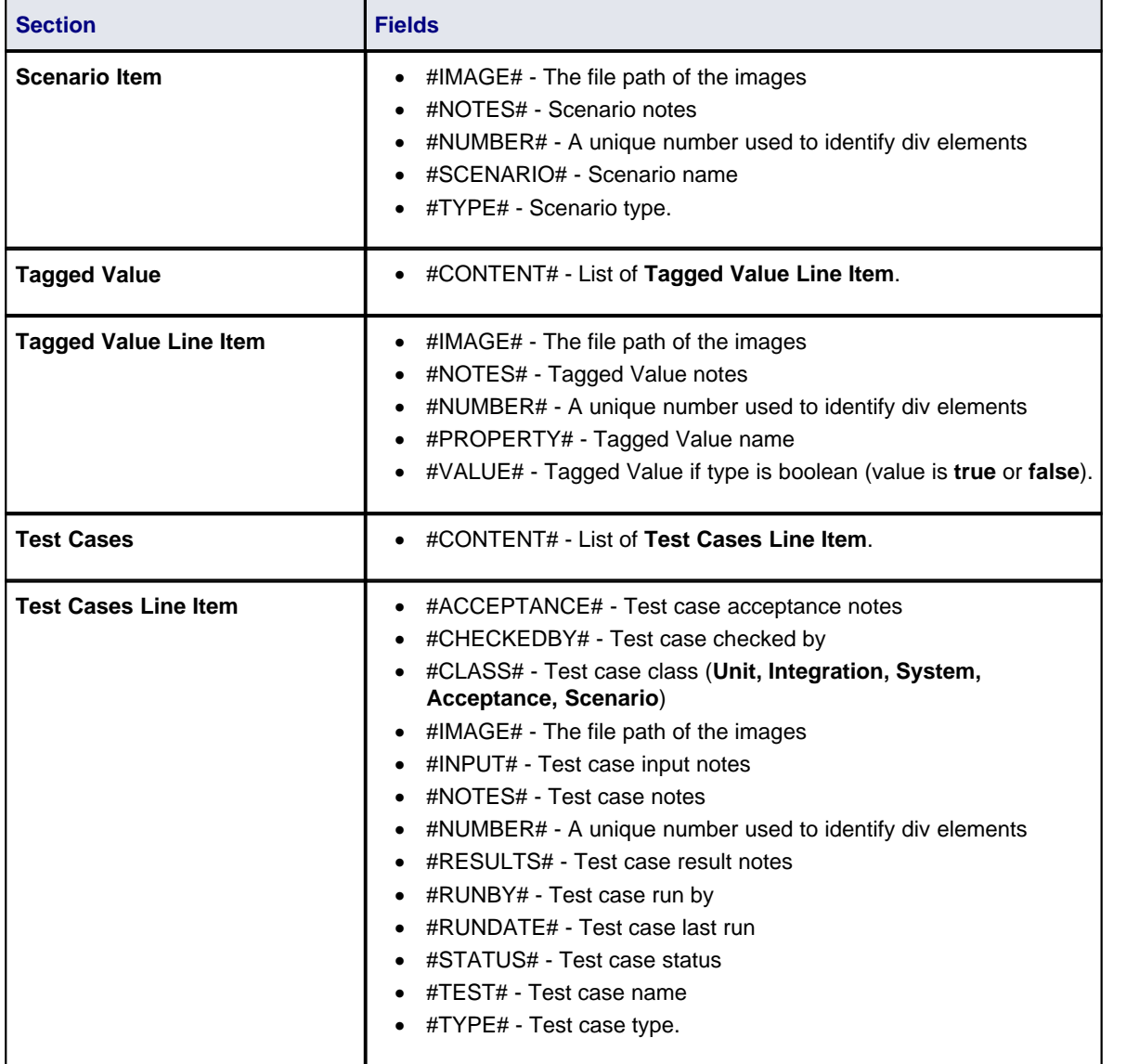

# **Index**

# **- A -**

Add MS Word Table Of Contents 66 MS Word Table Of Figures 67 Packages To Model Document 80 Advanced Options RTF Report 43 Alternate Path RTF Report Template Section 19 Apply RTF Report Filter (Legacy) 54

# **- B -**

Batch Generate RTF Resource Documents, Automatically 41 RTF Resource Documents, Manually 41 Bookmark For RTF Report 64 Insert In RTF Template 31 Package As 64 RTF, In Master Document Element 76

# **- C -**

Character Set Set Up For RTF Report 51 Set Up For RTF Report (Legacy) 62 Codepage Set Up For RTF Report 51 Set Up For RTF Report (Legacy) 62 Constant Custom, For RTF Reports 49 **Constraint** Post-Condition, RTF Reporting 19 Pre-Condition, RTF Reporting 19 RTF Report Template Sections 19 **Contents** Table, MS Word, Add 66 Create Documents 2 HTML Report 85 Rich Text Format Report (Enhanced Generator) 4 RTF Report (Enhanced Generator) 4 RTF Style Template 10

RTF Style Template (Legacy) 59 Custom Language Settings, RTF Report Generation 51 **Customize** RTF Language 51 RTF Language (Legacy) 62

### **- D -**

```
Delete 
   Package Attributes From Model Document 81
   Packages From Model Document 81
   RTF Style Template 10
Dependency 
   Report 72
Diagram 
   RTF Document Options 5
   RTF Report On Elements Linked From Other
   Packages 5
Diagram Only Report 73
Document 
   Enterprise Architect Content 2
   Exclude Packages 2
   HTML 2
   Projects 2
   Resource, RTF Generator (Enhanced) 41
   Rich Text Format 2
   RTF 2
   Single Element, RTF (Legacy) 54
Document Artifact 
   Link Into RTF Report 13
Document Options 
   RTF Generator, From Diagram (Enhanced) 5
   RTF Generator, From Diagram (Legacy) 5
   RTF Report 43
Documentation 
   Elements 76
   Group, Enterprise Architect UML Toolbox 76
   HTML 85
   Rich Text Format 3
   RTF 3
```
### **- E -**

Edit RTF Style Template 10 Element Documentation 76 Include Linked In RTF Report 5 Master Document 76 Model Document 76

 $Index \mid 97$ 

Element List Generate RTF Report 4 Enterprise Architect UML Toolbox Documentation Group 76 Exclude Package In RTF Report 7 Export RTF Style Template 10 Export Diagrams To RTF Document 73

### **- F -**

**Filters** Element, RTF Report 46 Other, RTF Report 47 Footer Insert In RTF Template 30 Footers Add To RTF Document 68 Foreign Language Translation RTF Report Generation 51

### **- G -**

**Generate** Rich Text Format Report (Legacy) 59 RTF Document from Resources (Enhanced) 41 RTF Document From Resources (Legacy) 61 RTF Report (Legacy) 59 RTF Report From Virtual Document 83 Generate HTML Report Dialog 86 Generate RTF Document Element Filters Tab 46 Other Filters Tab 47 Project Constants, User Defined 49 Generate RTF Documentation Dialog General Tab 7 Optimize For Sun Open Office 7 Options 7 Templates Tab 10 Generate RTF Report Update Links In Word 71 Generate RTF Report Dialog Template Editor 21 Word Substitution Tab 50

# **- H -**

Header

Insert In RTF Template 30 Headers Add To RTF Document 68 **HTML** And CSS Style Editor 87 Documentation 2, 85 Generate HTML Report Dialog 86 Locate Page By GUID 85 Quick Start, Generate Report 85 Report 2, 85 Report Templates 87 Report, Create 85 Style Template Fragments 89 Style Templates, Reporting 87 Template Fragments 89 View Report 85 Hyperlink Insert In RTF Template 31

### **- I -**

Image Change Linked To Embedded 63 Handling, RTF 63 Implementation Report 74 Target Types 75 Import RTF Style Template 10 RTF Template 41 Include Package In RTF Report 7 Inline IME Option In RTF Editor 35 Insert Bookmarked RTF Into Word 64

# **- K -**

Keywords For RTF Report (Legacy) 62

# **- L -**

Language Adjust in RTF (Legacy) 62 Adjust in RTF Report 51 Linked Document Link Into RTF Report 13 Linked Image Change To Embedded 63 List Overrides

List Overrides RTF Reports 36 Load Report Templates (Legacy) 59

### **- M -**

Master Document Element 76 Element, Create 77 Generate Documentation 83 Overview, Virtual Document 76 RTF Bookmarks In 76 Tagged Values 77 Microsoft Word Special Considerations 66 Use In RTF Documentation 63 Model Document Add Packages As Attributes 80 Change Package Sequence 82 Delete Package Attributes 81 Delete Packages 81 Document Order 82 Element 76 Element, Create 79 Generate Documentation 83 Identify Search For 79 Model Search Sequence 82 Move Package Attributes Between Elements 82 Overview, Virtual Document 76 Select Template For 79 Sequence of Model Document Elements 82 Sequence of Package Attributes 82 Tagged Values 79 Model Search Generate RTF Report 4 Modify RTF Style Template (Legacy) 59 MS Word Update RTF Report Links 71 Use In RTF Documentation 63 MS Word Tables Apply Styles 69 Manipulate 69 Resize 69

### **- N -**

Normal.rtf Template File 10 Numbered Sections

In RTF Reports 36 Numbering Levels Apply 36 In Virtual Documents 83 RTF Reports 36 Use 36 Numbering List RTF Reports 36

### **- O -**

Open Report in Microsoft Word 63 Open Office Optimize For, In RTF Report Generation 7

### **- P -**

Package As RTF Bookmark 64 Paragraph Numbering In RTF Style Template Editor 28 Post-Constraint RTF Report Template Section 19 Pre-Constraint RTF Report Template Section 19 Project Constants 49 Project Constant RTF Reports 49

### **- Q -**

Quick Start Generate HTML Report 85 Generate RTF Report 4 View HTML Report 85

# **- R -**

Report Dependency 72 HTML 2, 85 Implementation 74 Open In Microsoft Word 63 Rich Text Format 2, 3 RTF 2, 3 Resource Document RTF Generator (Enhanced) 41 RTF, Batch Generate Reports 41 Rich Text Format Document 3 Report 3 Rich Text Format Generator Enhanced 7 Rich Text Format Report Apply Filter (Legacy) 54 Diagram Format (Legacy) 55 Diagram Only 73 Dialog (Legacy) 52 Element-Level 4 Exclude Elements (Legacy) 55 Exclude Objects (Legacy) 55 Exclude Package 7 Generate (Enhanced) 4 Generate (Legacy) 59 Generate, Quick Start 4 Generator (Legacy) 52 Include Glossary (Legacy) 56 Include Issues (Legacy) 56 Include Package 7 Include Tasks (Legacy) 56 Object Selections (Legacy) 58 Options (Legacy) 57 Save As RTF Document (Enhanced) 41 Save As RTF Document (Legacy) 61 Set Main Properties (Legacy) 54 Single Element (Legacy) 54 Templates, Load (Legacy) 59 Through Element List 4 Through Model Search 4 Wizard (Legacy) 52 Rich Text Notes In Legacy RTF Generator Reports 52 **RTF** Documentation 2, 3 Documentation, Other 72 List Overrides 36 Numbered Sections 36 Numbering Levels 36 Numbering List 36 Report 2, 3 Section Numbering 36 RTF Generator Document Options, From Diagram (Enhanced) 5 Document Options, From Diagram (Legacy) 5 Enhanced 7 RTF Report Advanced Options 43 Apply Filter (Legacy) 54 Bookmarks 64

Bookmarks, In Master Document Elements 76 Custom Language Settings 51 Custom Language Settings (Legacy) 62 Diagram Format (Legacy) 55 Diagram Only 73 Dialog (Legacy) 52 Document Options (Enhanced Generator) 43 Element Filters 46 Element-Level 4 Exclude Elements (Legacy) 55 Exclude Objects (Legacy) 55 Exclude Package 7 Footers, Add 68 Generate (Enhanced) 4 Generate (Legacy) 52, 59 Generate, Quick Start 4 Headers, Add 68 In MS Open Office 43 In Sun Open Office 7 Include Glossary (Legacy) 56 Include Issues (Legacy) 56 Include Package 7 Include Tasks (Legacy) 56 Keywords (Legacy) 62 Object Selections (Legacy) 58 Open Office Display 43 Options (Legacy) 57 Other Filters 47 Project Constants, User Defined 49 Quick Start 4 Save As RTF Document (Enhanced) 41 Save As RTF Document (Legacy) 61 Set Main Properties (Legacy) 54 Single Element (Legacy) 54 Switch Generator 43 Templates, Load (Legacy) 59 Through Element List 4 Through Model Search 4 Update Links In MS Word 71 Wizard (Legacy) 52 Word Substitution 50 RTF Style Editor (Legacy) 59 RTF Style Template Create 10 Delete 10 Edit 10 Export To Reference File 10 Import From Reference File 10 Normal.rtf 10 RTF Style Template Editor Add Content 20 Bookmarks 31

RTF Style Template Editor Character Formatting 27 Character Styles 27 Child Sections 18 Columns 34 Commands 21 Constraint Sections 19 Continuous Table 15 Copy Text 24 Cut And Paste 24 Delete Text 24 Description (Enhanced) 12 Drawing Objects 39 Edit Picture 26 Export As RTF Document 23 File Options 23 Fonts 27 Footers 30 Frames 39 Headers 30 Highlight Text 24 Hyperlinks 31 IME Option 35 Import RTF Document 23 Insert RTF File 26 Level Numbering 35 Lists And Overrides 35 Move Text 24 Numbered Lists 28 Page Breaks 30 Page Columns 34 Page Mode 25 Paragraph Formatting 28 Paragraph Numbering 28 Paragraph Styles 28 Paste External Objects 24 Picture Embed 26 Picture Frame 39 Picture Link 26 Print Options 23 Redo Edit 21 Repagination 30 Revert To Previous Copy 23 Save File 23 Scenario Sections 19 Search and Replace Options 40 Sections 34 Select Model Elements 13 Select Text 24 Show Headers & Footers 25 Special Text 35 Split Rows 15

Style Sheets 35 Tab Support (Enhanced) 29 Table Commands 32 Table of Contents 35 Tabular Sections 15 Text Frame 39 Text Scrolling 22 Undo Edit 21 Update Styles 23 ValueOf Field 20 View Options 25 Zoom 25 RTF Template Import 41 RTF Templates Tab (Enhanced) 10

### **- S -**

Save RTF Report As RTF Document (Enhanced) 41 RTF Report As RTF Document (Legacy) 61 Scenario Alternate Path, RTF Reporting 19 RTF Report Template Sections 19 Structured, RTF Reporting 19 Search Element Features, RTF Reports 47 Element Filters, RTF Reports 46 Other Filters, RTF Reports 47 Section Numbering In RTF Reports 36 In Virtual Documents 83 Set Main RTF Report Properties (Legacy) 54 Structured Scenario RTF Report Template Section 19 Style Template Fragments, HTML 89 Substitute Words In Extended RTF Generator 50 In RTF Report (Legacy) 62 Switch RTF Generator 43

### **- T -**

Tab Support RTF Style Template Editor (Enhanced) 29 Table Of Contents MS Word, Add 66 Table Of Figures

Table Of Figures MS Word, Add 67 Tables in RTF Reports Sections 15 Split Rows 15 Target Types 75 **Template** Fragments, HTML 89 RTF, Import 41 **Testing** Report, Create 75 **Translation** RTF Report Generation 51

# **- U -**

UML Toolbox Documentation Group 76

# **- V -**

ValueOf Field RTF Style Template Editor 20 Virtual Document Add Packages As Attributes 80 Change Package Sequence 82 Consecutive Numbering Through 83 Create Master Document For 77 Create Model Document For 79 Delete Package Attributes 81 Delete Packages 81 Document Order 82 Generate RTF Report From 83 Introduction 76 Master Document Element 76 Model Document Element 76 Model Search Sequence 82 Move Package Attributes Between Elements 82 Numbering Through 83 RTF Bookmarking In 76 Sequence of Model Document Elements 82 Sequence of Package Attributes 82 Tagged Values For Master Document 77

# **- W -**

Web Report Style Templates 87 Templates, Reporting 87

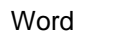

Special Considerations 66 Word Substitution RTF Report Generation 50

### Report Creation in UML Models www.sparxsystems.com